# Amazon Macie **User Guide**

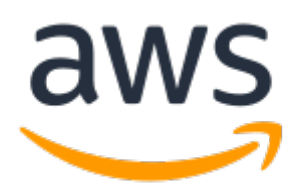

### **Amazon Macie: User Guide**

Copyright © 2019 Amazon Web Services, Inc. and/or its affiliates. All rights reserved.

Amazon's trademarks and trade dress may not be used in connection with any product or service that is not Amazon's, in any manner that is likely to cause confusion among customers, or in any manner that disparages or discredits Amazon. All other trademarks not owned by Amazon are the property of their respective owners, who may or may not be affiliated with, connected to, or sponsored by Amazon.

### **Table of Contents**

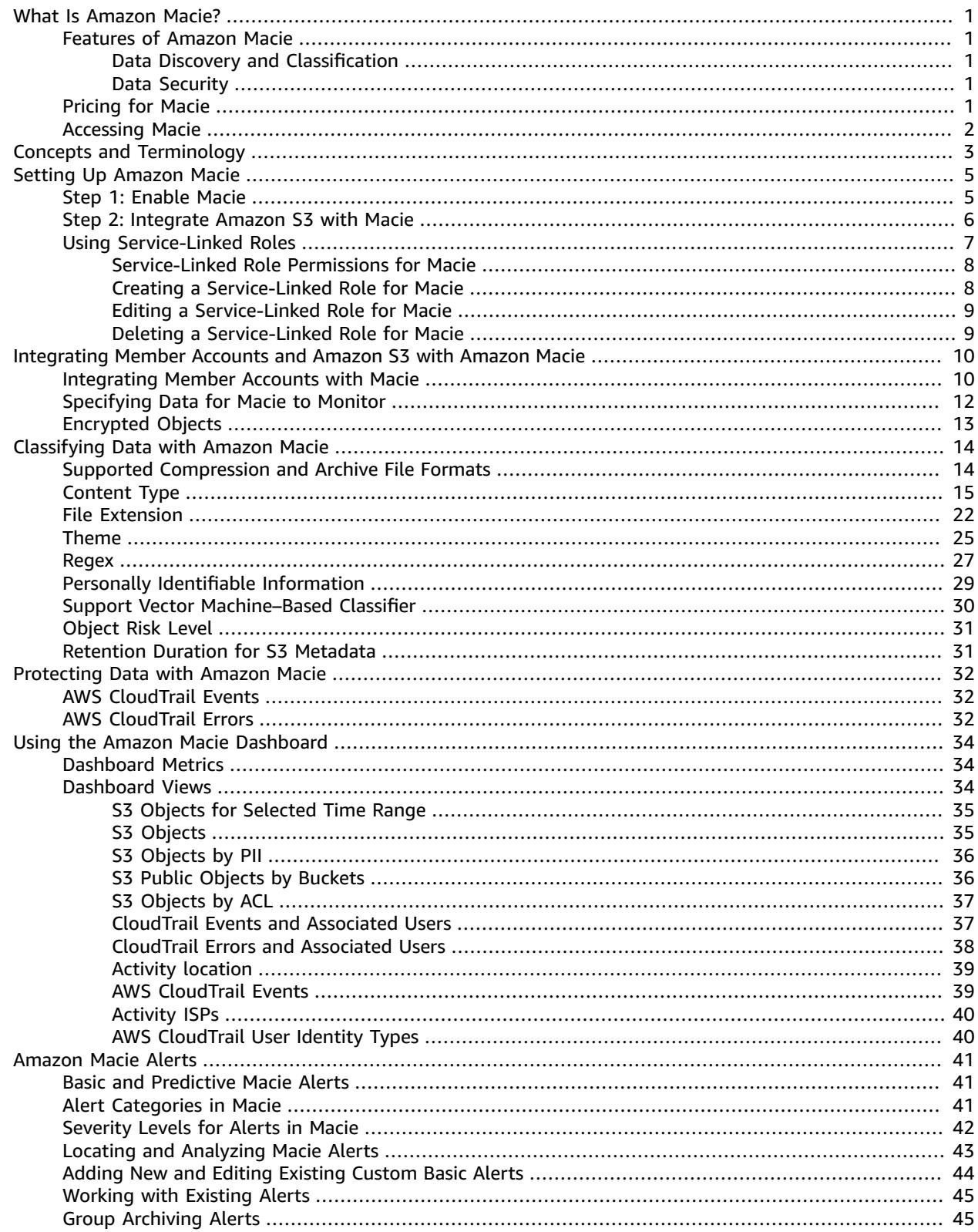

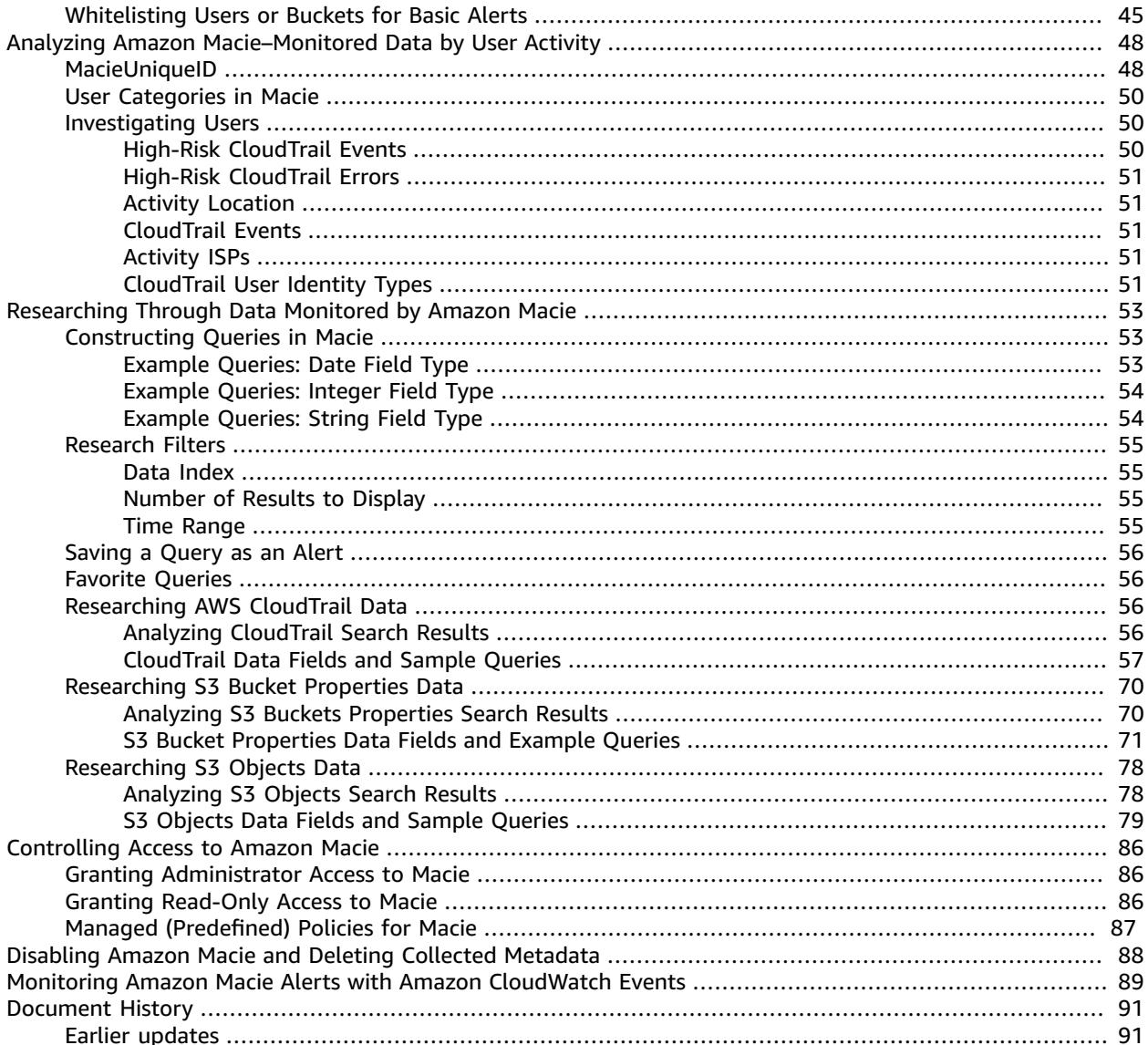

## <span id="page-4-0"></span>What Is Amazon Macie?

Amazon Macie is a security service that uses machine learning to automatically discover, classify, and protect sensitive data in AWS. Macie recognizes sensitive data such as personally identifiable information (PII) or intellectual property. It provides you with dashboards and alerts that give visibility into how this data is being accessed or moved.

### **Important**

Currently, Macie is supported in the following Regions:

- US East (N. Virginia)
- US West (Oregon)

### <span id="page-4-2"></span><span id="page-4-1"></span>Features of Amazon Macie

### Data Discovery and Classification

Amazon Macie enables you to identify business-critical data and analyze access patterns and user behavior as follows:

- Continuously monitor new data in your AWS environment
- Use artificial intelligence to understand access patterns of historical data
- Automatically access user activity, applications, and service accounts
- Use natural language processing (NLP) methods to understand data
- Intelligently and accurately assign business value to data and prioritize business-critical data based on your unique organization
- Create your own security alerts and custom policy definitions

### <span id="page-4-3"></span>Data Security

Amazon Macie enables you to be proactive with security compliance and achieve preventive security as follows:

- Identify and protect various data types, including PII, PHI, regulatory documents, API keys, and secret keys
- Verify compliance with automated logs that allow for instant auditing
- Identify changes to policies and access control lists
- Observe changes in user behavior and receive actionable alerts
- Receive notifications when data and account credentials leave protected zones
- Detect when large quantities of business-critical documents are shared internally and externally

### <span id="page-4-4"></span>Pricing for Macie

Pricing in Macie is based on the content sources classified or processed. For detailed information about Macie pricing, see [Amazon](https://aws.amazon.com/macie/pricing/) Macie Pricing.

1

### <span id="page-5-0"></span>Accessing Macie

You can work with Macie in any of the following ways:

### **Macie console**

Sign in to the AWS Management Console and open the Macie console at [https://us](https://us-east-1.redirection.macie.aws.amazon.com/)[east-1.redirection.macie.aws.amazon.com/.](https://us-east-1.redirection.macie.aws.amazon.com/)

The console is a browser-based interface to access and use Macie.

## <span id="page-6-0"></span>Concepts and Terminology

As you get started with Amazon Macie, you can benefit from learning about its key concepts.

#### **Account**

A standard AWS account that contains your AWS resources. When you sign up for Amazon Web Services (AWS), your account is automatically signed up for all services in AWS, including Macie. The account that you use to sign in to AWS at the time when you first enable Macie is designated as the *master* account.

You can also integrate other accounts with Macie. These other accounts are called *member* accounts.

#### **Note**

No users from the member accounts are granted access to the Macie console. Only the master account users have access to the Macie console, where they can configure Macie and monitor and protect the resources in both master and member accounts.

#### **Alert**

A notification about a potential security issue that Macie discovers. Alerts appear on the Macie console and provide a comprehensive narrative about all activity that occurred over the last 24 hours.

Macie provides the following types of alerts:

- **Basic alerts** Alerts that are generated by the security checks that Macie performs. There are two types of basic alerts in Macie:
	- Managed (curated by Macie) basic alerts that you can't modify. You can only enable or disable the existing managed basic alerts.
	- Custom basic alerts that you can create and modify to your exact specifications.
- **Predictive alerts** Automatic alerts based on activity in your AWS infrastructure that deviates from the established normal activity baseline. More specifically, Macie continuously monitors IAM user and role activity in your AWS infrastructure and builds a model of the normal behavior. It then looks for deviations from that normal baseline, and when it detects such activity, it generates automatic predictive alerts. For example, a user uploading or downloading a large number of S3 objects in a day might trigger an alert if that user typically downloads one or two S3 objects ina week.

For more information about alerts, including alert categories and details about the contents of Macie alerts, see [Amazon](#page-44-0) Macie Alert[s \(p. 41\)](#page-44-0).

#### **Data source**

The origin or location of a set of data. To classify and protect your data, Macie analyzes and processes information from the following data sources:

### **AWS CloudTrail event logs, including Amazon S3 object-level API activity**

AWS CloudTrail provides you with a history of AWS API calls for your account, including API calls made using the AWS Management Console, the AWS SDKs, the command line tools, and higherlevel AWS services. AWS CloudTrail also enables you to identify which users and accounts called AWS APIs for services that support CloudTrail, the source IP address that the calls were made from, and when the calls occurred. For more information, see What Is AWS [CloudTrail?](http://docs.aws.amazon.com/awscloudtrail/latest/userguide/cloudtrail-user-guide.html)

For data classification purposes, Macie uses the ability in CloudTrail to capture object-level API activity on S3 objects (data events). For more information, see [Logging Data and Management](https://docs.aws.amazon.com/awscloudtrail/latest/userguide/logging-management-and-data-events-with-cloudtrail.html#logging-data-events) [Events](https://docs.aws.amazon.com/awscloudtrail/latest/userguide/logging-management-and-data-events-with-cloudtrail.html#logging-data-events) for Trails.

#### **Amazon S3**

In this release, Macie analyzes and processes data stored in the Amazon S3 buckets. You can select the S3 buckets that contain objects that you want Macie to classify and monitor.

Amazon Simple Storage Service (Amazon S3) is storage for the Internet. Amazon S3 stores data as objects in buckets. An object consists of a file and optionally any metadata that describes that file. To store an object in Amazon S3, you upload the file that you want to store to a bucket. Buckets are the containers for objects. For more information, see Getting Started with [Amazon](http://docs.aws.amazon.com/AmazonS3/latest/gsg/GetStartedWithS3.html) Simple [Storage](http://docs.aws.amazon.com/AmazonS3/latest/gsg/GetStartedWithS3.html) Service.

#### **User**

In the context of Macie, a user is the AWS Identity and Access Management (IAM) identity that makes the request. Macie uses the CloudTrail userIdentity element to distinguish the following user types. For more information, see CloudTrail [userIdentity](http://docs.aws.amazon.com/awscloudtrail/latest/userguide/cloudtrail-event-reference-user-identity.html) Element.

- Root The request was made with your account credentials.
- IAM user The request was made with the credentials of an IAM user.
- Assumed role The request was made with temporary security credentials that were obtained with a role via a call to the AWS Security Token Service (AWS STS) AssumeRole API operation.
- Federated user The request was made with temporary security credentials that were obtained via a call to the AWS STS GetFederationToken API operation.
- AWS account The request was made by another account.
- AWS service The request was made by an account that belongs to an AWS service.

When specifying a user in the Macie console, you must use a special Macie format called macieUniqueId. Examples of specifying a user include searching for a user in the **Users** tab, constructing a query in the **Research** tab, and whitelisting a user in a basic alert with the index of **CloudTrail data**. The macieUniqueId is a combination of the IAM UserIdentity element and the recipientAccountId. For more information, see the preceding list of UserIdentity elements and the definition of recipientAccountId in the [CloudTrail](http://docs.aws.amazon.com/awscloudtrail/latest/userguide/cloudtrail-event-reference-record-contents.html) Record Contents. The following examples list various structures of macieUniqueId, depending on the user identity type:

- 123456789012:root
- 123456789012:user/Bob
- 123456789012:assumed-role/Accounting-Role/Mary

For more detailed examples, see Analyzing Amazon [Macie–Monitored](#page-51-0) Data by User [Activity \(p. 48\)](#page-51-0).

## <span id="page-8-0"></span>Setting Up Amazon Macie

When you sign up for AWS, your AWS account is automatically signed up for all services in AWS, including Amazon Macie. If you don't have an account, use the following procedure to create one.

### **To sign up for AWS**

1. Open [https://aws.amazon.com/,](https://aws.amazon.com/) and then choose **Create an AWS Account**.

#### **Note**

If you previously signed in to the AWS Management Console using AWS account root user credentials, choose **Sign in to a different account**. If you previously signed in to the console using IAM credentials, choose **Sign-in using root account credentials**. Then choose **Create a new AWS account**.

2. Follow the online instructions.

Part of the sign-up procedure involves receiving a phone call and entering a verification code using the phone keypad.

#### **Topics**

- [Step 1: Enable Macie \(p. 5\)](#page-8-1)
- Step 2: Integrate Amazon S3 with [Macie \(p. 6\)](#page-9-0)
- Using [Service-Linked](#page-10-0) Roles for Amazon Macie (p. 7)

### <span id="page-8-1"></span>Step 1: Enable Macie

When you launch the Macie console for the first time, choose **Get Started** and complete the following procedure to enable Macie.

#### **Important**

The AWS account that you use to enable Macie is automatically designated as your master account. For more information, see Concepts and [Terminology \(p. 3\).](#page-6-0)

### **To enable Amazon Macie**

- 1. The IAM identity (user, role, group) that you use to enable Macie must have the required permissions. To grant the permissions required to enable Macie, attach the AmazonMacieFullAccess managed policy to this IAM user, group, or role. For more information, see Managed [\(Predefined\)](#page-90-0) Policies for [Macie \(p. 87\)](#page-90-0).
- 2. Use the credentials of the IAM identity from step 1 to sign in to the Macie console. When you open the Macie console for the first time, choose **Get Started**.
- 3. On the **Enable Amazon Macie** page, verify Region preferences by reviewing the value in the dropdown menu under the **Region** section.

#### **Note**

The region that you're signed in to is automatically selected.

4. Choose **Enable Macie**.

Note the following about enabling Macie:

- Macie is assigned a service-linked role called AWSServiceRoleForAmazonMacie. This servicelinked role includes the permissions and trust policy that Macie requires to discover, classify, and protect sensitive data in AWS on your behalf and to generate alerts about potential security issues. To view the details of AWSServiceRoleForAmazonMacie, on the **Enable Amazon Macie** page, choose **View service role permissions**. For more information, see Using [Service-Linked](#page-10-0) Roles for [Amazon](#page-10-0) Maci[e \(p. 7\)](#page-10-0). For more information about service-linked roles, see [Using](https://docs.aws.amazon.com/IAM/latest/UserGuide/using-service-linked-roles.html) [Service-Linked](https://docs.aws.amazon.com/IAM/latest/UserGuide/using-service-linked-roles.html) Roles.
- After you enable Macie, it immediately begins pulling and analyzing independent streams of data from AWS CloudTrail to generate alerts. Because Macie consumes this data only to determine if there are potential security issues, Macie doesn't manage CloudTrail for you or make its events and logs available to you. If you have enabled CloudTrail independent of Macie, you continue to have the option to configure its settings through the CloudTrail console or APIs. For more information, see What Is AWS [CloudTrail?](https://docs.aws.amazon.com/awscloudtrail/latest/userguide/cloudtrail-user-guide.html)
- You can disable Macie at any time to stop it from processing and analyzing CloudTrail events. For more information, see Disabling Amazon Macie and Deleting Collected [Metadata \(p. 88\)](#page-91-0).

### <span id="page-9-0"></span>Step 2: Integrate Amazon S3 with Macie

To classify and protect your data, Macie analyzes and processes information from CloudTrail and Amazon S3. Enabling CloudTrail in your account is required to enable Macie. Integrating S3 with Macie (in other words, initially specifying one or more S3 buckets for Macie to monitor) is not required to enable Macie. However, we strongly recommend that you integrate with Amazon S3 as part of setting up Macie and specify at least one S3 bucket that contains objects that you want Macie to classify and monitor. For more information and details about how Macie classifies your data, see [Classifying](#page-17-0) Data with Amazon [Macie \(p. 14\)](#page-17-0).

When you integrate with Amazon S3, Macie creates a trail and a bucket to store the logs about the Amazon S3 object-level API activity (data events) that it will analyze, along with other CloudTrail logs that it processes.

### **Important**

Macie has a default limit on the amount of data that it can classify in an account. Once this data limit is reached, Macie stops classifying the data in this account. The default data classification limit is 3 TB. You can contact AWS Support and request an increase to the default limit.

You can use the following procedure to integrate with Amazon S3 as part of setting up Macie:

- 1. Log in to AWS with the credentials of the account that is serving as your Macie master account.
- 2. On the Macie console's **Integrations** tab, choose the **S3 Resources** tab.
- 3. On the **S3 Resources** tab, select the account ID (master or member) in the **Select an account** dropdown and then choose **Select**.
- 4. On the **Integrate S3 resources with Macie** page, choose either **Edit** to edit the buckets/prefixes that are already integrated with Macie or **Add** to select new buckets/prefixes to integrate with Macie.

#### **Note**

You can select up to 250 S3 buckets and prefixes. You can only select S3 buckets in your current AWS Region.

5. Next, you must configure the methods for classifying your new and existing S3 objects. The continuous classification method is applied to new objects that are added or updated after your buckets selection is complete. Continuous classification of new data enables S3 object-level logging for all selected buckets and prefixes. The one-time classification method is applied only once to all of the existing objects in the selected S3 buckets/prefixes.

### **Important**

In the current Macie release, you can only select **Full** as the setting for the continuous classification (classifying new objects), and you can select **Full** or **None** as the settings for the one-time classification method (classifying all existing objects).

#### **Important**

If you enable one-time classification, the following values are displayed for each selected bucket/prefix:

- **Total objects** Total number of objects in this S3 bucket/prefix.
- **Processed estimate** Total size of the data from this bucket that Macie will actually classify.
- **Cost estimate** Cost estimate for classifying objects in this bucket.

Macie also provides you with several totals for all of the selected buckets:

- **Total size** Total size of the data within all of the selected buckets.
- **Total number of objects** Total number of objects in all of the selected S3 buckets.
- **Processed estimate** Total size of the data from all of the selected buckets that Macie will actually classify.
- **Total cost estimate** Total content classification cost estimate for all selected buckets.

The **Total cost estimate** for each bucket is based on the **Processed estimate** value for that bucket and the general Macie pricing of \$5 per GB processed by the content classification engine. The total cost estimates are provided only for S3 buckets, not for prefixes. For more information, see [Amazon](https://aws.amazon.com/macie/pricing/) Macie Pricing.

The **Processed estimate** value for each bucket is calculated as follows:

- If an object's size is less than 1 KB, 1 KB is added to the **Processed estimate** value. Otherwise, the object's actual size is added to the **Processed estimate** value.
- If the object's size is greater than 20 MB, 20 MB is added to the **Processed estimate** value. Otherwise, the object's actual size is added to the **Processed estimate** value.
- For objects in Amazon S3 Glacier vaults, 0 is added to the **Processed estimate** value.

It's possible for the **Processed estimate** value of an S3 bucket to be higher than the **Total size** value.

The one-time classification cost estimates are only calculated per S3 buckets and *not* per S3 bucket prefixes. If you select an S3 bucket prefix, the cost estimate for the entire S3 bucket is included in the total cost estimate summary for the selected resources. If you select multiple prefixes of the same S3 bucket, the cost estimate for this entire S3 bucket is included only once in the total cost estimate summary for the selected resources.

- 6. When you have finished your selections, choose **Review**.
- 7. When you have finished reviewing your selections, choose **Start classification**.

### <span id="page-10-0"></span>Using Service-Linked Roles for Amazon Macie

Amazon Macie uses AWS Identity and Access Management (IAM) [service-linked](https://docs.aws.amazon.com/IAM/latest/UserGuide/id_roles_terms-and-concepts.html#iam-term-service-linked-role) roles. A service-linked role is a unique type of IAM role that is linked directly to Macie. Service-linked roles are predefined by Macie and include all the permissions that Macie requires to call other AWS services on your behalf.

A service-linked role makes setting up Macie easier because you don't have to manually add the necessary permissions. Macie defines the permissions of its service-linked role, and unless the

permissions are defined otherwise, only Macie can assume the role. The defined permissions include the trust policy and the permissions policy, and that permissions policy can't be attached to any other IAM entity.

You can delete the Macie service-linked role only after first disabling Macie. This protects your Macie resources because you can't inadvertently remove permission to access them.

For information about other services that support service-linked roles, see AWS [Services](https://docs.aws.amazon.com/IAM/latest/UserGuide/reference_aws-services-that-work-with-iam.html) That Work with [IAM](https://docs.aws.amazon.com/IAM/latest/UserGuide/reference_aws-services-that-work-with-iam.html) in the *IAM User Guide* and look for the services that have **Yes** in the **Service-Linked Role** column. Choose a **Yes** with a link to view the service-linked role documentation for that service.

### <span id="page-11-0"></span>Service-Linked Role Permissions for Macie

Macie uses the service-linked role named AWSServiceRoleForAmazonMacie. It allows Amazon Macie to discover, classify, and protect sensitive data in AWS on your behalf.

The AWSServiceRoleForAmazonMacie service-linked role trusts the following services to assume the role:

• macie.amazonaws.com

The role permissions policy allows Macie to complete the following actions on the specified resources:

- Action: iam:CreateServiceLinkedRole
- Resources: arn:aws:iam::\*:role/aws-service-role/macie.amazonaws.com/ AWSServiceRoleForAmazonMacie

You must configure permissions to allow an IAM entity (such as a user, group, or role) to create, edit, or delete a service-linked role. For the AWSServiceRoleForAmazonMacie service-linked role to be successfully created, the IAM identity that you use Macie with must have the required permissions. To grant the required permissions, attach the AmazonMacieFullAccess managed policy to this IAM user, group, or role. For more information, see [Service-Linked](https://docs.aws.amazon.com/IAM/latest/UserGuide/using-service-linked-roles.html#service-linked-role-permissions) Role Permissions in the *IAM User Guide*.

### <span id="page-11-1"></span>Creating a Service-Linked Role for Macie

- **For the master Macie account**, the AWSServiceRoleForAmazonMacie service-linked role is automatically created when you enable Macie for the first time or enable Macie in a supported Region where you previously didn't have it enabled. You can also create the AWSServiceRoleForAmazonMacie service-linked role manually for the master account using the IAM console, the IAM CLI, or the IAM API.
- **For member Macie accounts**, the AWSServiceRoleForAmazonMacie service-linked role is automatically created when the master account associates a member account with Macie. You can also create AWSServiceRoleForAmazonMacie for member accounts manually using the IAM console, the IAM CLI, or the IAM API.

### **Important**

The service-linked role that is created for the master Macie account doesn't apply to the member Macie accounts.

For more information about creating the role manually, see Creating a [Service-Linked](https://docs.aws.amazon.com/IAM/latest/UserGuide/using-service-linked-roles.html#create-service-linked-role) Role in the *IAM User Guide*.

### **Important**

If you were using the Macie service before June 21, 2018, when it began supporting service-linked roles, the IAM roles that grant Macie access to call other AWS services on your behalf already exist in your AWS account (Macie master or member). These roles are AmazonMacieServiceRole and AmazonMacieSetupRole. They were created when you launched either the Macie AWS CloudFormation template for a master account or the Macie AWS CloudFormation template for a member account as part of setting up Macie. The newly created service-linked role replaces these previously created IAM roles (in master and member accounts).

#### **Note**

These previously created IAM roles aren't deleted. They remain intact, but they're no longer used to grant Macie access to call other AWS services on your behalf. You can use the IAM console to manage or delete these IAM roles.

### <span id="page-12-0"></span>Editing a Service-Linked Role for Macie

Macie doesn't allow you to edit the AWSServiceRoleForAmazonMacie service-linked role. After you create a service-linked role, you can't change the name of the role because various entities might reference the role. However, you can edit the description of the role using IAM. For more information, see Editing a [Service-Linked](https://docs.aws.amazon.com/IAM/latest/UserGuide/using-service-linked-roles.html#edit-service-linked-role) Role in the *IAM User Guide*.

### <span id="page-12-1"></span>Deleting a Service-Linked Role for Macie

If you no longer need to use a feature or service that requires a service-linked role, we recommend that you delete that role. That way, you don't have an unused entity that isn't actively monitored or maintained.

#### **Important**

For a master account, you must first disable Macie to delete the AWSServiceRoleForAmazonMacie. For Macie member accounts, to delete the service-linked role used in a member account, the master Macie account must first disassociate this member account from Macie. If the Macie service isn't disabled when you try to delete the service-linked role, the deletion fails. For more information, see Disabling Amazon Macie and Deleting [Collected](#page-91-0) [Metadata \(p. 88\).](#page-91-0)

When you disable Macie, the AWSServiceRoleForAmazonMacie is *not* automatically deleted. If you enable Macie again, it starts using the existing AWSServiceRoleForAmazonMacie.

### **To manually delete the service-linked role using IAM**

Use the IAM console, the IAM CLI, or the IAM API to delete the AWSServiceRoleForAmazonMacie service-linked role. For more information, see Deleting a [Service-Linked](https://docs.aws.amazon.com/IAM/latest/UserGuide/using-service-linked-roles.html#delete-service-linked-role) Role in the *IAM User Guide*.

## <span id="page-13-0"></span>Integrating Member Accounts and Amazon S3 with Amazon Macie

You can use the Macie console's **Integrations** tab to integrate member accounts with Macie and to integrate Amazon S3 with Macie for both your master account and member accounts. For more information about the master and member accounts, see Concepts and [Terminology \(p. 3\)](#page-6-0).

### **Topics**

- Integrating Member Accounts with [Macie \(p. 10\)](#page-13-1)
- Specifying Data for Macie to [Monitor \(p. 12\)](#page-15-0)
- Encrypted [Objects \(p. 13\)](#page-16-0)

### <span id="page-13-1"></span>Integrating Member Accounts with Macie

When you integrate member accounts with Macie, you're enabling Macie to monitor resources and activity in these member accounts.

#### **To integrate member accounts with Macie**

1. Log in to AWS with the credentials of the AWS account that you want to integrate with Macie as a member account.

#### 2. **Important**

This is a required step if you're adding an account as a Macie member account for the first time.

You can skip this step if you're readding an account as a Macie member account after disassociating it from Macie.

Create the IAM role called AmazonMacieHandshakeRole that grants this account the required permissions to be successfully integrated with Macie. You can create this role by launching the AWS CloudFormation stack templates found at the URLs listed below. You need to create this role only once for use in all Regions. For more information about AWS CloudFormation and AWS CloudFormation stacks, see What is AWS [CloudFormation?](http://docs.aws.amazon.com/AWSCloudFormation/latest/UserGuide/Welcome.html) and [Working](http://docs.aws.amazon.com/AWSCloudFormation/latest/UserGuide/stacks.html) with Stacks.

#### **Important**

Make sure to specify the master account ID when running the following stack templates:

- US East (N. Virginia): Macie AWS [CloudFormation](https://console.aws.amazon.com/cloudformation/home?region=us-east-1#/stacks/new?stackName=MacieServiceRolesMembers&templateURL=https://s3.amazonaws.com/us-east-1.macie-redirection/cfntemplates/MacieServiceRolesMember.template) template for a member account
- US West (Oregon): Macie AWS [CloudFormation](https://console.aws.amazon.com/cloudformation/home?region=us-west-2#/stacks/new?stackName=MacieServiceRolesMember&templateURL=https://s3-us-west-2.amazonaws.com/us-west-2.macie-redirection/cfntemplates/MacieServiceRolesMember.template) template for a member account
- 3. Log in to AWS with the Macie master account, navigate to the Macie console, and choose the **Integrations** tab.
- 4. To integrate a member account, choose the **+** icon next to **Member accounts**.
- 5. In the **Add member AWS account(s)** pop-up window, enter one or more account IDs. Separate multiple account numbers with commas. Choose **Add accounts**.

### **Important**

Once Macie is enabled in this member account, Macie is assigned a service-linked role called AWSServiceRoleForAmazonMacie. This service-linked role includes the permissions and the trust policy that Macie requires to discover, classify, and protect sensitive data in AWS in this account and to generate alerts about potential security issues. The following are the details of AWSServiceRoleForAmazonMacie.

```
{
     "Version": "2012-10-17",
     "Statement": [
         {
             "Effect": "Allow",
             "Resource": "*",
             "Action": [
                 "cloudtrail:DescribeTrails",
                 "cloudtrail:GetEventSelectors",
                 "cloudtrail:GetTrailStatus",
                 "cloudtrail:ListTags",
                 "cloudtrail:LookupEvents",
                 "iam:ListAccountAliases",
                 "s3:Get*",
                 "s3:List*"
 ]
         },
         {
             "Effect": "Allow",
             "Resource": "arn:aws:cloudtrail:*:*:trail/AWSMacieTrail-DO-NOT-EDIT",
             "Action": [
                 "cloudtrail:CreateTrail",
                 "cloudtrail:StartLogging",
                 "cloudtrail:StopLogging",
                 "cloudtrail:UpdateTrail",
                  "cloudtrail:DeleteTrail",
                  "cloudtrail:PutEventSelectors"
 ]
         },
         {
             "Effect": "Allow",
             "Resource": [
                 "arn:aws:s3:::awsmacie-*",
                 "arn:aws:s3:::awsmacietrail-*",
                 "arn:aws:s3:::*-awsmacietrail-*"
             ],
             "Action": [
                 "s3:CreateBucket",
                 "s3:DeleteBucket",
                 "s3:DeleteBucketPolicy",
                 "s3:DeleteBucketWebsite",
                 "s3:DeleteObject",
                 "s3:DeleteObjectTagging",
                 "s3:DeleteObjectVersion",
                 "s3:DeleteObjectVersionTagging",
                 "s3:DeleteReplicationConfiguration",
                 "s3:PutBucketPolicy"
 ]
         }
     ]
}
```
For more information, see Using [Service-Linked](#page-10-0) Roles for Amazon Macie [\(p. 7\)](#page-10-0). For more information about service-linked roles, see Using [Service-Linked](https://docs.aws.amazon.com/IAM/latest/UserGuide/using-service-linked-roles.html) Roles.

If you disable Macie, the service no longer has access to the resources in your member account. However, after you disable Macie, the AmazonMacieHandshakeRole IAM role that you created for this member account in step 2 and the AWSServiceRoleForAmazonMacie service-linked role that was automatically created for this member account when it was integrated with Macie remain intact. These existing roles are used again if you decide to reenable Macie for this member account. To reenable Macie for a member account, you must use the previous steps to integrate this member account with Macie.

## <span id="page-15-0"></span>Specifying Data for Macie to Monitor

You can use the **S3 Resources** tab on the **Integrations** tab to specify the S3 buckets and prefixes that contain the data that you want Macie to monitor.

### **Important**

Currently, Macie can only monitor objects stored in Amazon S3.

#### **Important**

Macie has a default limit on the amount of data that it can classify in an account. Once this data limit is reached, Macie stops classifying the data in this account. The default data classification limit is 3 TB. You can contact AWS Support and request an increase to the default limit.

You can also specify S3 buckets and prefixes for Macie to monitor during the initial Macie setup. For more information and instructions, see Setting Up [Amazon](#page-8-0) Macie [\(p. 5\)](#page-8-0).

- 1. Log in to AWS with the credentials of the account that is your Macie master account.
- 2. In the Macie console's **Integrations** tab, choose the **S3 Resources** tab.
- 3. In the **S3 Resources** tab, select the account ID (master or member) in the **Select an account** dropdown and then choose **Select**.
- 4. On the **Integrate S3 resources with Macie** page, choose either **Edit** to edit the buckets/prefixes that are already integrated with Macie or **Add** to select new buckets/prefixes to integrate with Macie.

#### **Note**

You can select up to 250 S3 buckets and prefixes. You can only select S3 buckets in your current AWS Region.

5. Configure the methods for classifying your new and existing S3 objects. The continuous classification method is applied to new objects that are added or updated after your buckets selection is complete. Continuous classification of new data enables S3 object-level logging for all selected buckets and prefixes. The one-time classification method is applied only once to all of the existing objects in the selected S3 buckets/prefixes.

#### **Important**

In the current Macie release, you can only select **Full** as the setting for the continuous classification (classifying new objects), and you can select **Full** or **None** as the settings for the one-time classification method (classifying all existing objects).

### **Important**

If you enable one-time classification, note the following values that are displayed for each selected bucket/prefix:

- Total objects Total number of objects in this S3 bucket/prefix.
- Processed estimate Total size of the data from this bucket that Macie will actually classify.
- Cost estimate Cost estimate for classifying objects in this bucket.

Macie also provides you with several totals for all of the selected buckets:

- **Total size** Total size of the data within all of the selected buckets.
- **Total number of objects** Total number of objects in all of the selected S3 buckets.
- **Processed estimate** Total size of the data from all of the selected buckets that Macie will actually classify.

• **Total cost estimate** – Total content classification cost estimate for all selected buckets.

The **Total cost estimate** for each bucket is based on the **Processed estimate** value for that bucket and the general Macie pricing of \$5 per GB processed by the content classification engine. The total cost estimates are provided only for S3 buckets, not for prefixes. For more information, see [Amazon](https://aws.amazon.com/macie/pricing/) Macie Pricing.

The **Processed estimate** value for each bucket is calculated as follows:

- If an object's size is less than 1 KB, 1 KB is added to the **Processed estimate** value. Otherwise, the object's actual size is added to the **Processed estimate** value.
- If the object's size is greater than 20 MB, 20 MB is added to the **Processed estimate** value. Otherwise, the object's actual size is added to the **Processed estimate** value.
- For objects in Amazon S3 Glacier vaults, 0 is added to the **Processed estimate** value.

It's possible for the **Processed estimate** value of an S3 bucket to be higher than the **Total size** value.

The one-time classification cost estimates are only calculated per S3 buckets and *not* per S3 bucket prefixes. If you select an S3 bucket prefix, the cost estimate for the entire S3 bucket is included in the total cost estimate summary for the selected resources. If you select multiple prefixes of the same S3 bucket, the cost estimate for this entire S3 bucket is included only once in the total cost estimate summary for the selected resources.

- 6. When you have finished your selections, choose **Review**.
- 7. When you have finished reviewing your selections, choose **Start classification**.

### <span id="page-16-0"></span>Encrypted Objects

If objects stored in your Amazon S3 buckets are encrypted, Macie might not be able to read and classify those objects for the following reasons:

- If your Amazon S3 objects are encrypted using Amazon [S3–managed](http://docs.aws.amazon.com/AmazonS3/latest/dev/UsingServerSideEncryption.html) encryption keys (SSE-S3), Macie can read and classify the objects using the roles created during the setup process.
- If your Amazon S3 objects are encrypted using AWS [KMS–managed](http://docs.aws.amazon.com/AmazonS3/latest/dev/UsingKMSEncryption.html) keys (SSE-KMS), Macie can read and classify the objects only if you add the AWSMacieServiceCustomerServiceRole IAM role or the AWSServiceRoleForAmazonMacie service-linked role as a key [user](https://docs.aws.amazon.com/kms/latest/developerguide/key-policies.html#key-policy-default-allow-users) for the KMS customer master key (CMK). If you don't add either of these roles as a key user for the KMS CMK, Macie can't read and classify the objects. However, Macie still stores metadata on the object, including which KMS CMK was used to protect the object.
- If your Amazon S3 objects are encrypted using client-side encryption, Macie can't read and classify the objects, but still stores metadata on the object.

## <span id="page-17-0"></span>Classifying Data with Amazon Macie

Macie can help you classify your sensitive and business-critical data stored in the cloud. Currently, Macie analyzes and processes data stored in Amazon S3 buckets. To classify your data, Macie also uses the ability in AWS CloudTrail to capture object-level API activity on S3 objects (data events). However, Macie monitors CloudTrail data events only if you specify at least one S3 bucket for Macie to monitor.

Once you specify the S3 bucket or buckets for Macie to monitor, you enable Macie to continuously monitor and discover new data as it enters your AWS infrastructure. For more information on how to specify S3 buckets for Macie to monitor, see [Specifying](#page-15-0) Data for Macie to Monitor [\(p. 12\).](#page-15-0)

#### **Note**

Macie's content classification engine processes up to the first 20 MB of an S3 object.

If you specify S3 buckets that include files of a format that isn't supported in Macie, Macie doesn't classify them, and your Macie usage charges don't include any costs for this content. Your Macie usage charges include only the costs for the content that Macie processes. For example, Macie can't extract text from .wav files (images or movies); therefore, it doesn't process that content, and you're not charged for it.

### **Topics**

- Supported Compression and Archive File [Formats \(p. 14\)](#page-17-1)
- Content [Type \(p. 15\)](#page-18-0)
- File [Extension \(p. 22\)](#page-25-0)
- [Theme \(p. 25\)](#page-28-0)
- [Regex \(p. 27\)](#page-30-0)
- Personally Identifiable [Information \(p. 29\)](#page-32-0)
- Support Vector Machine–Based [Classifier \(p. 30\)](#page-33-0)
- Object Risk [Level \(p. 31\)](#page-34-0)
- Retention Duration for S3 [Metadata \(p. 31\)](#page-34-1)

### <span id="page-17-1"></span>Supported Compression and Archive File Formats

Currently, Macie supports the following compression and archive file formats:

- BZIP
- GZIP
- LZO
- RAR
- SNAPPY
- AR
- CPIO
- Unix dump
- TAR
- zip
- XZ
- Pack200
- BZIP2
- 7z
- ARJ
- LZMA
- DEFLATE
- Brotli

## <span id="page-18-0"></span>Content Type

Once Macie begins monitoring your data, it uses several automatic content classification methods to identify and prioritize your sensitive and critical data and to accurately assign business value to your data. One of these methods is classifying by content type.

To classify your data objects by content type, Macie uses an identifier that is embedded in the file header. Macie offers a set of managed (Macie-curated) content types, each with a designated risk level between 1 and 10.

Macie can assign only one content type to an object.

You can't modify existing or add new content types. You can enable or disable any existing content types, thus enabling or disabling Macie to assign these them to your objects during the classification process.

### **To view, enable, or disable content types**

- 1. In the Macie console, navigate to the **Settings** page.
- 2. In the **Classify data** section, choose **Content types**.
- 3. Choose any of the listed managed content types to view its details.

To enable or disable a content type, on its details page, use the **Enabled/Disabled** dropdown and choose **Save**.

The following list describes the complete list of content types that Macie can assign to your objects.

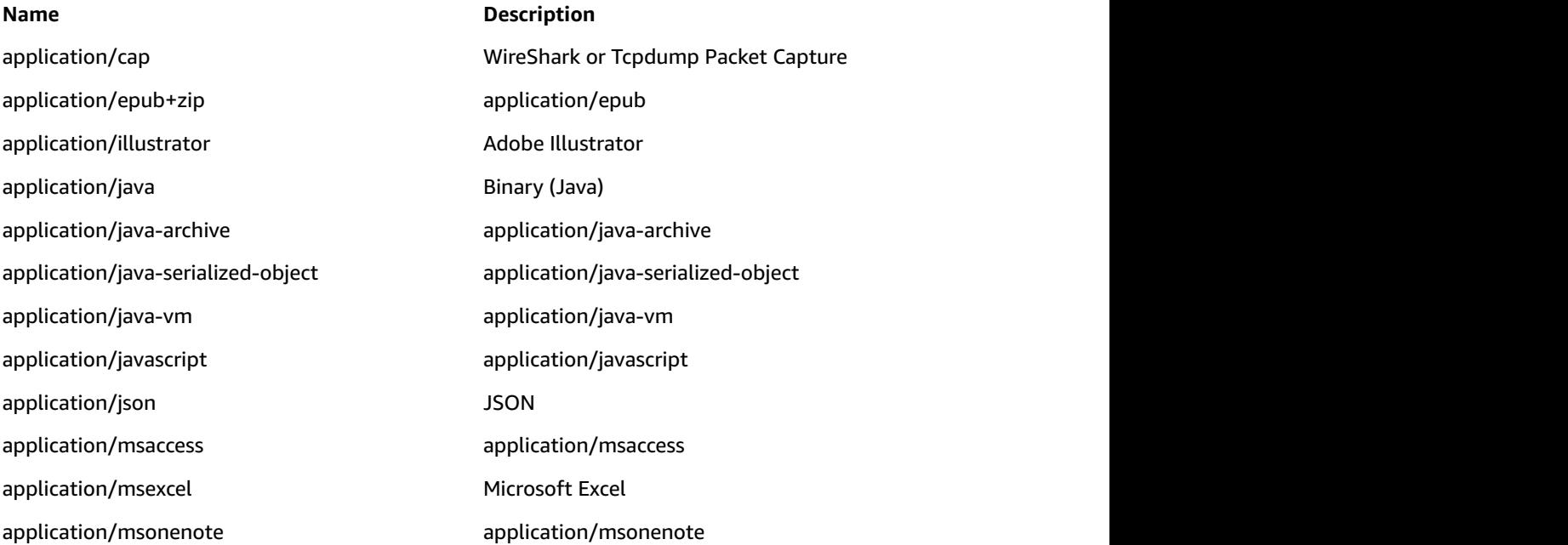

application/mspowerpoint and Microsoft PowerPoint application/msword Microsoft Word application/octet-stream application/octet-stream application/octet-stream application/octet-stream+fon application/octet-stream+fon application/ogg application/ogg application/ogg audio 1.1 audio 1.1 audio 1.1 audio 1.1 audio 1.1 audio 1.1 au application/onenote application/onenote application/pdf Adobe PDF Document 1 application/pgp application/pgp application/pgp-encrypted application/pgp-encrypted application/pgp-keys extending the PGP keys application/pgp-signature example application/pgp-signature application/postscript and 1000 mm and 1000 mm application/postscript application/rar **RAR** compressed archive application/rdf+xml application/rdf+xml application/rss+xml application/rss+xml application/rtf application/rtf application/rtf application/rtf application  $\mathcal{L}$  $application/tar$   $\qquad \qquad$  TAR archive  $\qquad$ application/unknown application/unknown application/vnd.3qpp.pic-bw-small application/vnd.3qpp.pic-bw-small application/vnd.android.package-archive Android Package application/vnd.audiograph application/vnd.audiograph application/vnd.audiograph application/vnd.balsamiq.bmpr Balsamiq Mockup application/vnd.cups-ppd application/vnd.cups-ppd application/vnd.curl.car application/vnd.curl.car application/vnd.curl.car application/vnd.dvb.ait application/vnd.dvb.ait application/vnd.google-apps.document Google Apps Document application/vnd.google-apps.drawing application/vnd.google-apps.drawing application/vnd.google-apps.form Google Apps Form application/vnd.google-apps.map Google Apps Map application/vnd.google-apps.presentation Google Apps Presentation application/vnd.google-apps.script Google Apps script application/vnd.google-apps.spreadsheet Google Apps Spreadsheet application/vnd.google-earth.kmz Google Earth KMZ

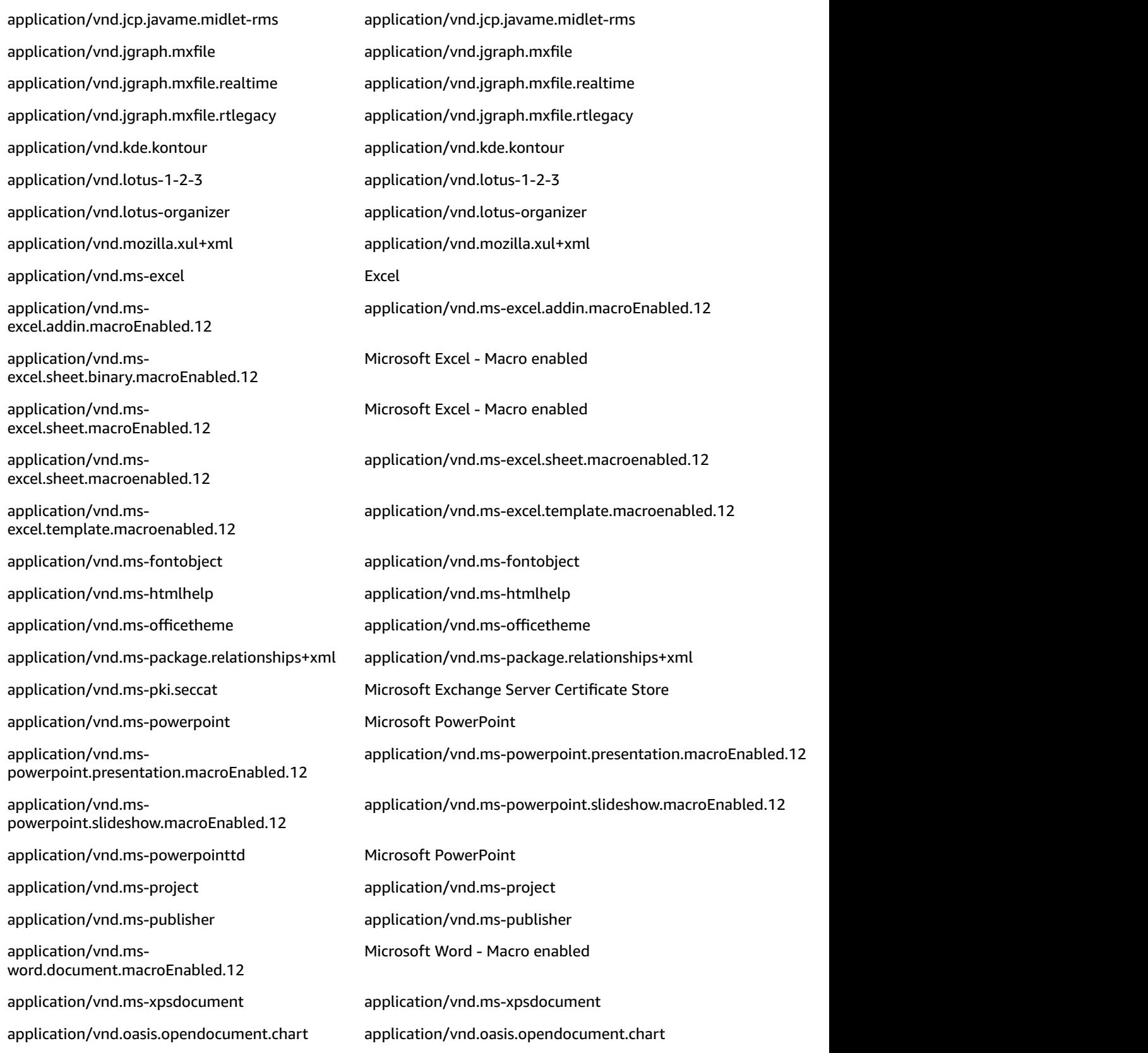

### Amazon Macie User Guide Content Type

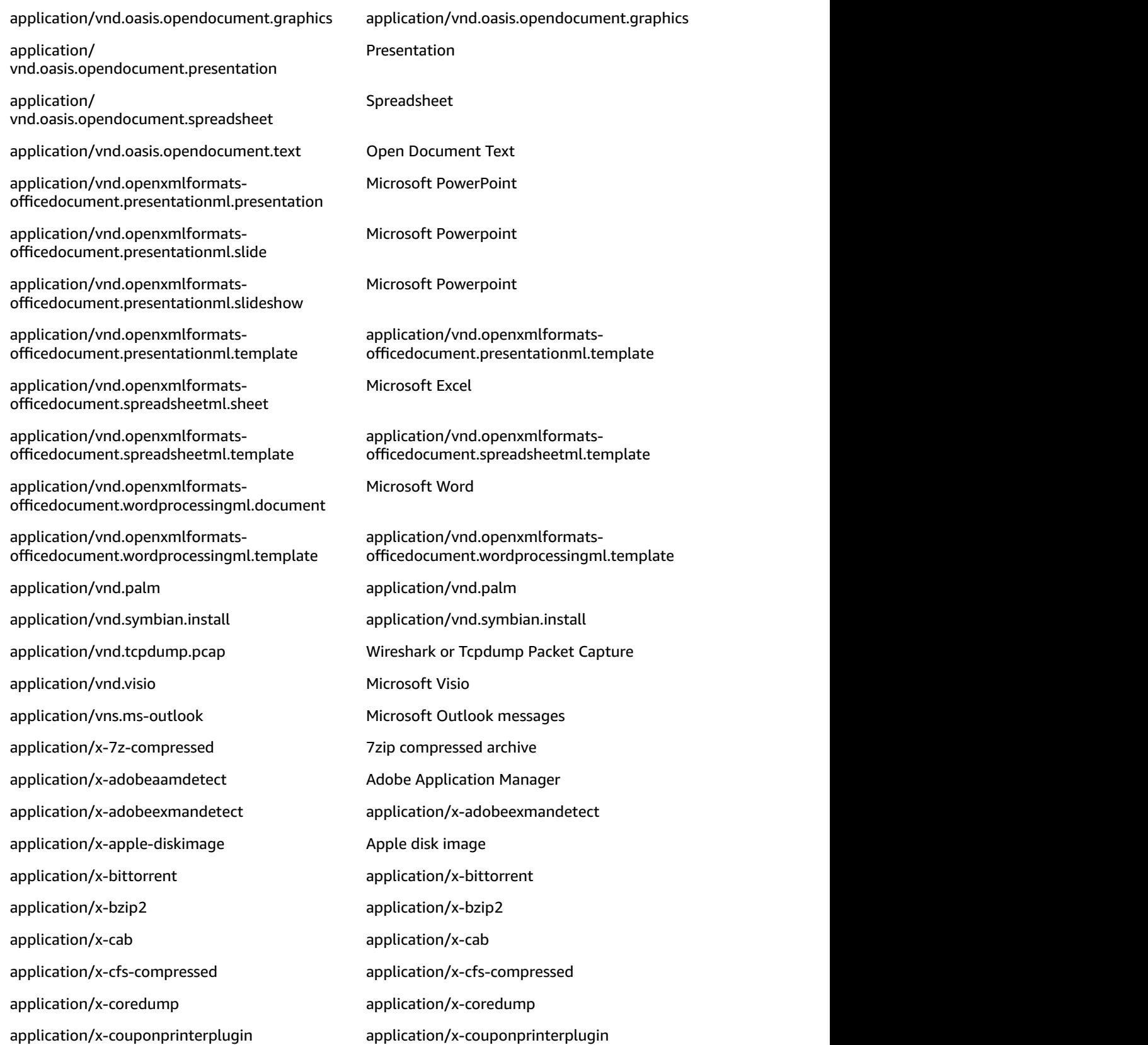

application/x-dbm application/x-dbm application/x-dosexec executable Binary 3 application/x-dvi application/x-dvi application/x-dvi application/x-executable executable Executable application/x-fla application/x-fla application/x-font application/x-font application/x-font-otf application/x-font-otf application/x-font-ttf application/x-font-ttf application/x-font-type1 application/x-font-type1 application/x-font-woff application/x-font-woff application/x-font-woff application/x-freemind application/x-freemind application/x-gtar GNU tar compressed archive application/x-qzip and compressed archive GNU Zip compressed archive application/x-iso9660-image application/x-iso9660-image application/x-iwork-keynote-sffkey application/x-iwork-keynote-sffkey application/x-iwork-numbers-sffnumbers application/x-iwork-numbers-sffnumbers application/x-iwork-pages-sffpages application/x-iwork-pages-sffpages application/x-javascript application/x-javascript application/x-javascript application/x-maker application/x-maker application/x-mobipocket-ebook application/x-mobipocket-ebook application/x-ms-shortcut application/x-ms-shortcut application/x-ms-wmz application/x-ms-wmz application/x-msdos-program Microsoft Windows Application application/x-msi application/x-msi application/x-msmetafile application/x-msmetafile application/x-mspublisher application/x-mspublisher application/x-nawk application/x-nawk application/x-ns-proxy-autoconfig application/x-ns-proxy-autoconfig application/x-ns-proxy-autoconfig application/x-object application/x-object application/x-perl **EXECO** Source Code 5 application/x-perl Source Code application/x-pkcs12 **PKI** Certificate application/x-pkcs7-crl PKI Files application/x-python-code Source Code (python)

application/x-rar-compressed **RAR** compressed archive application/x-sas application/x-sas application  $\mathcal{L}$  and  $\mathcal{L}$  and  $\mathcal{L}$  and  $\mathcal{L}$  and  $\mathcal{L}$  are  $\mathcal{L}$  and  $\mathcal{L}$  are  $\mathcal{L}$  and  $\mathcal{L}$  are  $\mathcal{L}$  and  $\mathcal{L}$  are  $\mathcal{L}$  and  $\mathcal{L}$  are  $\mathcal{$ application/x-sharedlib application/x-sharedlib application/x-shellscript Shell Script application/x-shockwave-flash application/x-shockwave-flash application/x-silverlight-app application/x-silverlight-app application/x-stuffit Stuffit Stuffit Compressed archive application/x-subrip application/x-subrip application/x-subrip application/x-tar TAR archive application/x-tex-tfm Apache Font application/x-texinfo application/x-texinfo application/x-troff-man application/x-troff-man application/x-wais-source application/x-wais-source application/x-x509-ca-cert application/x-x509-ca-cert application/x-xcf application/x-xcf application/x-xfig application/x-xfig application/x-xpinstall application/x-xpinstall application/x-xpinstall application/x-zip **Zip compressed archive Zip compressed archive** application/xhtml+xml application/xhtml+xml application/xmind application/xmind application/xv+xml application/xv+xml application/zip **Zip compressed archive Zip compressed archive** binary/octet-stream binary/octet-stream chemical/x-cerius chemical/x-cerius chemical/x-cerius chemical/x-gamess-input chemical/x-gamess-input chemical/x-genbank chemical/x-genbank chemical/x-mdl-sdfile chemical/x-mdl-sdfile chemical/x-pdb **Protein Databank chemical/x-pdb** 

application/x-redhat-package-manager application/x-redhat-package-manager application/xml XML Text Plain Text 1 chemical/x-cache chemical/x-cache chemical/x-cache Document 1 chemical/x-rosdal chemical/x-rosdal chemical/x-rosdal Document 1 message/rfc822 and the message/rfc822 message/rfc822 books in the same in the same in the same in the same in the same in the same in the same in the same in the same in the same in the same in the same in the same in the

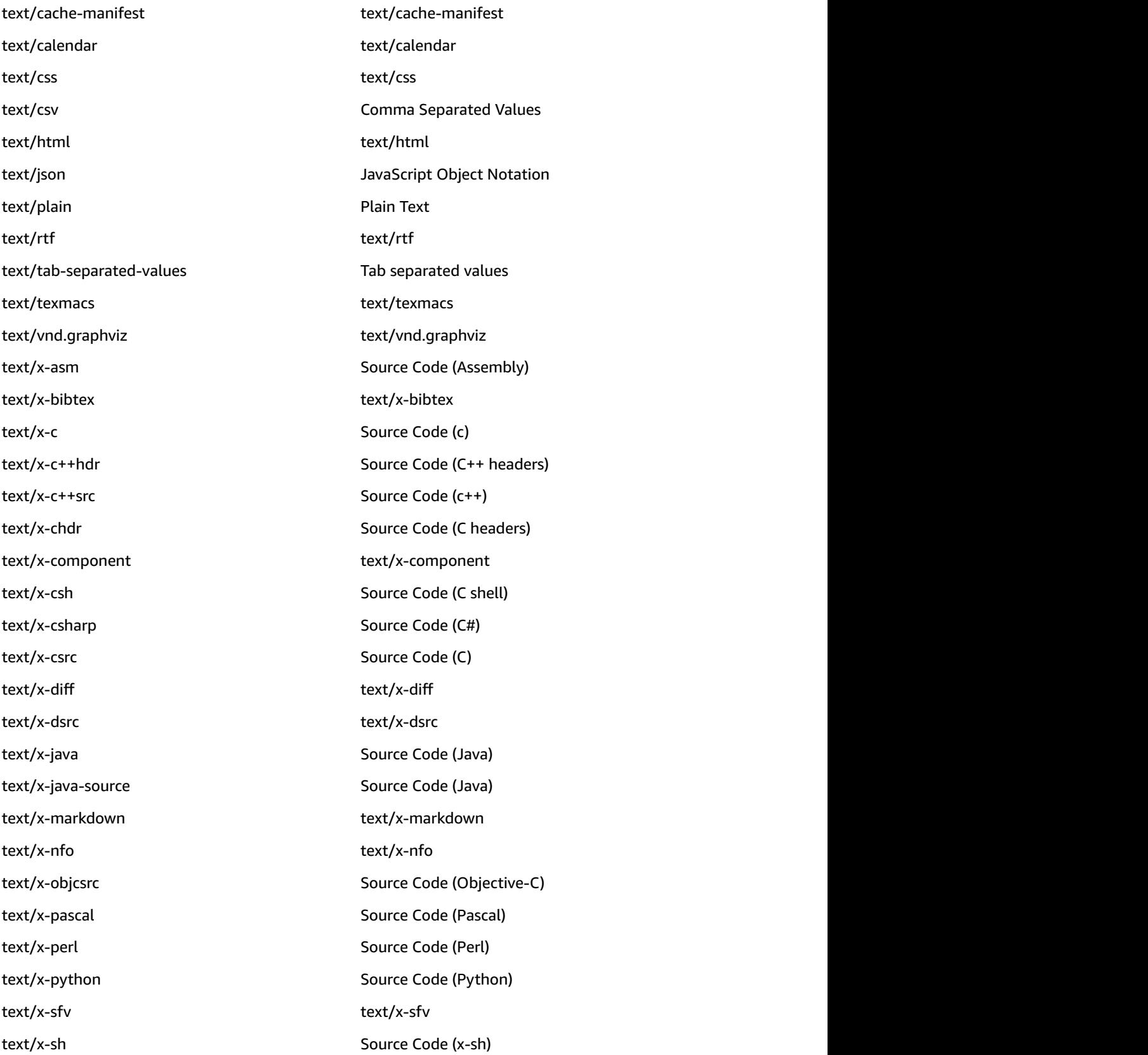

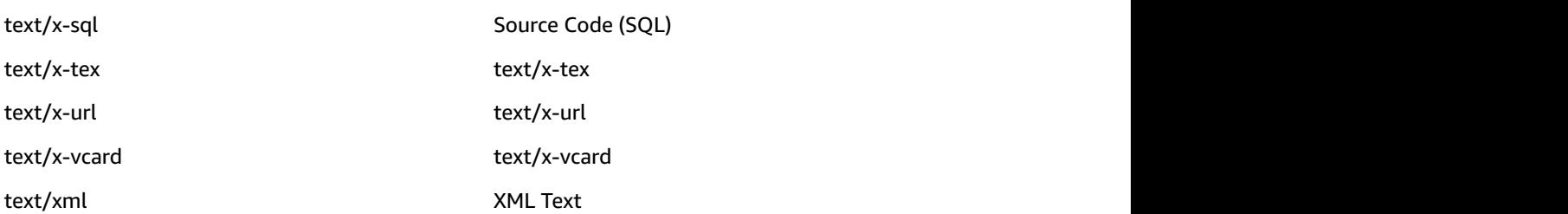

### <span id="page-25-0"></span>File Extension

Once Macie begins monitoring your data, it uses several automatic content classification methods to identify and prioritize your sensitive and critical data and to accurately assign business value to your data. One of these methods is classifying by file extension.

Macie can also classify your objects by their file extensions. Macie offers a set of managed file extensions, each with a designated risk level between 1 and 10.

Macie can assign only one file extension to an object.

You can't modify existing or add new file extensions. You can enable or disable any existing file extensions, thus enabling or disabling Macie to assign them to your objects during the classification process.

### **To view, enable, or disable file extensions**

- 1. In the Macie console, navigate to the **Settings** page.
- 2. In the **Classify data** section, choose **File extensions**.
- 3. Choose any of the listed managed file extensions to view its details.

To enable or disable a file extension, on its details page, use the **Enabled/Disabled** dropdown and choose **Save**.

The following is the complete list of file extensions that Macie can assign to your objects during classification.

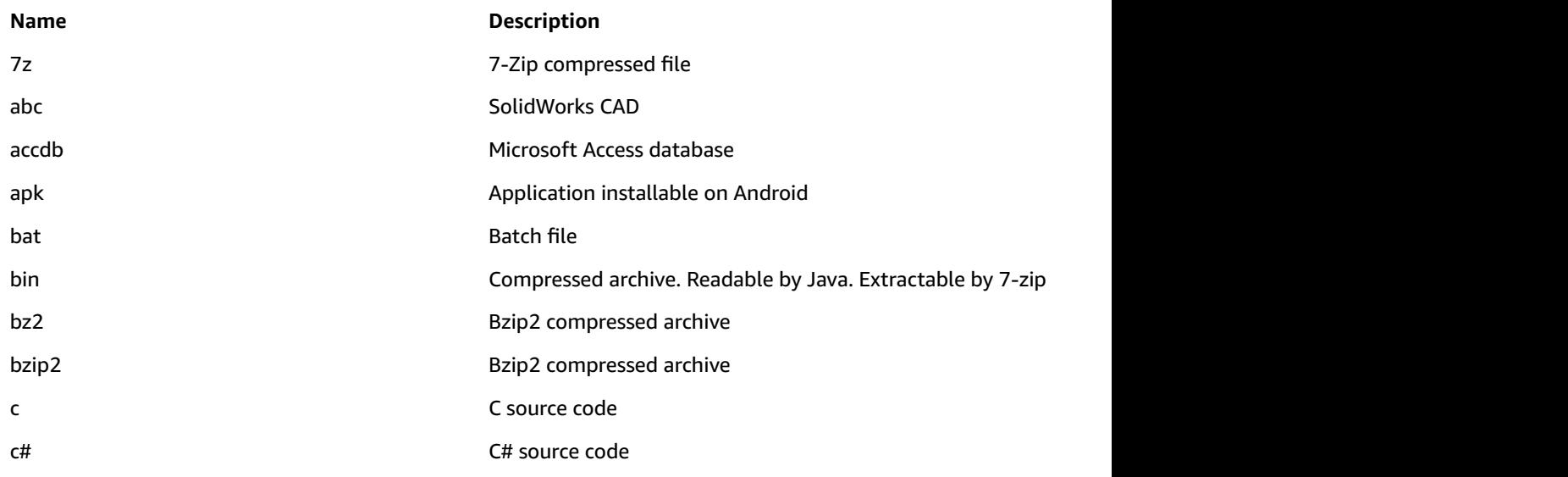

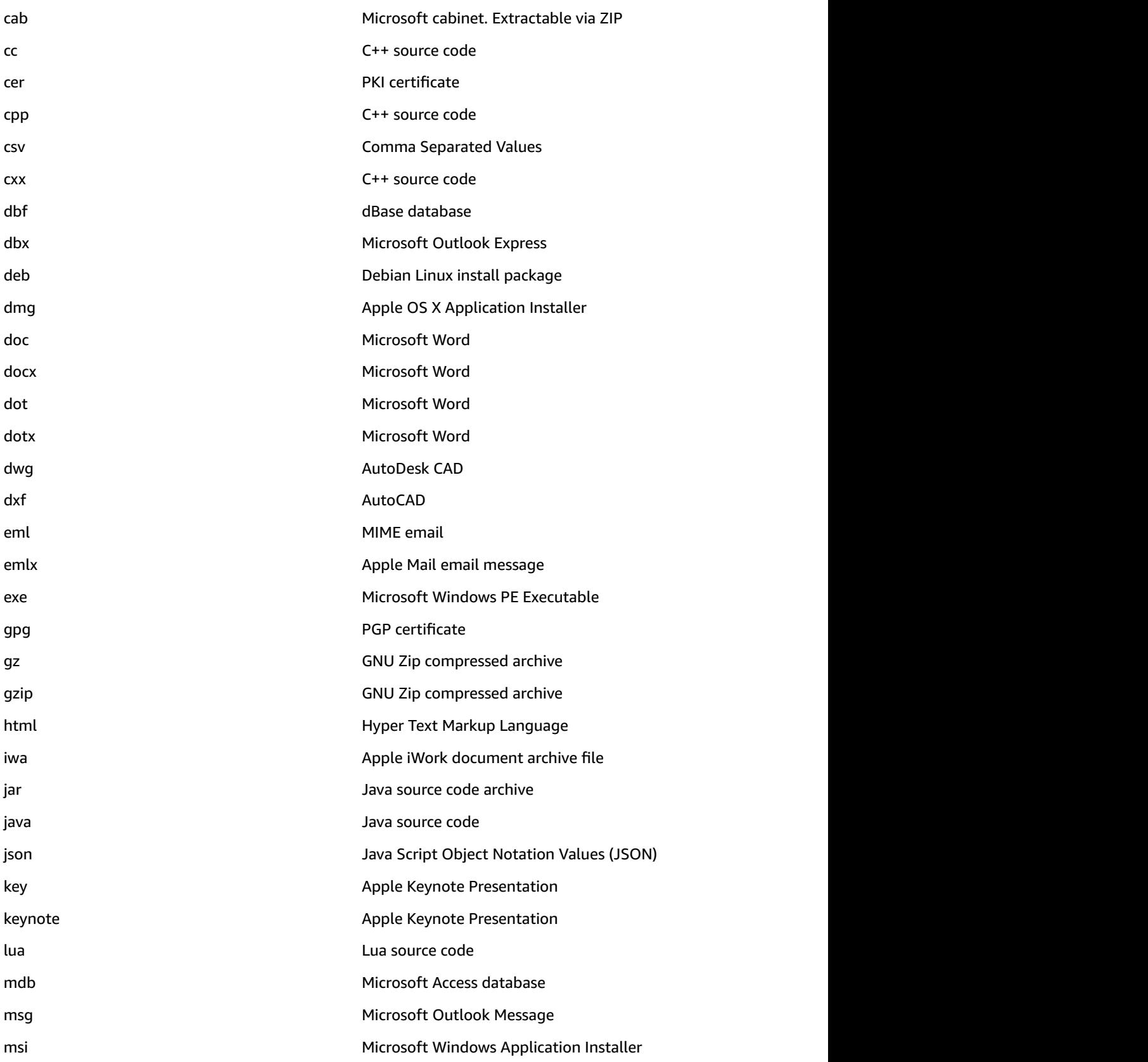

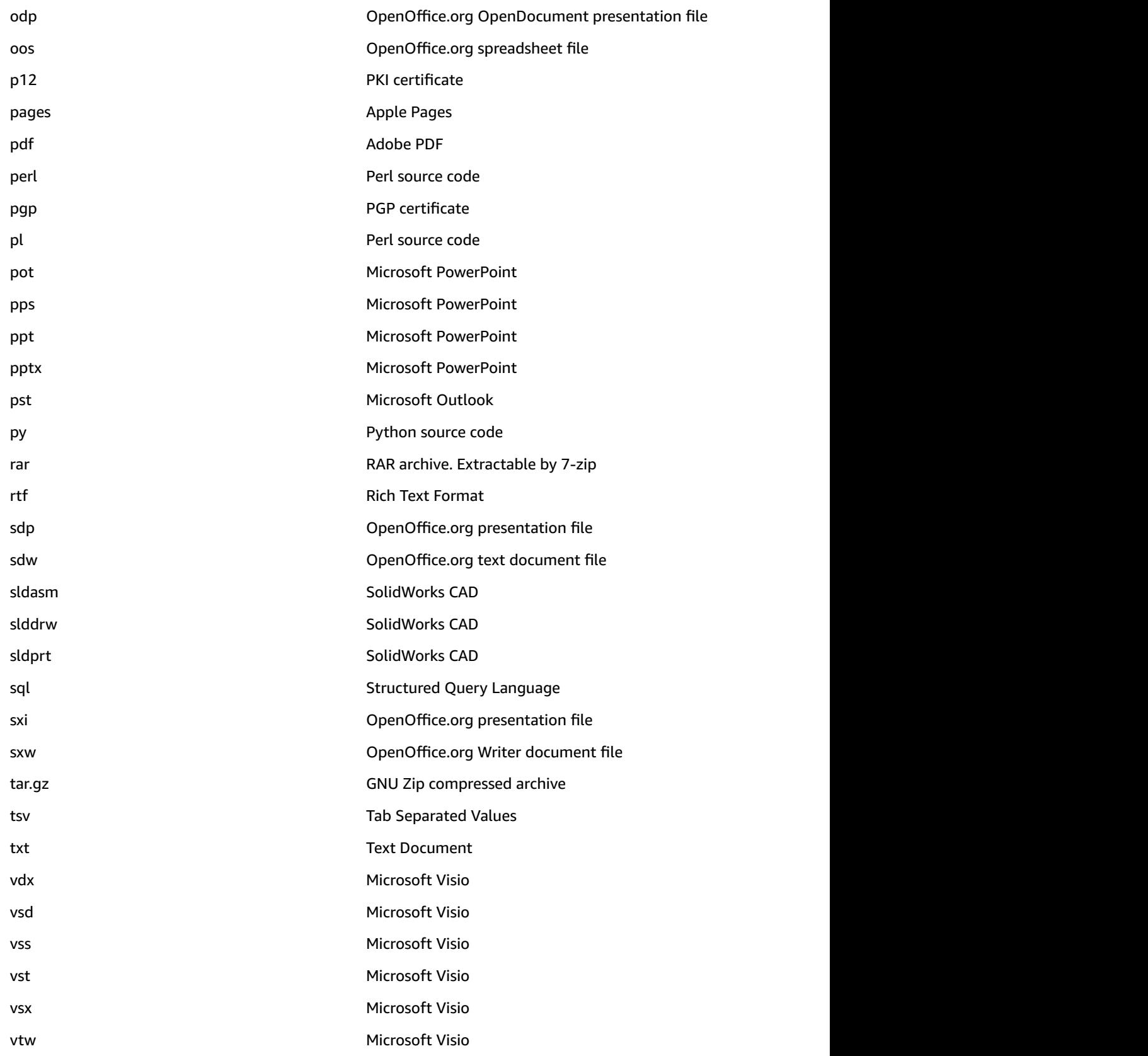

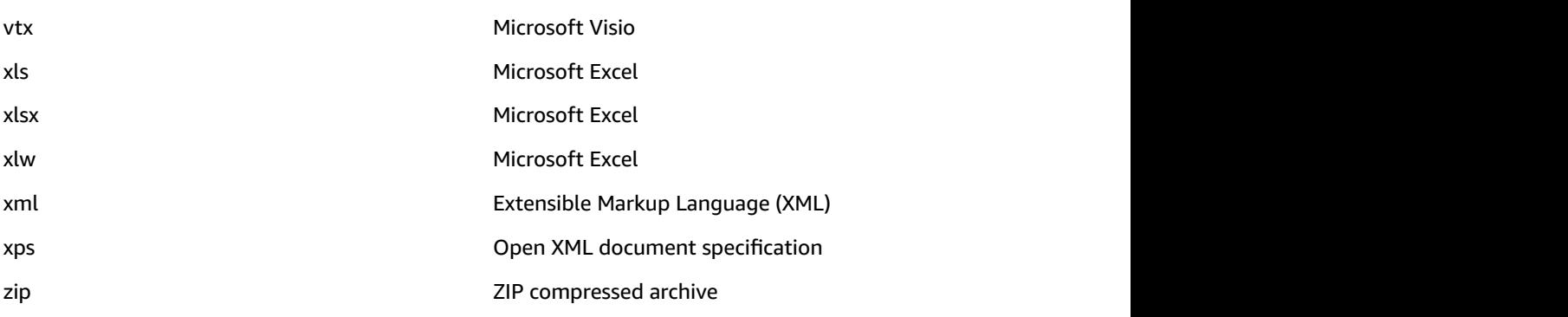

### <span id="page-28-0"></span>Theme

Once Macie begins monitoring your data, it uses several automatic content classification methods to identify and prioritize your sensitive and critical data and to accurately assign business value to your data. One of these methods is classifying by theme.

Object classification by theme is based on keywords that Macie searches for as it examines the contents of data objects. Macie offers a set of managed themes, each with a designated risk level between 1 and 10.

Macie can assign one or more themes to an object.

You can't modify existing or add new themes. You can enable or disable any existing themes, thus enabling or disabling Macie to assign them to your objects during the classification process.

### **To view, enable, or disable themes**

- 1. In the Macie console, navigate to the **Settings** page.
- 2. In the **Classify data** section, choose **Themes**.
- 3. Choose any of the listed managed themes to view its details.

To enable or disable a theme, on its details page, use the **Enabled/Disabled** dropdown and then choose **Save**.

The following is the complete list of themes that Macie can assign to your objects during classification.

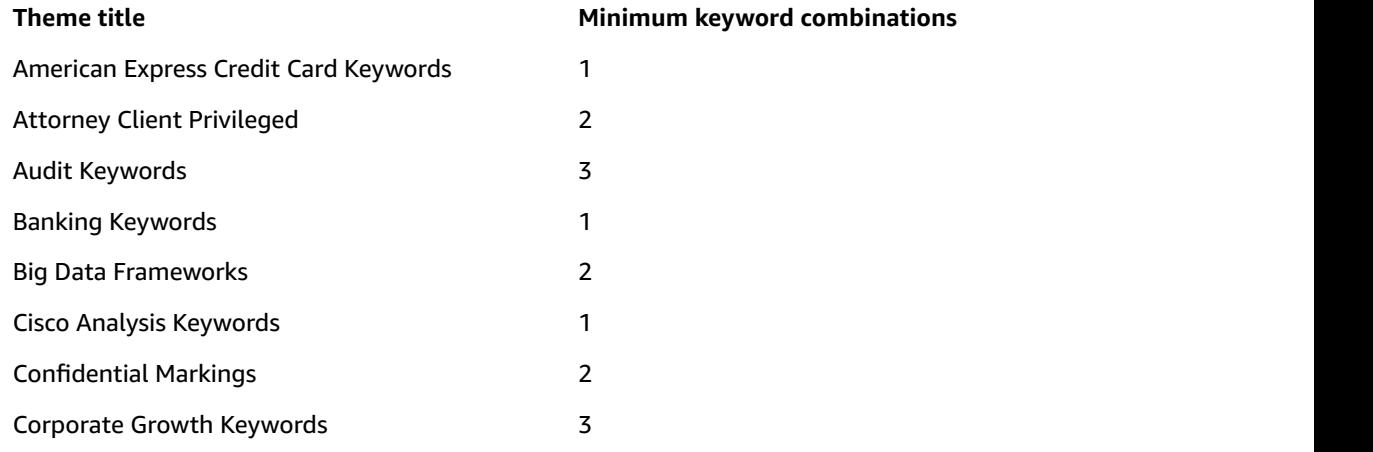

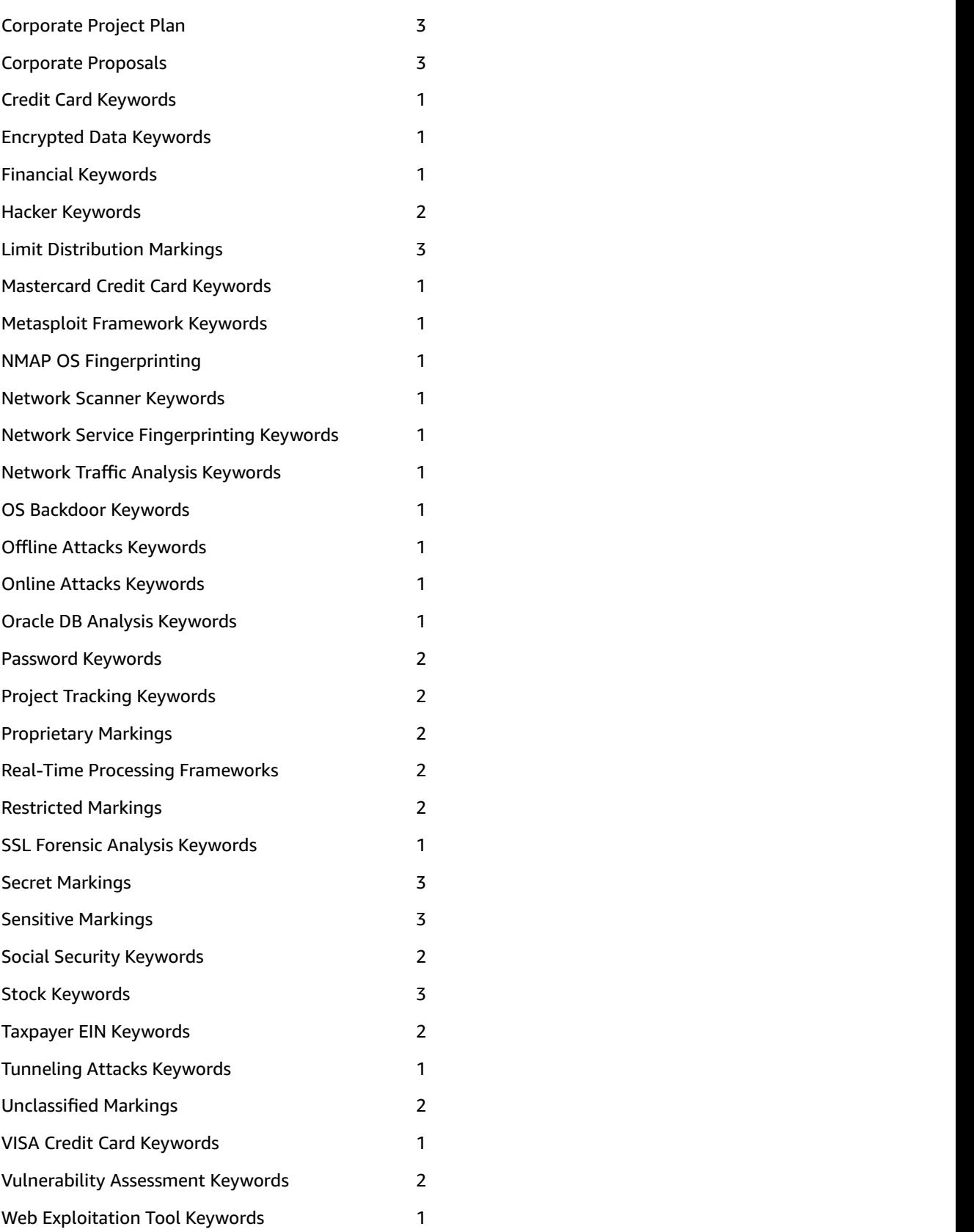

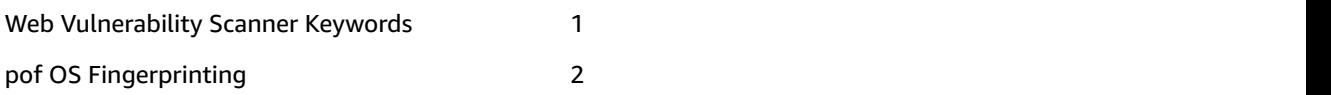

### <span id="page-30-0"></span>Regex

Once Macie begins monitoring your data, it uses several automatic content classification methods to identify and prioritize your sensitive and critical data and to accurately assign business value to your data. One of these methods is classifying by regex.

Object classification by regex is based on specific data or data patterns that Macie searches for as it examines the contents of data objects. Macie offers a set of managed regexes, each with a designated risk level between 1 and 10.

Macie can assign one or more regexes to an object.

You can't modify existing or add new regexes. You can enable or disable any existing regexes, thus enabling or disabling Macie to assign them to your objects during the classification process.

### **To view, enable, or disable regexes**

- 1. In the Macie console, navigate to the **Settings** page.
- 2. In the **Classify data** section, choose **Regex**.
- 3. Choose any of the listed managed regexes to view its details.

To enable or disable a regex, on its details page, use the **Enabled/Disabled** dropdown and choose **Save**.

The following is the complete list of regexes that Macie can assign to your objects during classification.

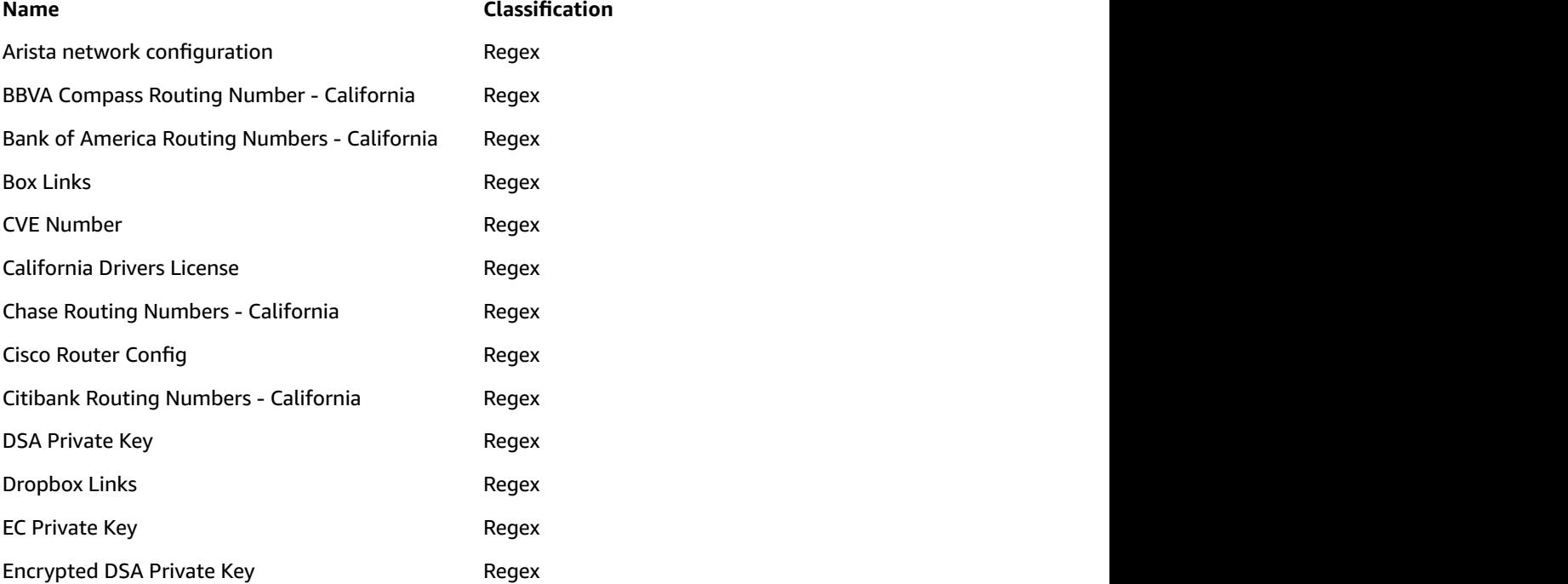

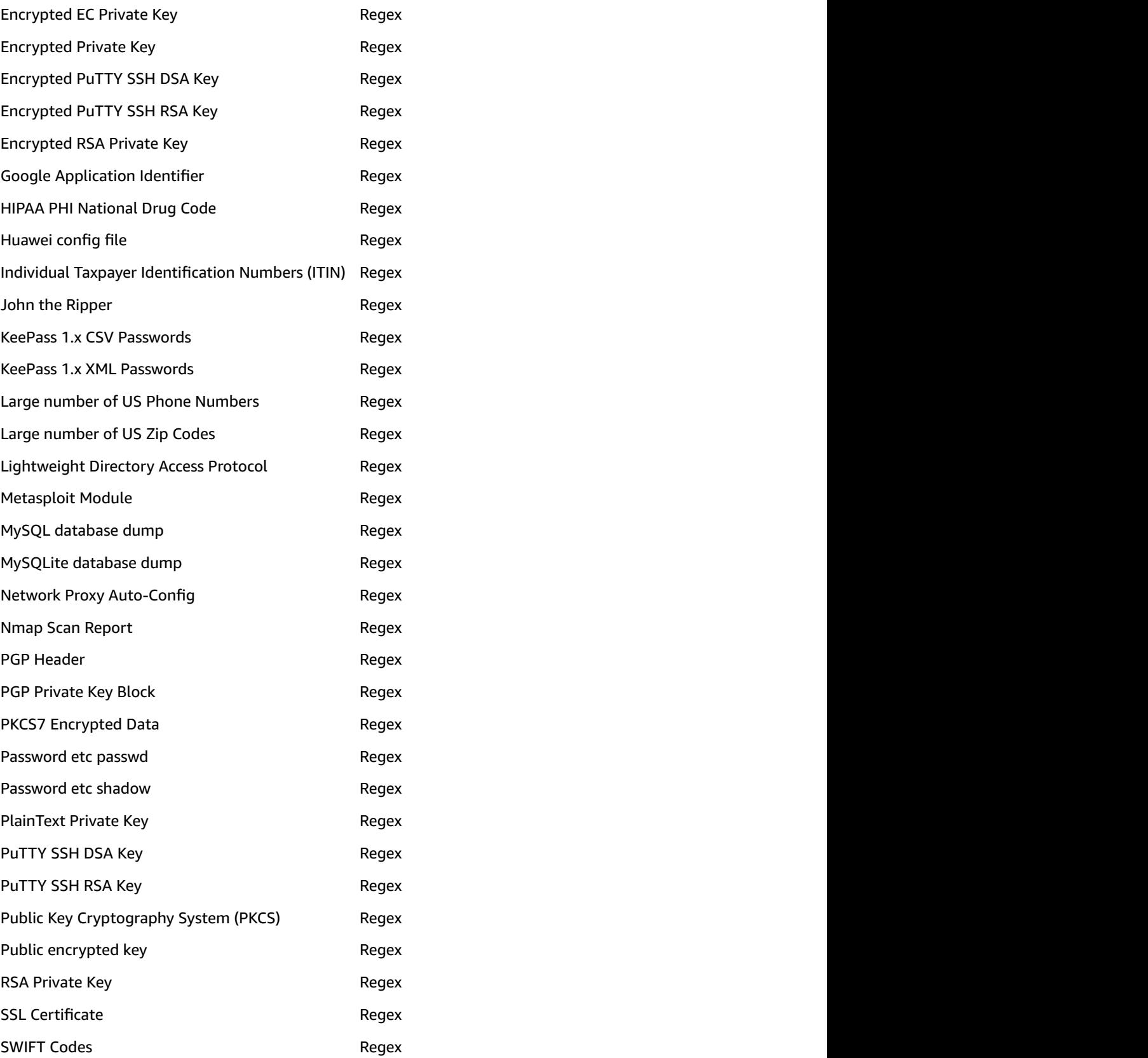

#### Amazon Macie User Guide Personally Identifiable Information

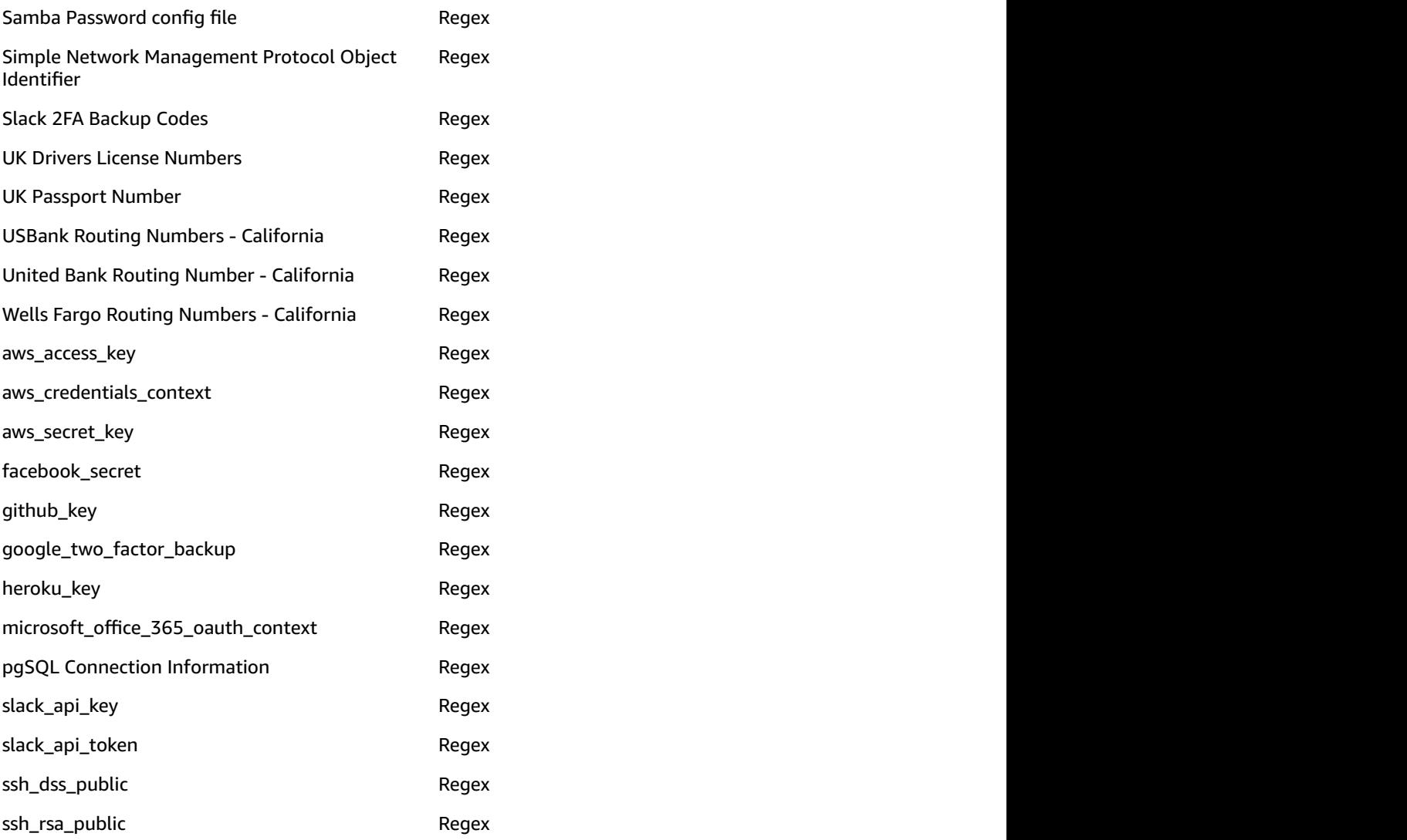

### <span id="page-32-0"></span>Personally Identifiable Information

Object classification by personally identifiable information (PII) is based on recognizing any personally identifiable artifacts based on industry standards such as NIST-80-122 and FIPS 199. Macie can recognize the following PII artifacts:

- Full names
- Mailing addresses
- Email addresses
- Credit card numbers
- IP addresses (IPv4 and IPv6)
- Drivers license IDs (USA)
- National identification numbers (USA)
- Birth dates

As part of PII object classification, Macie also assigns each matching object a PII impact of high, moderate, and low using the following criteria:

- High
	- >= 1 full name and credit card
	- >= 50 names or emails and any combination of other PII
- Moderate
	- >= 5 names or emails and any combination of other PII
- Low
	- 1–5 names or emails and any combination of PII
	- Any quantity of PII attributes above (without names or emails)

### <span id="page-33-0"></span>Support Vector Machine–Based Classifier

Another method that Macie uses to classify your S3 objects is the Support Vector Machine (SVM) classifier. It classifies content inside your S3 objects (text, token n-grams, and character n-grams) that Macie monitors and their metadata features (document length, extension, encoding, headers) to accurately classify documents based on content. This classifier, managed by Macie, was trained against a large corpus of training data of various types and has been optimized to support accurate detection of various content types, including source code, application logs, regulatory documents, and database backups. The classifier can also generalize its detections. For example, if it detected a new kind of source code that doesn't match any of the types of source code that it is trained to recognize, it can generalize the detection as being "source code."

#### **Note**

This data classification method isn't surfaced in the **Settings** page. Macie manages the following list of artifacts. You can't edit, enable, or disable them.

The SVM classifier in Macie is trained to detect the following content types:

- E-books
- Email
- Generic encryption keys
- Financial
	- SEC regulatory forms
- JSON
	- AWS CloudTrail logs
	- Jupyter notebooks
- Application logs
	- Apache format
	- Amazon S3 server logs
	- Linux syslog
- Database
	- MongoDB backup
	- MySQLbackup
	- MySQL script
- Source code
	- F#
	- VimL
	- ActionScript
- Assembly
- Bash
- Batchfile
- C
- Clojure
- Cobol
- CoffeeScript
- CUDA
- Erlang
- Fortran
- Go
- Haskell
- Java
- JavaScript
- LISP
- Lua
- Matlab
- ObjectiveC
- Perl
- PHP
- PowerShell
- Processing
- Python
- R
- Ruby
- Scala
- Swift
- VHDL
- Web languages
	- CSS
	- HTML
	- XML

## <span id="page-34-0"></span>Object Risk Level

Through the automatic classification methods previously described, an object that Macie monitors is assigned various risk levels based on each content type, file extension, theme, regex, and SVM artifact that is assigned to it. The object's compound (final) risk level is then set to the highest value of its assigned risk levels.

## <span id="page-34-1"></span>Retention Duration for S3 Metadata

Macie stores metadata about your S3 objects for the default duration of 1 month. You can extend this duration up to 12 months.

## <span id="page-35-0"></span>Protecting Data with Amazon Macie

### **Topics**

- AWS CloudTrail [Events \(p. 32\)](#page-35-1)
- AWS CloudTrail [Errors \(p. 32\)](#page-35-2)

Macie can help you monitor how your sensitive and business-critical data stored in the cloud is being used. Macie applies artificial intelligence to understand historical data access patterns and automatically assesses activity of users, applications, and service accounts. This can help you detect unauthorized access and avoid data leaks.

Once you enable Macie, it uses the following automated methods to protect your data.

### <span id="page-35-1"></span>AWS CloudTrail Events

Macie analyzes and processes a subset of data that CloudTrail logs and management events (API calls) that can occur in your infrastructure. Macie designates a risk level between 1 and 10 for each of the supported CloudTrail events.

You can't modify existing or add new CloudTrail events to the list that Macie manages. You can enable or disable the supported CloudTrail events, thus instructing Macie to either include or exclude them in its data security process.

### **To view, enable, or disable supported CloudTrail events**

- 1. In the Macie console, navigate to the **Settings** page.
- 2. In the **Protect data** section, choose **AWS CloudTrail events**.
- 3. Choose any of the listed events to view its details.

To enable or disable an event, on its details page, use the **Enabled/Disabled** dropdown and then choose **Save**.

### <span id="page-35-2"></span>AWS CloudTrail Errors

Macie analyzes and processes errors that can occur when a subset of data that CloudTrail logs and management events (API calls) take place in your infrastructure. Macie designates a risk level between 1 and 10 for each of the supported CloudTrail errors.

You can't modify existing or add new CloudTrail errors to the list that Macie manages. You can enable or disable the supported CloudTrail errors, thus instructing Macie to either include or exclude them in its data security process.

### **To view, enable, or disable supported CloudTrail errors**

- 1. In the Macie console, navigate to the **Settings** page.
- 2. In the **Protect data** section, choose **AWS CloudTrail errors**.
- 3. Choose any of the listed errors to view its details.
To enable or disable an error, on its details page, use the **Enabled/Disabled** dropdown and then choose **Save**.

# <span id="page-37-0"></span>Using the Amazon Macie Dashboard

The Macie **Dashboard** draws a comprehensive picture of all of your data and activity that Macie monitors. This topic describes the metrics and views that you can use in the **Dashboard** to view your monitored data grouped by various interest points. Each metric and view provides you with one or more ways of navigating to the Macie console's **Research** tab. There you can construct and run queries in the query parser and conduct in-depth investigative research of your data and activity that Macie monitors.

# Dashboard Metrics

The following **Dashboard** metrics enable you to view your monitored data grouped by several key interest points:

- **High-risk S3 objects** While [classifying](#page-17-0) dat[a \(p. 14\)](#page-17-0), Macie assigns a risk value to each monitored data object. This is Macie's way of helping you identify and prioritize your sensitive data over other, less business-critical data. This metric allows you to see all of your Macie-monitored data objects with a risk levels of 8 through 10.
- **Total event occurrences** As part of [securing data \(p. 32\),](#page-35-0) Macie analyzes and processes events (API calls) logged by AWS CloudTrail that occur within your infrastructure. This metric provides the total count of all of the event occurrences monitored by Macie that took place within your infrastructure since you enabled Macie.
- **Total user sessions** A user session is a 5-minute aggregate of CloudTrail data. This metric provides the total count of all user sessions of CloudTrail data that Macie analyzed and processed since it was enabled.

# Dashboard Views

Follow this procedure to use the predefined Macie **Dashboard** views and generate distinct subsets of your data and activity monitored by Macie.

#### **To use Macie dashboard views**

- 1. Choose the corresponding icon to select any of the following views to display various subsets of your data and activity monitored by Macie:
	- S3 objects for a [selected](#page-38-0) time range [\(p. 35\)](#page-38-0)
	- S3 [objects \(p. 35\)](#page-38-1)
	- S3 [objects](#page-39-0) by PII [\(p. 36\)](#page-39-0)
	- S3 public objects by [buckets \(p. 36\)](#page-39-1)
	- S3 [objects](#page-40-0) by AC[L \(p. 37\)](#page-40-0)
	- CloudTrail events and [associated](#page-40-1) user[s \(p. 37\)](#page-40-1)
	- CloudTrail errors and [associated](#page-41-0) users [\(p. 38\)](#page-41-0)
	- Activity [location \(p. 39\)](#page-42-0)
	- AWS [CloudTrail](#page-42-1) event[s \(p. 39\)](#page-42-1)
	- [Activity](#page-43-0) ISPs [\(p. 40\)](#page-43-0)
	- AWS [CloudTrail](#page-43-1) user identity type[s \(p. 40\)](#page-43-1)
- 2. If present in the selected view, locate and move the **Minimum risk** slider to the desired value. The **Minimum risk** slider enables you to view only items with the assigned risk equal to and greater than the selected value.

## <span id="page-38-0"></span>S3 Objects for Selected Time Range

This view provides a visual representation of your monitored S3 objects that match the following search criteria:

- At least one of the object's assigned themes is of the top 20 most frequently assigned themes
- The object's assigned risk is equal to or greater than the value selected on the **Minimum risk** slider
- The object was last modified during one of the following time ranges:
	- The past 6 months
	- Between the date when Macie was enabled and a date six months before today

To navigate from this view to the **Research** tab, select (double-click) any of the squares that represent the displayed time ranges or themes. Your selection is automatically translated into a query that appears in the query parser in the **Research** tab.

You can follow this sample procedure.

- 1. In the Macie **Dashboard**, select the **S3 objects over selected time range** view.
- 2. Set the **Minimum risk** slider to 5.
- 3. In the generated graph, double-click the square next to **Range: 0 6 months ago**.

As a result, you're redirected to the **Research** tab with the following query, which automatically appears in the query parser:

```
themes:* AND dlp_risk:[5 TO *] AND @timestamp:[now-6M/M TO now]
```
This query matches your selection to view the S3 objects monitored by Macie that are assigned one or more of the top 20 most frequently assigned themes, that have an assigned risk of 5 or higher, and that were last modified at some point in the past 6 months. The results of this query also appear. You can modify the query result controls available on the **Research** tab, run the query again, and conduct in-depth investigative research of the generated results. For more information, see [Researching](#page-56-0) Through Data Monitored by Amazon Macie [\(p. 53\).](#page-56-0)

## <span id="page-38-1"></span>S3 Objects

This view provides the complete list of your S3 objects monitored by Macie, grouped by the assigned themes. For each theme, a percentage that this theme represents of the total number of your S3 objects monitored by Macie is displayed, as well as the total count of the S3 objects that were assigned this theme.

To navigate from this view to the **Research** tab, choose the looking glass icon next to any of the displayed themes. Your selection is automatically translated into a query that appears in the query parser in the **Research** tab.

You can follow this sample procedure.

- 1. In the Macie **Dashboard**, select the **S3 objects** view.
- 2. From the generated list of S3 objects, choose the looking glass icon next to, for example, **json/ aws\_cloudtrail\_logs**.

As a result, you're redirected to the **Research** tab with the following query, which automatically appears in the query parser:

```
themes:"json/aws_cloudtrail_logs"
```
This query matches your selection to view the S3 objects monitored by Macie with the assigned theme of **json/aws\_cloudtrail\_logs**. The results of this query also appear. You can modify the query result controls available on the **Research** tab, run the query again, and conduct in-depth investigative research of the generated results. For more information, see [Researching](#page-56-0) Through Data [Monitored](#page-56-0) by Amazon Maci[e \(p. 53\)](#page-56-0).

# <span id="page-39-0"></span>S3 Objects by PII

This view provides the following lists:

• **S3 objects by PII priority**

This is a complete list of your S3 objects that contain PII artifacts, grouped by the PII priority assigned by Macie. For each PII priority level, a percentage that the number of objects with this level represents of the total number of the S3 objects with PII artifacts is displayed, as well as the total count of the S3 objects with this PII priority level.

#### • **S3 objects by PII types**

This is a complete list of your S3 objects that contain PII artifacts, grouped by the PII artifact types. For each PII artifact type, a percentage that the number of objects with PII artifacts of this type represents of the total number of the S3 objects with PII artifacts is displayed, as well as the total count of the S3 objects with PII artifacts of this type.

For more information about PII-based object classification, see [Classifying](#page-17-0) Data with Amazon [Macie \(p. 14\)](#page-17-0).

To navigate from this view to the **Research** tab, choose the looking glass icon next to any of the displayed PII impacts or PII types. Your selection is automatically translated into a query that appears in the query parser in the **Research** tab.

You can follow this sample procedure.

- 1. In the Macie **Dashboard**, select the **S3 objects by PII** view.
- 2. For example, let's generate a list of S3 objects with low PII priority. In the **S3 objects by PII priority** list, choose the looking glass icon next to the low PII priority.

As a result, you're redirected to the **Research** tab with the following query, which automatically appears in the query parser:

pii\_impact:"low"

The results of this query also appear. You can modify the query result controls available on the **Research** tab, run the query again, and conduct in-depth investigative research of the generated results. For more information, see [Researching](#page-56-0) Through Data Monitored by Amazon Maci[e \(p. 53\)](#page-56-0).

## <span id="page-39-1"></span>S3 Public Objects by Buckets

This is a complete list of your public S3 objects grouped by the buckets that they're stored in. For each bucket, a percentage that this bucket's objects represent of the total number of your S3 objects managed by Macie is displayed, as well as the total count of the S3 objects that are stored in this bucket.

To navigate from this view to the **Research** tab, choose the looking glass icon next to any of the displayed buckets. Your selection is automatically translated into a query that appears in the query parser in the **Research** tab.

## <span id="page-40-0"></span>S3 Objects by ACL

This view provides the following lists:

#### • **S3 objects by ACL URIs**

This is a complete list of URIs that appear in access control lists (ACLs) that are attached to your S3 objects. For each URI, a percentage that the number of objects with ACLs attached that contain this URI represents of the total number of the S3 objects with ACLs attached is displayed, as well as the total count of the S3 objects with ACLs attached that contain this URI.

#### • **S3 objects by ACL display names**

This is a complete list of user display names that appear in ACLs that are attached to your S3 objects. For each display name, a percentage that the number of objects with ACLs attached that contain this display name represents of the total number of the S3 objects with ACLs attached is displayed, as well as the total count of the S3 objects with ACLs attached that contain this display name.

• **S3 objects by ACL permissions**

This is a complete list of access permissions that appear in ACLs that are attached to your S3 objects. For each permissions level, a percentage that the number of objects with ACLs attached that contain this permission level represents of the total number of the S3 objects with ACLs attached is displayed, as well as the total count of the S3 objects with ACLs attached that contain this permission level.

To navigate from this view to the **Research** tab, choose the looking glass icon next to any of the displayed URIs, ACL display names, and ACL permissions. Your selection is automatically translated into a query that is displayed in the query parser in the **Research** tab.

You can follow this sample procedure.

- 1. In the Macie **Dashboard**, select the **S3 objects by ACL** view.
- 2. For example, let's generate a list of S3 objects with attached ACLs that contain full control permissions. In the **S3 objects by ACL permissions** list, choose the looking glass icon next to the **FULL\_CONTROL** permission.

As a result, you're redirected to the **Research** tab with the following query, which automatically appears in the query parser.

object\_acl.Grants.Permission:"FULL\_CONTROL"

The results of this query also appear. You can modify the query result controls available on the **Research** tab, run the query again, and conduct in-depth investigative research of the generated results. For more information, see [Researching](#page-56-0) Through Data Monitored by Amazon Maci[e \(p. 53\)](#page-56-0).

### <span id="page-40-1"></span>CloudTrail Events and Associated Users

This view provides the following lists:

• **AWS CloudTrail events**

This is a visual representation of the top 20 (by assigned risk and based on the value selected on the **Minimum risk** slider) CloudTrail data and management events that occurred during the last 60 days. You can use the available **Daily** or **Weekly** radio buttons to modify the graph to view daily or weekly results.

To navigate from this view to the **Research** tab, select (double-click) any square that represents a particular event that you want to investigate further. The number in parentheses next to the event name represents the number of user sessions (5-minute aggregates of CloudTrail data) that this event is present in. In the **Research** tab, your selection is automatically translated into a query that appears in the query parser.

#### • **AWS CloudTrail associated users**

This is a visual representation of the users associated with the top 20 (by assigned risk and based on the value selected on the **Minimum risk** slider) CloudTrail data and management events that occurred during the last 60 days. You can use the available **Daily** or **Weekly** radio buttons to modify the graph to view daily or weekly results.

To navigate from this view to the **Research** tab, select (double-click) any square that represents a particular error that you want to investigate further. The number in parentheses next to the user name represents the number of user sessions (5-minute aggregates of CloudTrail data) that this user is associated with. In the **Research** tab, your selection is automatically translated into a query that appears in the query parser.

You can follow this sample procedure.

- 1. In the Macie **Dashboard**, select the **CloudTrail events and associated users** view.
- 2. Set the **Minimum risk** slider to 1.
- 3. For example, let's generate a list of user sessions that the **PutRestApi** event is present in. Doubleclick the square next to **PutRestApi**.

As a result, you're redirected to the **Research** tab with the following query, which automatically appears in the query parser.

eventNameIsp.key.keyword:"PutRestApi" AND @timestamp:[now-60d TO now]

The results of this query also appear. You can modify the query result controls available on the **Research** tab, run the query again, and conduct in-depth investigative research of the generated results. For more information, see [Researching](#page-56-0) Through Data Monitored by Amazon Maci[e \(p. 53\)](#page-56-0).

### <span id="page-41-0"></span>CloudTrail Errors and Associated Users

This view provides the following lists:

#### • **AWS CloudTrail errors**

This is a visual representation of the top 20 (by assigned risk and based on the value selected on the **Minimum risk** slider) CloudTrail errors that occurred during the last 60 days. You can use the available **Daily** or **Weekly** radio buttons to modify the graph to view daily or weekly results.

To navigate from this view to the **Research** tab, select (double-click) any square that represents a particular error that you want to investigate further. The number in parentheses next to the error name represents the number of user sessions (5-minute aggregates of CloudTrail data) that this error is present in. In the **Research** tab, your selection is automatically translated into a query that appears in the query parser.

#### • **AWS CloudTrail associated users**

This is a visual representation of the users associated with the top 20 (by assigned risk and based on the value selected on the **Minimum risk** slider) CloudTrail errors that occurred during the last 60 days. You can use the available **Daily** or **Weekly** radio buttons to modify the graph to view daily or weekly results.

To navigate from this view to the **Research** tab, select (double-click) any square that represents a particular error that you want to investigate further. The number in parentheses next to the user

name represents the number of user sessions (5-minute aggregates of CloudTrail data) that this user is associated in. In the **Research** tab, your selection is automatically translated into a query that appears in the query parser.

You can follow this sample procedure.

- 1. In the Macie **Dashboard**, select the **CloudTrail errors and associated users** view.
- 2. Set the **Minimum risk** slider to 1.
- 3. For example, let's generate a list of user sessions that the **Client.InvalidPermission.NotFound** error is present in. Double-click the square next to **Client.InvalidPermission.NotFound**.

As a result, you're redirected to the **Research** tab with the following query, which automatically appears in the query parser.

```
eventNameErrorCode.secondary:"Client.InvalidPermission.NotFound" AND
@timestamp:[now-60d TO now]
```
The results of this query also appear. You can modify the query result controls available on the **Research** tab, run the query again, and conduct in-depth investigative research of the generated results. For more information, see [Researching](#page-56-0) Through Data Monitored by Amazon Maci[e \(p. 53\)](#page-56-0).

### <span id="page-42-0"></span>Activity location

This view includes a map that shows the locations of activity that Macie is monitoring for a selected time period. To view details, use the available time period pull-down menu (past 15 days, past 30 days, past 90 days, or past year) and then choose any location pin.

To navigate from this view to the **Research** tab, choose the number of events that appears in a tool tip window for a location pin. In the **Research** tab, your selection is automatically translated into a query that appears in the query parser. For example, you can autogenerate the following query to display a list of user sessions that occurred in the past 15 days in Seattle.

geoLocation.key:"Seattle:UnitedStates:47.6145:-122.348" AND @timestamp:[now-15d TO now]

You can modify the query result controls available on the **Research** tab, run the query again, and conduct in-depth investigative research of the generated results. For more information, see [Researching](#page-56-0) Through Data [Monitored](#page-56-0) by Amazon Maci[e \(p. 53\)](#page-56-0).

### <span id="page-42-1"></span>AWS CloudTrail Events

#### **AWS CloudTrail events**

This view provides the complete list of your CloudTrail data and management events monitored by Macie. For each event, the total count of the user sessions (5-minute integrations of CloudTrail data) that this event is present in and the percentage that this total represents of the total number of user sessions appears.

To navigate from this view to the **Research** tab, choose the looking glass icon next to any of the displayed events. Your selection is automatically translated into a query that appears in the query parser in the **Research** tab. For example, you can autogenerate the following query to view all user sessions that the **AssumeRole** event is present in.

```
eventNameIsp.key.keyword:"AssumeRole"
```
You can modify the query result controls available on the **Research** tab, run the query again, and conduct in-depth investigative research of the generated results. For more information, see [Researching](#page-56-0) Through Data [Monitored](#page-56-0) by Amazon Maci[e \(p. 53\)](#page-56-0).

### <span id="page-43-0"></span>Activity ISPs

#### **Activity ISPs**

This view provides the complete list of your CloudTrail data and management events monitored by Macie, grouped by the associated internet service providers (ISPs). For each ISP, the total count of the user sessions (5-minute integrations of CloudTrail data) that this ISP is present in and the percentage that this total represents of the total number of user sessions appears.

To navigate from this view to the **Research** tab, choose the looking glass icon next to any of the displayed themes. Your selection is automatically translated into a query that appears in the query parser in the **Research** tab. For example, you can autogenerate the following query to view all user sessions that are associated with Amazon.

eventNameIsp.secondary.keyword:"Amazon"

You can modify the query result controls available on the **Research** tab, run the query again, and conduct in-depth investigative research of the generated results. For more information, see [Researching](#page-56-0) Through Data [Monitored](#page-56-0) by Amazon Maci[e \(p. 53\)](#page-56-0).

### <span id="page-43-1"></span>AWS CloudTrail User Identity Types

This view provides the complete list of your CloudTrail data and management events monitored by Macie, grouped by the user identity type (for more information, see the definition for *user* in [Concepts](#page-6-0) and [Terminology \(p. 3\)](#page-6-0)). For each user identity type, the total count of the user sessions (5-minute integrations of CloudTrail data) that this user identity type is present in and the percentage that this total represents of the total number of user sessions is displayed.

To navigate from this view to the **Research** tab, choose the looking glass icon next to any of the displayed themes. Your selection is automatically translated into a query that appears in the query parser in the **Research** tab. For example, you can autogenerate the following query to view all user sessions that contain requests that were originated by the **AssumedRole** user identity type.

userIdentityType.key:"AssumedRole"

You can modify the query result controls available on the **Research** tab, run the query again, and conduct in-depth investigative research of the generated results. For more information, see [Researching](#page-56-0) Through Data [Monitored](#page-56-0) by Amazon Maci[e \(p. 53\)](#page-56-0).

# <span id="page-44-2"></span>Amazon Macie Alerts

An *alert* is a notification about a potential security issue discovered by Amazon Macie. This section describes the following information:

#### **Topics**

- Basic and Predictive Macie [Alerts \(p. 41\)](#page-44-0)
- Alert Categories in [Macie \(p. 41\)](#page-44-1)
- Severity Levels for Alerts in [Macie \(p. 42\)](#page-45-0)
- Locating and Analyzing Macie [Alerts \(p. 43\)](#page-46-0)
- Adding New and Editing Existing Custom Basic [Alerts \(p. 44\)](#page-47-0)
- Working with Existing [Alerts \(p. 45\)](#page-48-0)
- Group Archiving [Alerts \(p. 45\)](#page-48-1)
- Whitelisting Users or Buckets for Basic [Alerts \(p. 45\)](#page-48-2)

# <span id="page-44-0"></span>Basic and Predictive Macie Alerts

Macie generates two types of alerts:

- **Basic alerts** Alerts generated by the security checks that Macie performs. There are two types of basic alerts in Macie:
	- Managed (curated by Macie) basic alerts that you can't modify. You can enable or disable the existing managed basic alerts.

#### **Note**

You can identify managed basic alerts by the value of MacieDefault in the **Created by** field in the **Basic alerts** list in the **Settings** tab.

- Custom basic alerts that you can create and modify to your exact specifications. For more information, see Adding New and Editing [Existing](#page-47-0) Custom Basic Alert[s \(p. 44\)](#page-47-0).
- **Predictive alerts** Automatic alerts based on activity in your AWS infrastructure that deviates from the established normal activity baseline. More specifically, Macie continuously monitors activity in your AWS infrastructure and builds a model of the normal behavior. Then it looks for deviations from that normal baseline, and when it detects such activity, it generates automatic predictive alerts. For example, a user uploading or downloading a large number of S3 objects in a day might trigger an alert if that user typically downloads one or two S3 objects in a week.

# <span id="page-44-1"></span>Alert Categories in Macie

Macie's basic alerts (managed and custom) can be of the following categories:

- **Configuration compliance** Related to compliance-controlled content, policy, configuration settings, control and data plane logging, and patch level.
- **Data compliance** Related to the discovery of compliance or security-controlled content, such as the existence of Personally Identifiable Information (PII), or access credentials.
- **File hosting** Related to you hosting possible malware, unsafe software, or attackers' command and control infrastructure through compromised hosts or storage services.
- **Service disruption** Configuration changes that can lead to you being unable to access resources in your own environment.
- **Ransomware** Potentially malicious software or activity designed to block your access to your own computer system until a sum of money is paid.
- **Suspicious access** Access to your resources from a risky anomalous IP address, user, or system, such as an attacker masquerading their connection through a compromised host.
- **Identity enumeration** A series of API calls or accesses enumerating access levels to your systems that can possibly indicate the early stages of an attack or compromised credentials.
- **Privilege escalation** Successful or unsuccessful attempts to gain elevated access to resources that are normally protected from an application or user, or attempts to gain access to your system or network for an extended period of time.
- **Anonymous access** Attempted access to your resources from an IP address, user, or service with the intent to hide a user's true identity. Examples include the use of proxy servers, virtual private networks, and other anonymity services such as Tor.
- **Open permissions** Identification of sensitive resources protected by potentially overly permissive (and thus risky) access control mechanisms.
- **Location anomaly** An anomalous and risky location of the access attempt to your sensitive data.
- **Information loss** An anomalous and risky access to your sensitive data.
- **Credentials loss** Possible compromise of your credentials.

To view a list of your existing alerts of a particular category, choose that category from the **Categories** list on the Macie console's **Alerts** tab.

# <span id="page-45-0"></span>Severity Levels for Alerts in Macie

Each Macie alert has an assigned severity level. This reduces the need to prioritize one alert over another in your analyses. It can also help you determine your response when an alert highlights a potential problem. **Critical**, **High**, **Medium**, and **Low** levels indicate a security issue that can result in compromised information confidentiality, integrity, and availability in your infrastructure. The **Informational** level highlights a security configuration detail of your infrastructure that Macie monitors. The following are recommended ways to respond to each level:

- **Critical** Describes a security issue that can result in a compromise of the information confidentiality, integrity, and availability in your infrastructure. We recommend that you treat this security issue as an emergency and implement an immediate remediation. The main difference between a **Critical** and **High** severity is that a **Critical** severity alert might be informing you of a security compromise of a large number of your resources or systems. A **High** severity alert is informing you of a security compromise of one or several of your resources or systems.
- **High** Describes a security issue that can result in a compromise of the information confidentiality, integrity, and availability in your infrastructure. We recommend that you treat this security issue as an emergency and implement an immediate remediation.
- **Medium** Describes a security issue that can result in a compromise of the information confidentiality, integrity, and availability in your infrastructure. We recommend that you fix this issue at the next possible opportunity, for example, during your next service update.
- **Low** Describes a security issue that can result in a compromise of the information confidentiality, integrity, and availability in your infrastructure. We recommend that you fix this issue as part of one of your future service updates.
- **Informational** Describes a particular security configuration detail of your infrastructure. Based on your business and organization goals, you can either note this information or use it to improve the security of your systems and resources.

# <span id="page-46-0"></span>Locating and Analyzing Macie Alerts

You can use the following procedure to locate and analyze existing alerts.

1. To view your generated alerts (including **Active** and **Archived** basic or predictive alerts), in the Macie console, navigate to the **Alerts** page.

Each alert has a summary section that contains the following information:

- Alert severity, which can be **Critical**, **High**, **Medium**, **Low**, or **Informational**. For more information, see [Severity](#page-45-0) Levels for Alerts in Macie [\(p. 42\).](#page-45-0)
- A timestamp that indicates when the alert was generated or last updated.
- The alert category. For more information, see Alert [Categories](#page-44-1) in Macie [\(p. 41\).](#page-44-1)
- One of the following:
	- If the alert's index is **CloudTrail data**, a user that engaged in the activity that prompted Macie to generate the alert. For more information, see the definition of *user* in the context of Macie in Concepts and [Terminology \(p. 3\).](#page-6-0)
	- If the alert's index is **S3 bucket properties** or **S3 objects**, a bucket name that was involved in or that contains the objects that were involved in the activity that prompted Macie to generate the alert.

#### **Important**

In Macie, each alert is based on one of the following:

- For the alerts with the index of **CloudTrail data**, only one user: the IAM identity whose activity prompted Macie to generate the alert.
- For the alerts with the index of **S3 bucket properties** or **S3 objects**, only one S3 bucket that was involved in or that contains objects that were involved in the activity that prompted Macie to generate the alert.
- The number of comments that were left on the alert.
- The total number of results, which can consist of a list of user sessions, or a list of S3 buckets, or a list of S3 objects that match the query that is included in the definition of the alert. For more information, see Adding New and Editing [Existing](#page-47-0) Custom Basic Alert[s \(p. 44\)](#page-47-0).
- The number of views on the alert.
- The AWS Region where the activity captured in this alert took place.
- 2. To analyze any alert further, choose the alert to expand its details pane. The following information is included in the alert details:
	- The alert summary that includes the description and the total number of results: a number of user sessions, S3 buckets, or S3 objects that match the query that is included in the definition of the alert.
	- A list of the alert results. This is a list of user sessions, S3 buckets, or S3 objects, depending on the index that is specified in the definition for this alert. For more information, see [Adding](#page-47-0) New and Editing [Existing](#page-47-0) Custom Basic Alerts [\(p. 44\).](#page-47-0)
		- If you specified **CloudTrail data** as the index, the alert details contain a list of user sessions that match the query specified in the alert definition for a particular user.
		- If you specified **S3 buckets** as the index, the alert details contain a list of S3 buckets that match the query specified in the alert definition for a particular user.
		- If you specified **S3 objects** as the index, the alert details contain a list of S3 objects that match the query specified in the alert definition for a particular user.

You can choose each result to examine it and view all its fields. For more information, see the Researching AWS Data, Researching S3 Bucket Properties Data, or Researching S3 Objects Data sections in [Researching](#page-56-0) Through Data Monitored by Amazon Macie [\(p. 53\).](#page-56-0) 43

You can also use the **Research** looking glass icon to navigate to the **Research** tab and view the results of a particular alert there. The query parser in the **Research** tab is then prepopulated with the query that can be used to generate these results.

# <span id="page-47-0"></span>Adding New and Editing Existing Custom Basic Alerts

You can use the following procedure to add new and edit existing custom basic alerts.

- 1. In the Macie console, navigate to the **Settings** page and choose the icon for **Basic alerts**.
- 2. On the **Basic alerts** page, either choose the edit icon for the alert that you want to modify or, to add a basic alert, choose **Add new**.
- 3. Do one of the following:
	- If you're editing the existing alert, make your changes, including enabling or disabling the alert, and then choose **Save**.
	- If you're adding a new alert, on the **Basic alert definition** page, specify the following:
		- Alert title For example, "An S3 bucket has an S3 bucket policy or S3 ACL that grants read rights to everyone."
		- Description for the alert For example, "An S3 bucket policy or S3 ACL on an S3 bucket contains a clause that effectively grants read access to any user. We recommend that you audit this S3 bucket and its data and confirm that this is intentional.
		- Alert category For more information, see Alert [Categories](#page-44-1) in Maci[e \(p. 41\)](#page-44-1).
		- Alert query A query that describes the activity that you want Macie to generate an alert about. For example, s3\_world\_readability:"true". This query looks for an S3 bucket policy or S3 ACL policy on an S3 bucket that grants read access to any user. For more information about constructing queries, see [Constructing](#page-56-1) Queries in Macie [\(p. 53\).](#page-56-1)
			- **Note**

You can use the looking glass icon next to an existing alert to navigate to the **Research** tab. This alert's query automatically appears in the **Query Parser**, and the results of this query appears in the **Research** tab.

- Query index The repository of data against which Macie will run the query specified in this alert. You can select either CloudTrail data, S3 buckets, or S3 objects. Depending on your selection, the alert will contain a list of CloudTrail user sessions (5-minute aggregates of raw CloudTrail data), S3 buckets, or S3 objects that match the activity that your alert defines.
- A minimum number of activity matches that must occur before an alert is generated.
- Alert severity For more information, see [Severity](#page-45-0) Levels for Alerts in Maci[e \(p. 42\)](#page-45-0)
- Whitelisted users or whitelisted buckets, depending on the selected alert index. If you whitelist a user or a bucket, Macie doesn't generate an alert for this user or bucket when they're involved in the activity that the alert defines.

#### **Important**

In Macie, each alert is based on one of the following:

- For the alerts with the index of **CloudTrail data**, only one user: the IAM identity whose activity prompted Macie to generate the alert.
- For the alerts with the index of **S3 bucket properties** or **S3 objects**, only one S3 bucket that was involved in or that contains objects that were involved in the activity that prompted Macie to generate the alert.

When whitelisting a user in a basic alert with the index of CloudTrail data, you must use a special Macie format called macieUniqueId. Examples include 123456789012:root, 123456789012:user/Bob, and 123456789012:assumed-role/Accounting-Role/Mary, depending on the identity type of the user that you want to whitelist. For more information, see the definition of *user* in Analyzing Amazon [Macie–Monitored](#page-51-0) Data by User Activity [\(p. 48\).](#page-51-0)

• Specify whether this alert is enabled or disabled.

# <span id="page-48-0"></span>Working with Existing Alerts

You can use the following procedure to archive or unarchive alerts or to choose edit the existing basic alerts.

- 1. In the Macie console, navigate to the **Alerts** page and locate the alert that you want to archive, unarchive (if it's an archived alert), or edit.
- 2. Choose the down arrow in the alert summary pane and then choose either of the following:
	- **Archive**
		- **Note**

Or **Unarchive** if this is an archived alert.

- **Edit basic alert**
	- **Important**

This option isn't available for predictive alerts. You can't edit predictive alerts, which Macie automatically generates based on activity in your AWS infrastructure that deviates from the established normal activity baseline. For more information, see [Basic and](#page-44-0) [Predictive](#page-44-0) Macie Alert[s \(p. 41\)](#page-44-0).

# <span id="page-48-1"></span>Group Archiving Alerts

You can use the following procedure to group archive alerts.

- 1. In the Macie console's **Alerts** page, choose **Group Archive**.
- 2. In the **Group archive** window, use the available settings to archive or unarchive multiple alerts at the same time.

# <span id="page-48-2"></span>Whitelisting Users or Buckets for Basic Alerts

Macie allows you to whitelist users (if the alert's index is **CloudTrail data**) and buckets (if the alert's index is **S3 bucket properties** or **S3 objects**) for both alerts managed by Macie and custom basic alerts.

#### **Note**

Macie doesn't allow you to whitelist users or buckets for predictive alerts.

You can use the following procedure to whitelist a specific user or a specific bucket that engaged in or was involved in the activity that prompted Macie to generate a specific alert.

#### **Important**

In Macie, each alert is based on one the following:

- For the alerts with the index of **CloudTrail data**, only one user: the IAM identity whose activity prompted Macie to generate the alert.
- For the alerts with the index of **S3 bucket properties** or **S3 objects**, only one S3 bucket that was involved in or that contains objects that were involved in the activity that prompted Macie to generate the alert.

#### **To whitelist users or S3 buckets for custom basic alerts using the Alerts tab**

- 1. In the Macie console's **Alerts** tab, locate the custom basic alert for which you want to whitelist a user or S3 bucket listed in the alert's summary.
- 2. Choose the down arrow in the alert summary pane and then choose **Whitelist user** (if this alert's index is **CloudTrail data**) or **Whitelist bucket** (if the alert's index is **S3 bucket properties** or **S3 objects**).
- 3. In the **Whitelist user** (or **Whitelist bucket**) window, verify the user or bucket that you want to whitelist (automatically preselected and matching the user or bucket listed in the alert's summary) and then choose **Submit**.

You can use the following procedure to whitelist multiple users or buckets at the same time for custom basic alerts.

#### **To whitelist users or S3 buckets for custom basic alerts using the Settings tab**

- 1. In the Macie console's **Settings** tab, choose **Basic alerts** and then locate the custom basic alert for which you want to whitelist users or S3 buckets.
- 2. Choose the edit icon next to the alert.
- 3. Specify users or S3 buckets that you want to whitelist in either **Whitelisted users** (if this alert's index is **CloudTrail data**) or **Whitelisted buckets** (if the alert's index is **S3 bucket properties** or **S3 objects**) fields and choose **Save**.

#### **Note**

When whitelisting a user in a basic alert with the index of CloudTrail data, you must use a special Macie format called macieUniqueId: Examples include 123456789012:root, 123456789012:user/Bob, and CloudTrail, depending on the identity type of the user you want to whitelist. For more information, see the definition of the user concept in [Analyzing](#page-51-0) Amazon [Macie–Monitored](#page-51-0) Data by User Activit[y \(p. 48\)](#page-51-0).

#### **Whitelist users or S3 buckets for Macie-managed basic alerts**

- 1. In the Macie console's **Alerts** tab, locate the basic alert managed by Macie that you want to whitelist users or S3 buckets for.
- 2. Choose the down arrow in the alert summary pane and then choose **Whitelist user** (if this alert's index is **CloudTrail data**) or **Whitelist bucket** (if the alert's index is **S3 bucket properties** or **S3 objects**).
- 3. In the **Whitelist user** or **Whitelist bucket** window, select the **Clone and disable the default managed alert** check box and choose **Submit**.
- 4. Navigate to the Macie console's **Settings** tab.

The original managed alert that you worked with in the previous step is now disabled. This alert has also been cloned into a new custom basic alert. For example, if your original managed basic alert was called "An S3 bucket has an S3 bucket policy or S3 ACL that grants read rights to everyone," this alert is now disabled, and a custom basic alert called "An S3 bucket has an S3 bucket policy or S3 ACL that grants read rights to everyone (modified)" is created (cloned).

- 5. Choose the edit icon next to the cloned custom basic alert.
- 6. Specify users or S3 buckets that you want to whitelist in either **Whitelisted users** (if this alert's index is **CloudTrail data**) or **Whitelisted buckets** (if the alert's index is **S3 bucket properties** or **S3 objects**) fields and choose **Save**.

#### **Note**

When whitelisting a user in a basic alert with the index of CloudTrail data, you must use a special Macie format called macieUniqueId: Examples include 123456789012:root, 123456789012:user/Bob, and 123456789012:assumed-role/Accounting-Role/

Mary, depending on the identity type of the user that you want to whitelist. For more information, see the definition of *user* in Analyzing Amazon [Macie–Monitored](#page-51-0) Data by User [Activity \(p. 48\).](#page-51-0)

# <span id="page-51-0"></span>Analyzing Amazon Macie–Monitored Data by User Activity

The **Users** tab can help you draw a comprehensive picture of all of the data and activity monitored by Macie for a particular selected user. This topic describes how to search for the users whose activity you want to investigate further in the **Users** tab. It also describes the views that you can use in this tab to see the selected users' monitored data grouped by various interest points. Each view provides you with one or more ways of navigating to the Macie console's **Research** tab. There you can construct and run queries in the query parser and conduct in-depth investigative research of the data and activity monitored by Macie for the selected users.

#### **Topics**

- [MacieUniqueID \(p. 48\)](#page-51-1)
- [User Categories in Macie \(p. 50\)](#page-53-0)
- [Investigating](#page-53-1) Users (p. 50)

# <span id="page-51-1"></span>**MacieUniqueID**

In the context of Macie, a user is the AWS Identity and Access Management (IAM) identity that makes a particular request. Macie uses the AWS CloudTrail userIdentity element to distinguish the following user types. For more information, see CloudTrail [userIdentity](http://docs.aws.amazon.com/awscloudtrail/latest/userguide/cloudtrail-event-reference-user-identity.html) Element.

- Root The request was made with your AWS account credentials.
- IAM user The request was made with the credentials of an IAM user.
- Assumed role The request was made with temporary security credentials that were obtained with a role via a call to the AWS Security Token Service (AWS STS) AssumeRole API operation.
- Federated user The request was made with temporary security credentials that were obtained via a call to the AWS STS GetFederationToken API operation.
- AWS account The request was made by another account.
- AWS service The request was made by an account that belongs to an AWS service.

When specifying a user in the Macie console, you must use a special Macie format called macieUniqueId. Examples of specifying a user include searching for a user in the **Users** tab, constructing a query in the **Research** tab, and whitelisting a user in a basic alert with the index of **CloudTrail data**. The macieUniqueId is a combination of the IAM UserIdentity element and the recipientAccountId. For more information, see CloudTrail [userIdentity](http://docs.aws.amazon.com/awscloudtrail/latest/userguide/cloudtrail-event-reference-user-identity.html) Element and the definition of recipientAccountId in [CloudTrail](http://docs.aws.amazon.com/awscloudtrail/latest/userguide/cloudtrail-event-reference-record-contents.html) Record Contents.

The following examples list various structures of macieUniqueId, depending on the user identity type.

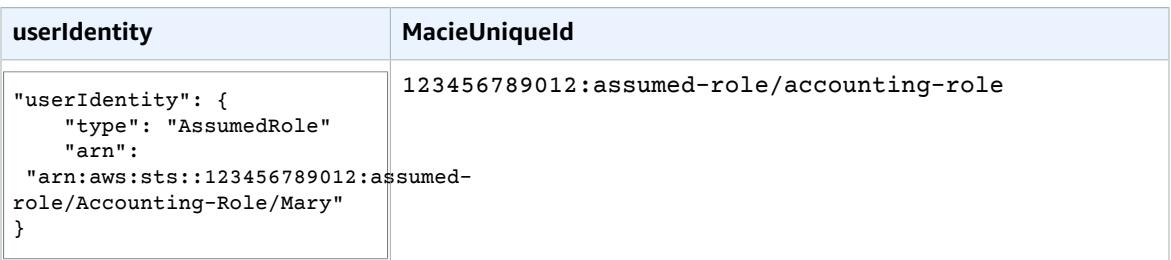

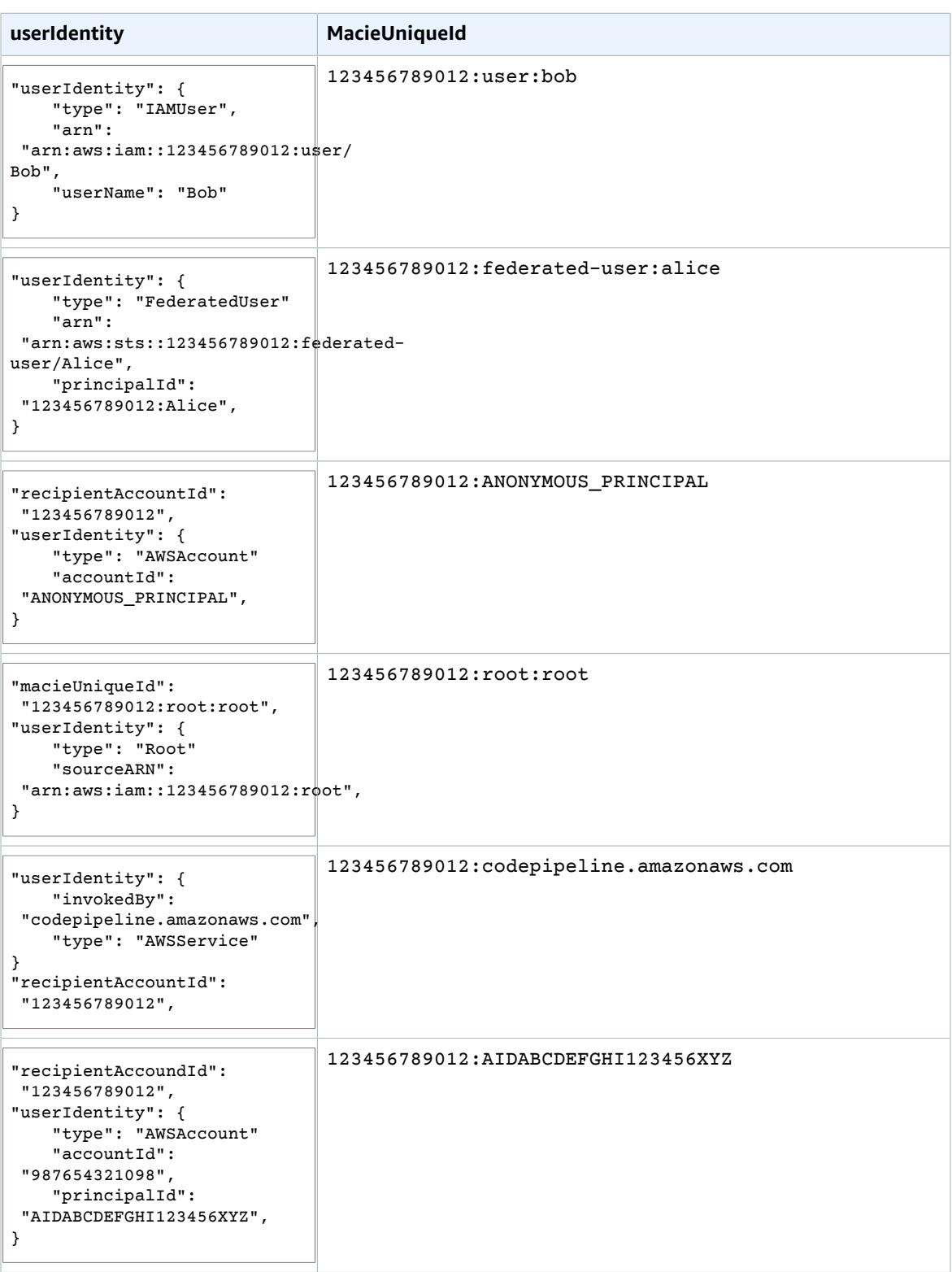

# <span id="page-53-0"></span>User Categories in Macie

Based on their activity (API calls), users in Macie are grouped into the following categories:

- **Platinum** These IAM users or roles have a history of making high-risk API calls indicative of an administrator or root user, such as creating users, authorizing security group ingress, or updating policies. These accounts should be monitored closely for signs of account compromise.
- **Gold** These IAM users or roles have a history of making infrastructure-related API calls indicative of a power user, such as running instances or writing data to Amazon Simple Storage Service (Amazon S3). These accounts should be monitored closely for signs of account compromise.
- **Silver** These IAM users or roles have a history of issuing high quantities of medium-risk API calls, such as Describe\* and List\* operations, or read-only access requests to Amazon S3.
- **Bronze** These IAM users or roles typically execute lower quantities of Describe\* and List\* API calls in the AWS environment.

# <span id="page-53-1"></span>Investigating Users

Follow this procedure to generate a comprehensive picture of all of the data and activity monitored by Macie for the specified user.

1. In the Macie console's **Users** tab, specify a user name in the **Search** field and press Enter.

#### **Note**

When specifying a user, you must use a special Macie format called **macieUniqueId**: for example, 123456789012:root, 123456789012:user/Bob, or 123456789012:assumed-role/Accounting-Role/Mary, depending on the identity type of the user that you want to whitelist. For more information, see the definition of *user* in Concepts and [Terminology \(p. 3\)](#page-6-0).

- 2. When the user data is generated, choose the corresponding icon to select any of the following views to display various subsets of this user's data and activity that Macie monitors:
	- High-risk [CloudTrail](#page-53-2) events [\(p. 50\)](#page-53-2)
	- High-risk [CloudTrail](#page-54-0) errors [\(p. 51\)](#page-54-0)
	- Activity [location \(p. 51\)](#page-54-1)
	- [CloudTrail](#page-54-2) events [\(p. 51\)](#page-54-2)
	- [Activity](#page-54-3) ISPs [\(p. 51\)](#page-54-3)
	- [CloudTrail](#page-54-4) user identity types [\(p. 51\)](#page-54-4)
- 3. If present in the selected view, locate and move the **Minimum risk** slider to the desired value. The **Minimum risk** slider enables you to view only items with the assigned risk equal to and greater than the selected value.

## <span id="page-53-2"></span>High-Risk CloudTrail Events

This view provides a visual representation of the top 20 (by assigned risk and based on the value selected on the **Minimum risk** slider) CloudTrail data and management events that occurred during the last 60 days for the selected user. Use the available **Daily** or **Weekly** radio buttons to modify the graph to view daily or weekly results.

To navigate from this view to the **Research** tab, select (double-click) any square that represents a particular event that you want to investigate further. The number in parentheses next to the event name represents the number of user sessions (5-minute aggregates of CloudTrail data) that this event is present in. In the **Research** tab, your selection is automatically translated into a query that appears

in the query parser. For more information, see [Researching](#page-56-0) Through Data Monitored by Amazon [Macie \(p. 53\)](#page-56-0).

# <span id="page-54-0"></span>High-Risk CloudTrail Errors

This view provides a visual representation of the top 20 (by assigned risk and based on the value selected on the **Minimum risk** slider) CloudTrail errors that occurred during the last 60 days for the selected user. You can use the available **Daily** or **Weekly** radio buttons to modify the graph to view daily or weekly results.

To navigate from this view to the **Research** tab, select (double-click) any square that represents a particular error that you would like to investigate further. The number in parentheses next to the error name represents the number of user sessions (5-minute aggregates of CloudTrail data) that this error is present in. In the **Research** tab, your selection is automatically translated into a query that appears in the query parser. For more information, see [Researching](#page-56-0) Through Data Monitored by Amazon [Macie \(p. 53\)](#page-56-0).

### <span id="page-54-1"></span>Activity Location

This view includes a map that shows the locations of activity that Macie is monitoring for a selected time period for the specified user. To view details, use the available time period dropdown (past 15 days, past 30 days, past 90 days, or past year) and then choose any location pin.

To navigate from this view to the **Research** tab, choose the number of events that appears in a tool tip window for a location pin. In the **Research** tab, your selection is automatically translated into a query that appears in the query parser. For more information, see [Researching](#page-56-0) Through Data Monitored by [Amazon](#page-56-0) Maci[e \(p. 53\).](#page-56-0)

### <span id="page-54-2"></span>CloudTrail Events

This view provides the complete list of CloudTrail data and management events monitored by Macie for the specified user. For each event, the total count of the user sessions (5-minute integrations of CloudTrail data) that this event is present in, and the percentage that this total represents of the total number of user sessions is displayed.

To navigate from this view to the **Research** tab, choose the looking glass icon next to any of the displayed events. Your selection is automatically translated into a query that appears in the query parser in the **Research** tab. For more information, see [Researching](#page-56-0) Through Data Monitored by Amazon [Macie \(p. 53\)](#page-56-0).

## <span id="page-54-3"></span>Activity ISPs

This view provides the complete list of CloudTrail data and management events monitored by Macie, grouped by the associated internet service providers (ISPs) for the specified user. For each ISP, the total count of the user sessions (5-minute integrations of CloudTrail data) that this ISP is present in, and the percentage that this total represents of the total number of user sessions is displayed.

To navigate from this view to the **Research** tab, choose the looking glass icon next to any of the displayed themes. Your selection is automatically translated into a query that appears in the query parser in the **Research** tab. For more information, see [Researching](#page-56-0) Through Data Monitored by Amazon [Macie \(p. 53\)](#page-56-0).

## <span id="page-54-4"></span>CloudTrail User Identity Types

This view provides the complete list of CloudTrail data and management events monitored by Macie, grouped by the user identity type for the specified users. For more information, see the definition for

*user* in Concepts and [Terminology \(p. 3\)](#page-6-0) . For each user identity type, the total count of the user sessions (5-minute integrations of CloudTrail data) that this user identity type is present in, and the percentage that this total represents of the total number of user sessions is displayed.

To navigate from this view to the **Research** tab, choose the looking glass icon next to any of the displayed themes. Your selection is automatically translated into a query that appears in the query parser in the **Research** tab. For more information, see [Researching](#page-56-0) Through Data Monitored by Amazon [Macie \(p. 53\)](#page-56-0).

# <span id="page-56-0"></span>Researching Through Data Monitored by Amazon Macie

You can use the **Research** tab in the Macie console to construct and run queries in the query parser and conduct in-depth investigative research of your data and activity that Macie monitors. You can navigate to the **Research** tab at any time and construct queries in the empty parser. For more information, see [Constructing](#page-56-1) Queries in Maci[e \(p. 53\)](#page-56-1). You can be redirected to the **Research** tab from various places throughout the Macie console: for example, any of the **Dashboard** views (see Using the [Amazon](#page-37-0) Macie [Dashboard \(p. 34\)](#page-37-0)) or the **Basic alerts** list (see [Amazon](#page-44-2) Macie Alerts [\(p. 41\)\)](#page-44-2). When redirected to the **Research** tab from other places in the console, your data selection is translated into an automatically generated query that appears in the query parser.

#### **Topics**

- [Constructing](#page-56-1) Queries in Macie (p. 53)
- Research [Filters \(p. 55\)](#page-58-0)
- Saving a Query as an [Alert \(p. 56\)](#page-59-0)
- Favorite [Queries \(p. 56\)](#page-59-1)
- [Researching](#page-59-2) AWS CloudTrail Data (p. 56)
- [Researching](#page-73-0) S3 Bucket Properties Data (p. 70)
- [Researching](#page-81-0) S3 Objects Data (p. 78)

## <span id="page-56-1"></span>Constructing Queries in Macie

Macie enables you to construct queries in the query parser in the **Research** tab. The query parser is a lexer that interprets a string into a Lucene Query using JavaCC. For more information about query syntax, see [Apache](https://lucene.apache.org/core/2_9_4/queryparsersyntax.html) Lucene - Query Parser Syntax.

The following are example queries for common searches:

- To search for any console login not that didn't originate from IP addresses owned by Amazon: eventNameIsp.compound:/ConsoleLogin:~(Amazon.\*)/
- To search for PII artifacts inside a public S3 bucket: filesystem\_metadata.bucket:"my-publicbucket" AND (pii\_impact:"moderate" OR pii\_impact:"high")

The following tables contains example queries for the Macie date, integer, and string field types.

## Example Queries: Date Field Type

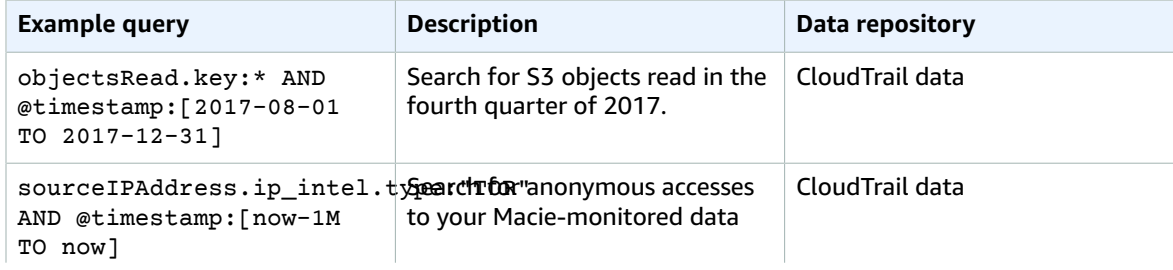

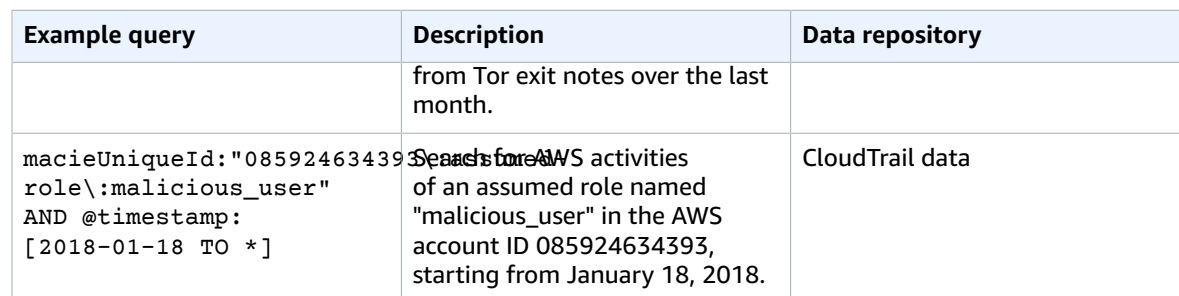

# Example Queries: Integer Field Type

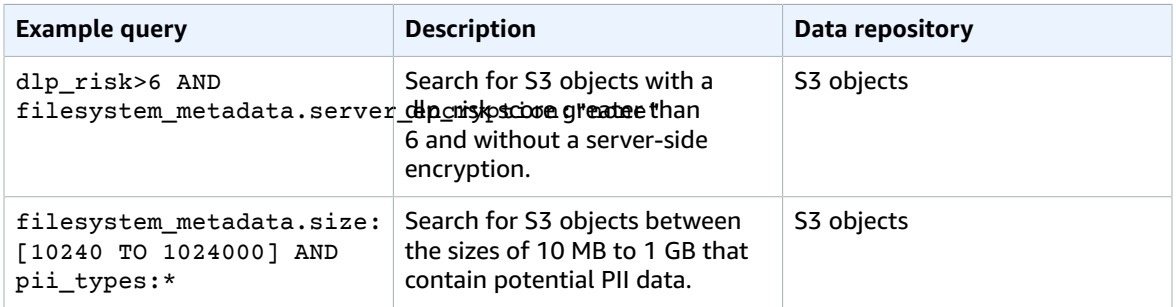

# Example Queries: String Field Type

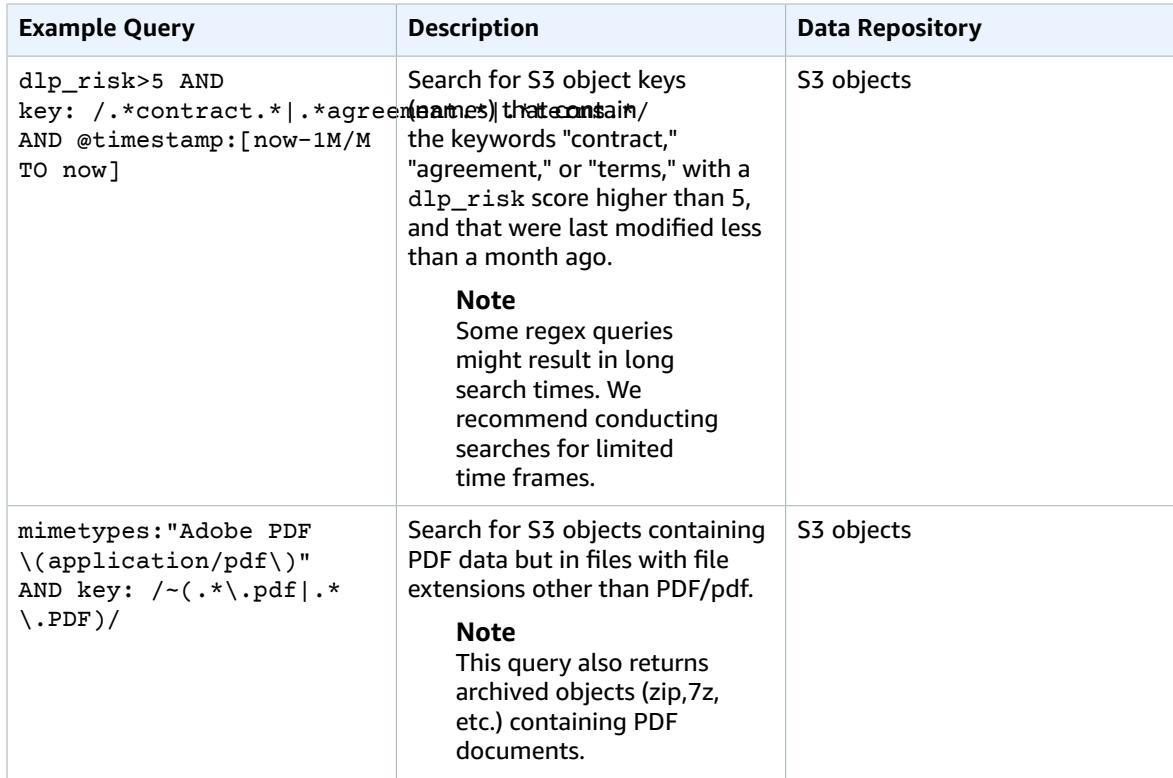

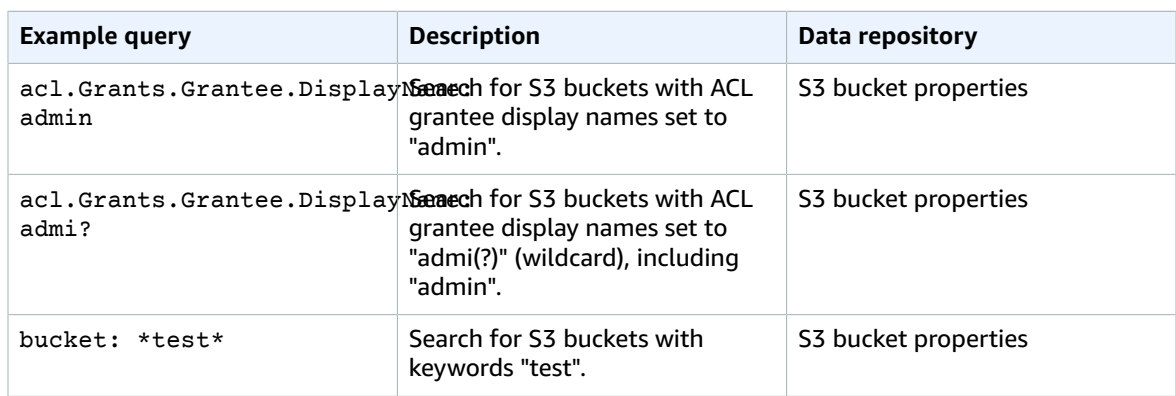

# <span id="page-58-0"></span>Research Filters

In the Macie **Research** tab, you can apply the following filters to your searches.

### Data Index

The first **Research** tab filter (dropdown) with the preselected default value of **CloudTrail data**, enables you to specifying the index (or the data repository) that you want Macie to search through. This filter includes the following options:

- **CloudTrail data** A collection of 5-minute aggregates of raw CloudTrail data
- **S3 bucket properties** A collection of metadata about the S3 buckets that Macie is monitoring
- **S3 objects** A collection of metadata about the S3 objects that are stored in the buckets that Macie is monitoring

### Number of Results to Display

The next **Research** tab filter with the preselected default value of **Top 10** enables you to control the number of results to display when you do your initial search and the number of additional results to display if more results are available. This filter includes the following options:

- Top 10
- Top 50
- Top 100
- Top 500

### Time Range

The third **Research** tab filter with the preselected default value of **Past 30 days** enables you to define a time range that you want to display your search results for. This filter includes the following options:

- Past 7 days
- Past 30 days
- Past 90 days
- Past 365 days
- All
- Custom time range

# <span id="page-59-0"></span>Saving a Query as an Alert

You can use the following procedure to save a query that appears in the query parser as a basic alert. For more information about basic alerts, see [Amazon](#page-44-2) Macie Alert[s \(p. 41\)](#page-44-2).

- 1. In the Macie console's **Research** tab, either autogenerate or construct a query in the query parser.
- 2. Choose the **Save query as alert** icon.
- 3. Fill out the **Basic alert definition** form and choose **Save**. For more information, see [Adding](#page-47-0) New and Editing [Existing](#page-47-0) Custom Basic Alerts [\(p. 44\).](#page-47-0)

# <span id="page-59-1"></span>Favorite Queries

You can mark queries that you frequently run as favorites and view a list of your favorite queries.

- 1. In the Macie console's **Research** tab, either autogenerate or construct a query in the query parser.
- 2. Choose the **Mark query as favorite** icon.
- 3. Fill out the **Favorite query definition** form by specifying the name and the description for the favorite query and choose **Save**.
- 4. To view the list of your favorite queries, in the Macie console's **Research** tab, choose the **Favorite queries** icon.

# <span id="page-59-2"></span>Researching AWS CloudTrail Data

#### **Topics**

- Analyzing CloudTrail Search [Results \(p. 56\)](#page-59-3)
- CloudTrail Data Fields and Sample [Queries \(p. 57\)](#page-60-0)

### <span id="page-59-3"></span>Analyzing CloudTrail Search Results

The following section describes the elements of the search results that get displayed when you use the **Research** tab to investigate your Macie-monitored CloudTrail data.

Complete the following steps in the **Research** tab.

- 1. Select **CloudTrail data** in the first filter dropdown.
- 2. For this example, select **Top 10** in the second filter dropdown.
- 3. For this example, select **Past 90** days in the third filter dropdown.
- 4. Choose the button with the looking glass icon to start the search.

Your search produces the following elements:

- The **total number of results** that matched your CloudTrail data search for the selected time range.
- The **graphical representation** of CloudTrail data search results for the selected time range.

#### **Note**

If your dataset is very large and you specify a very wide time range, your data might not render properly, and this graph might not appear as one of the resulting elements of your search.

#### **Important**

You can use the graph to further narrow your search and generate and run a query that produces a subset of the results generated by your original selections in the preceding steps. Double-click any of the graph's results and your selection is translated into a new query that automatically appears in the query parser, and the **Research** tab is refreshed with the results of this new query.

• **Search results summary** – A list of the most significant fields from your search. The first line includes the top (or bottom) three values for each field. The second line includes the top (or bottom) 10 values for each field.

#### **Important**

You can use the fields in the search results summary to further narrow your search and generate and run a query that produces a subset of the results generated by your original selections in the preceding steps. Choose the first or the second line of results for any field, and in the expanded results breakdown, choose the looking glass icon next to any of the results. Your choices are then translated into a new query that automatically appears in the query parser, and the **Research** tab is refreshed with the results of this new query.

• A list of **user sessions** (5-minute aggregates of CloudTrail data) that match your search criteria. Choose any user session to expand it and view its details.

### <span id="page-60-0"></span>CloudTrail Data Fields and Sample Queries

The following tables include the fields that can appear in the results of your CloudTrail data searches.

- The first table includes the fields that Macie extracts from CloudTrail. These fields also include Amazon S3 data events. For example, accountId in Macie corresponds to userIdentity.accountId in CloudTrail, and eventNameErrorCode.key in Macie corresponds to eventName in CloudTrail.
- The second table includes the fields that Macie generates to provide further security intelligence and context based on the examined CloudTrail data. For example, isp.key describes the organization or the ISP that the API request against your AWS resources is coming from, and sourceIPAddress.ip\_intel.type describes the IP address history: for example, whether it's a Tor exit node that is being used to initiate API requests against your AWS resources.

### CloudTrail Data Fields That Macie Extracts

#### **Note**

For this data repository (CloudTrail), your search always returns a list of user sessions: 5-minute aggregates of raw CloudTrail data. A user session is determined by the Macie unique ID: a format that is unique to Macie for specifying users. Macie unique ID is a combination of the IAM UserIdentity element and the recipientAccountId.

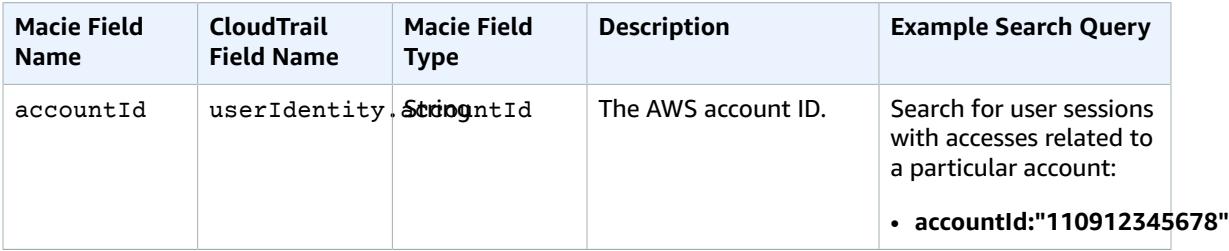

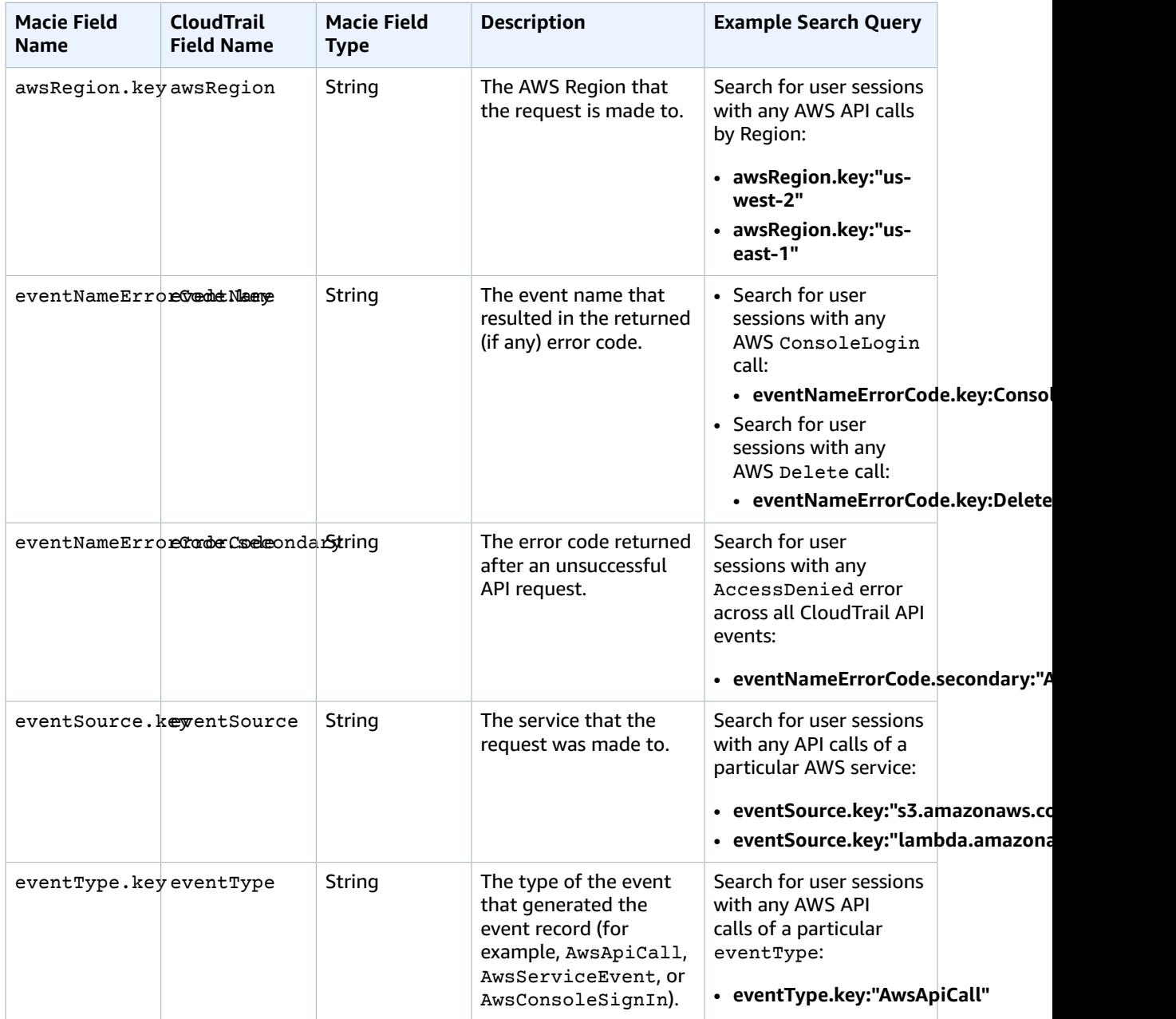

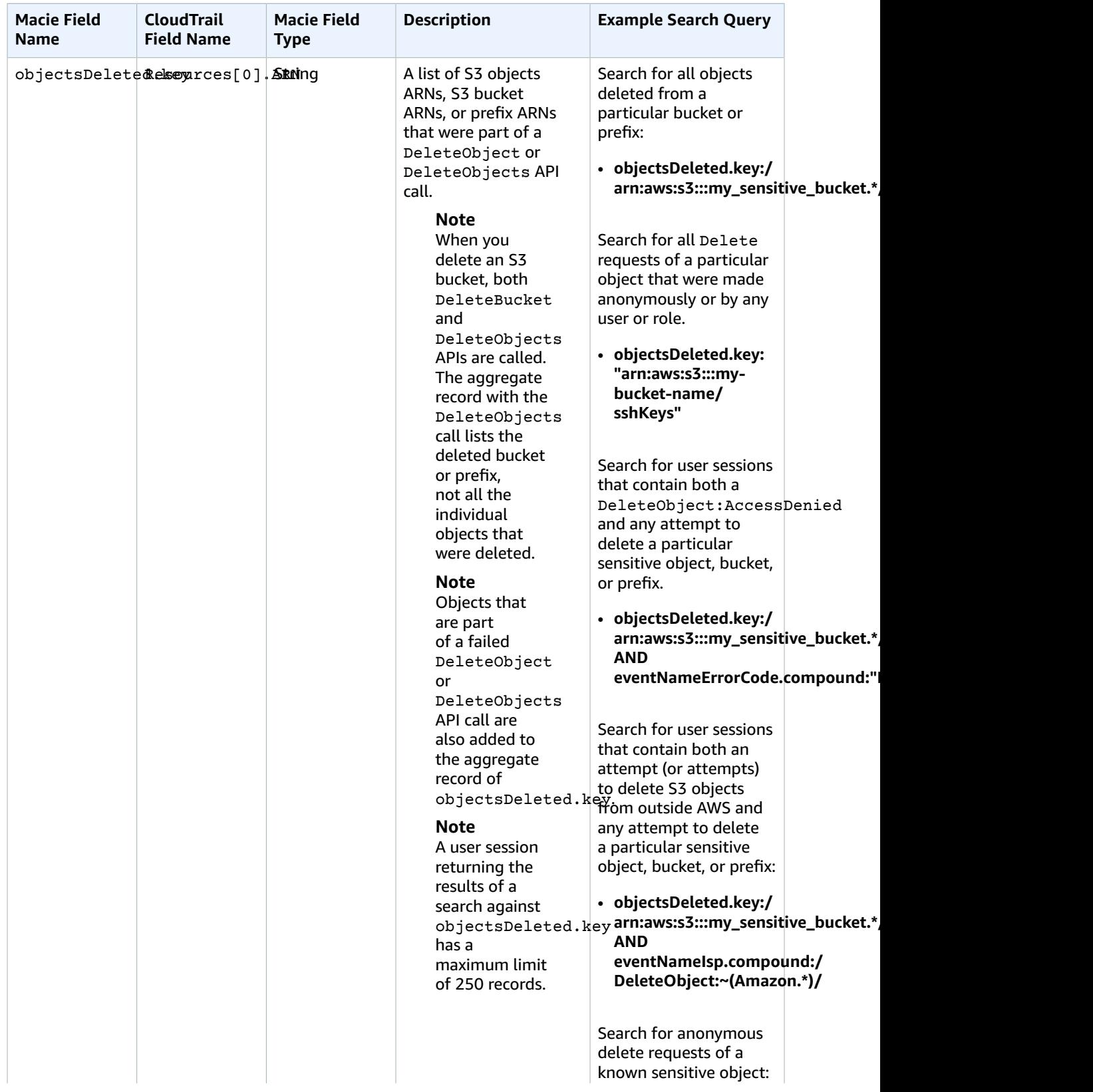

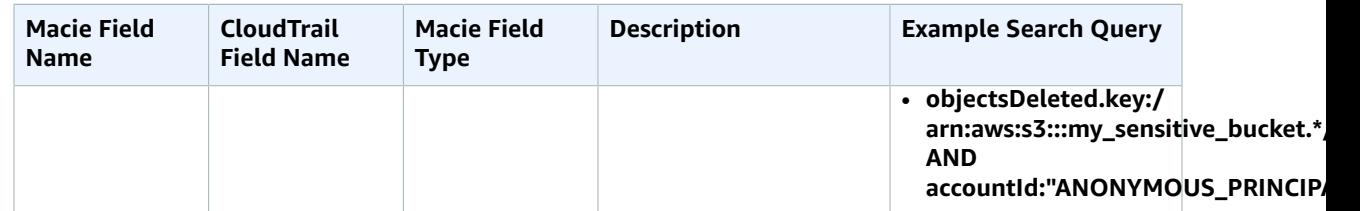

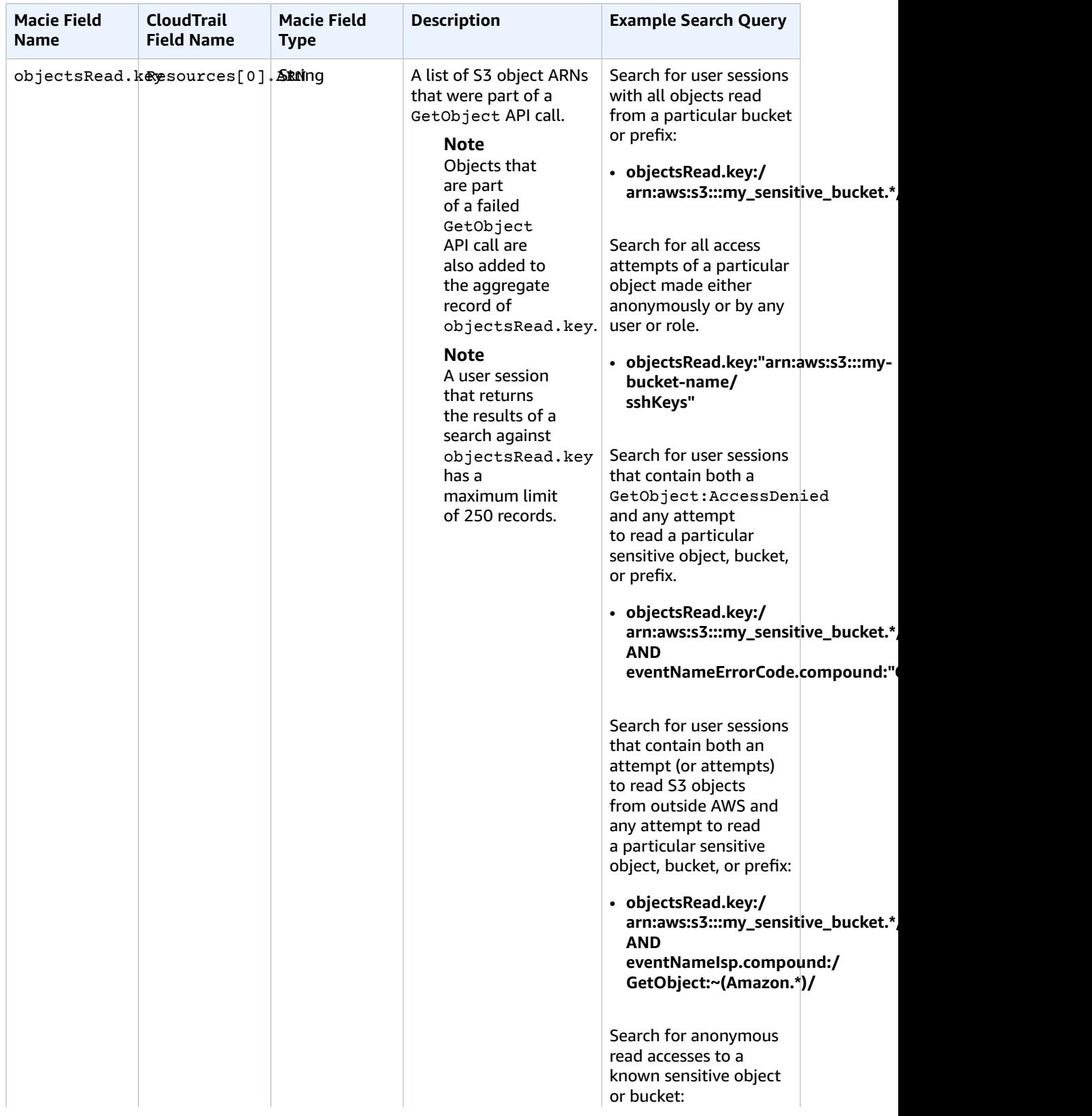

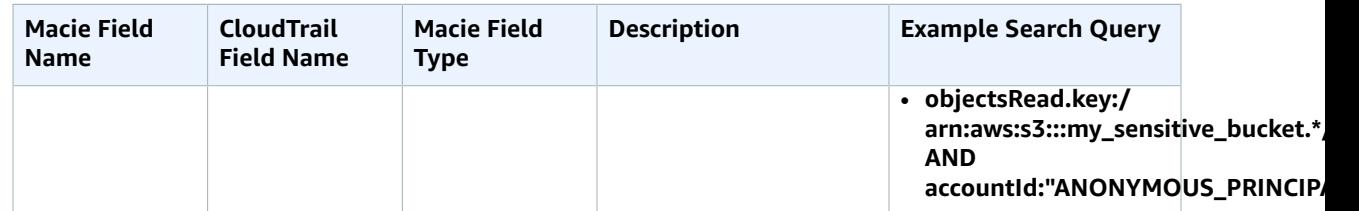

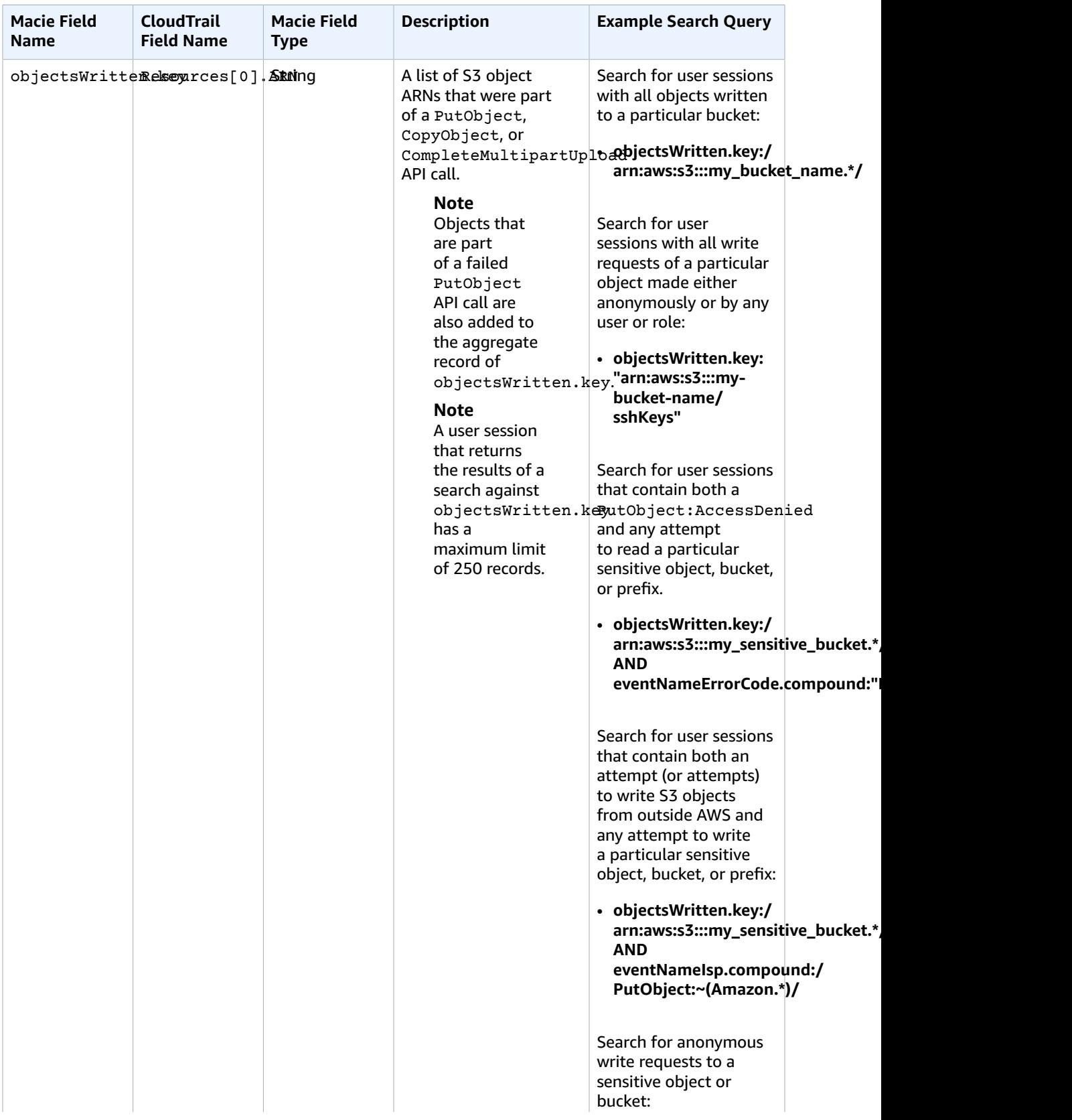

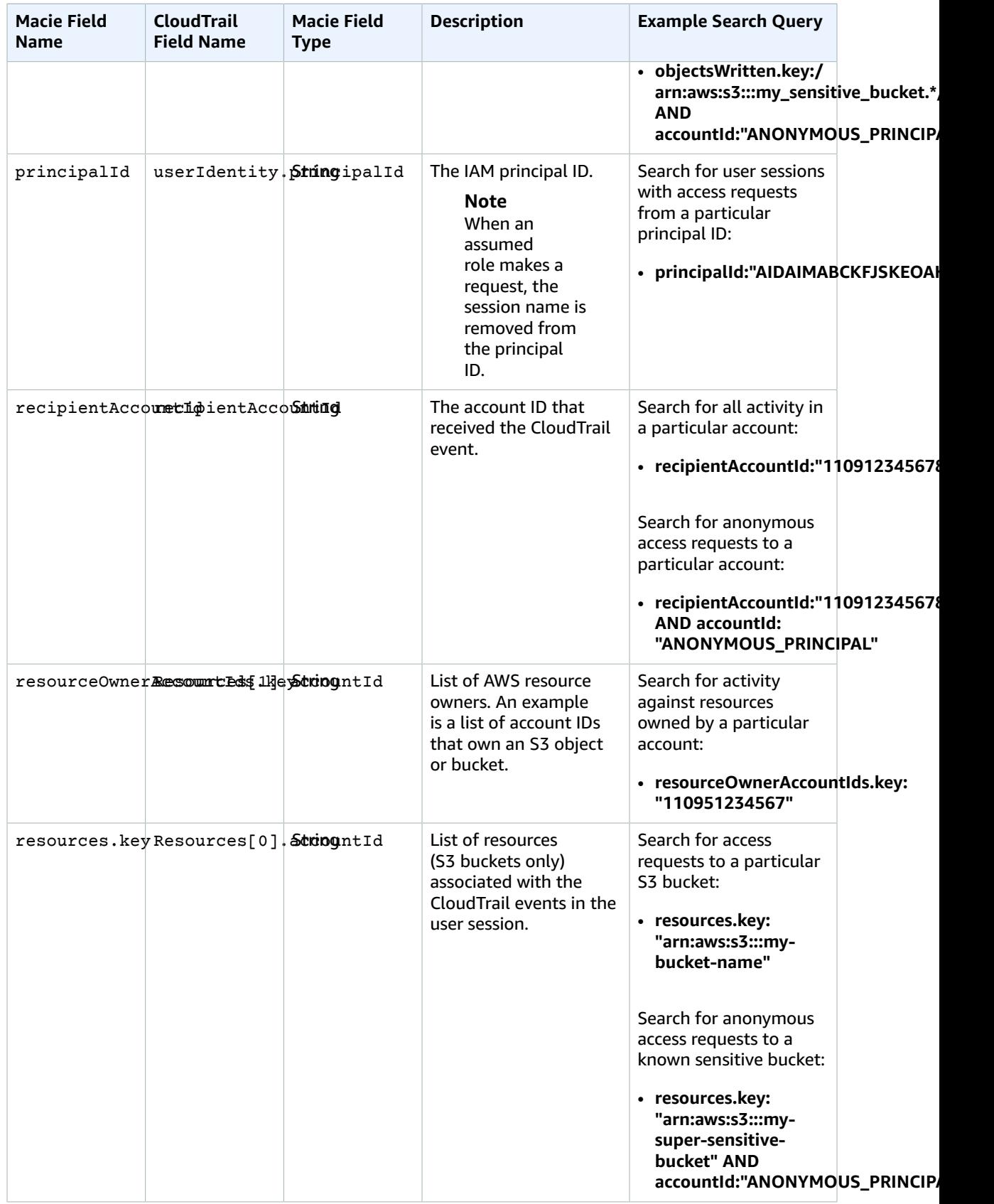

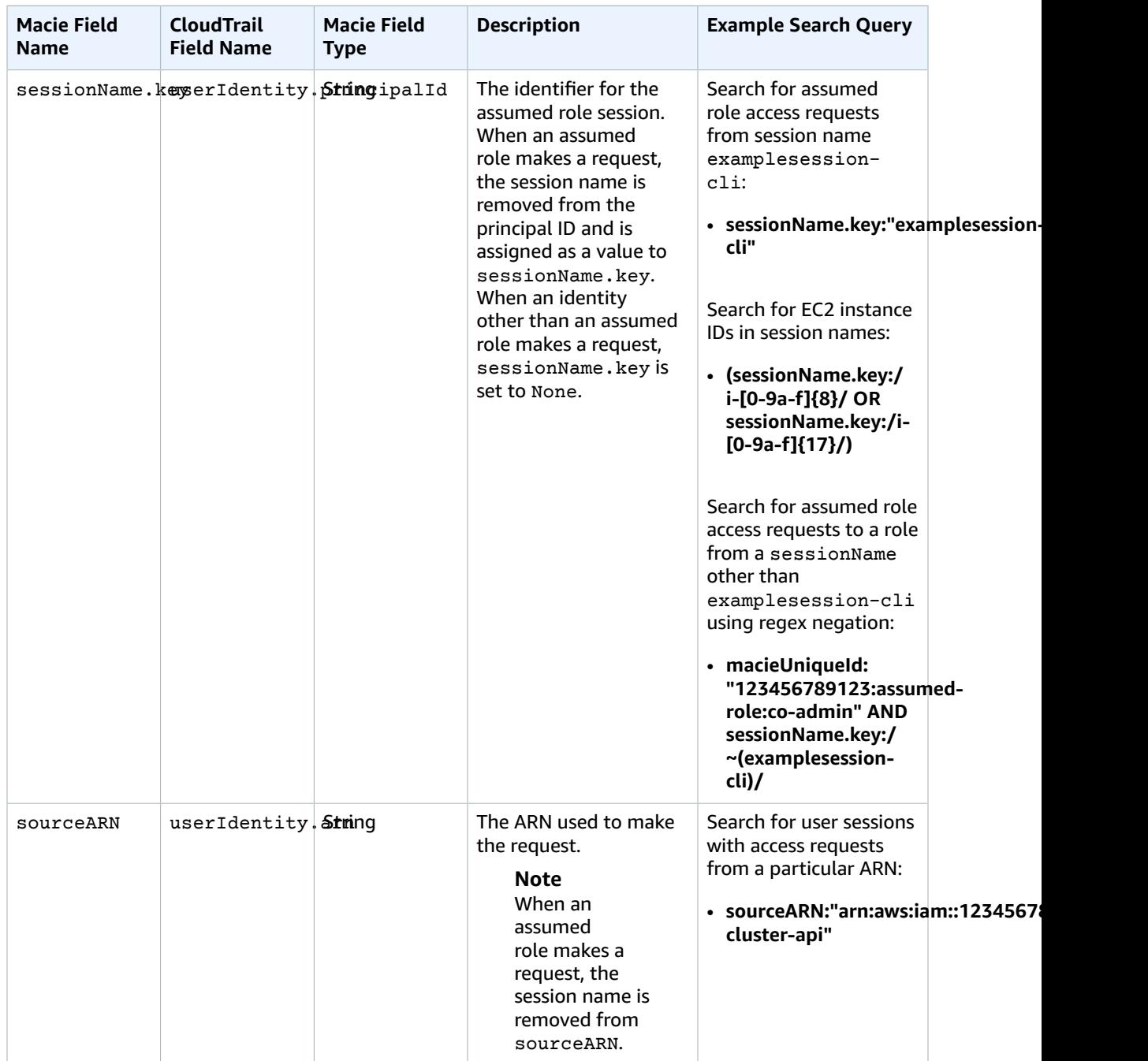

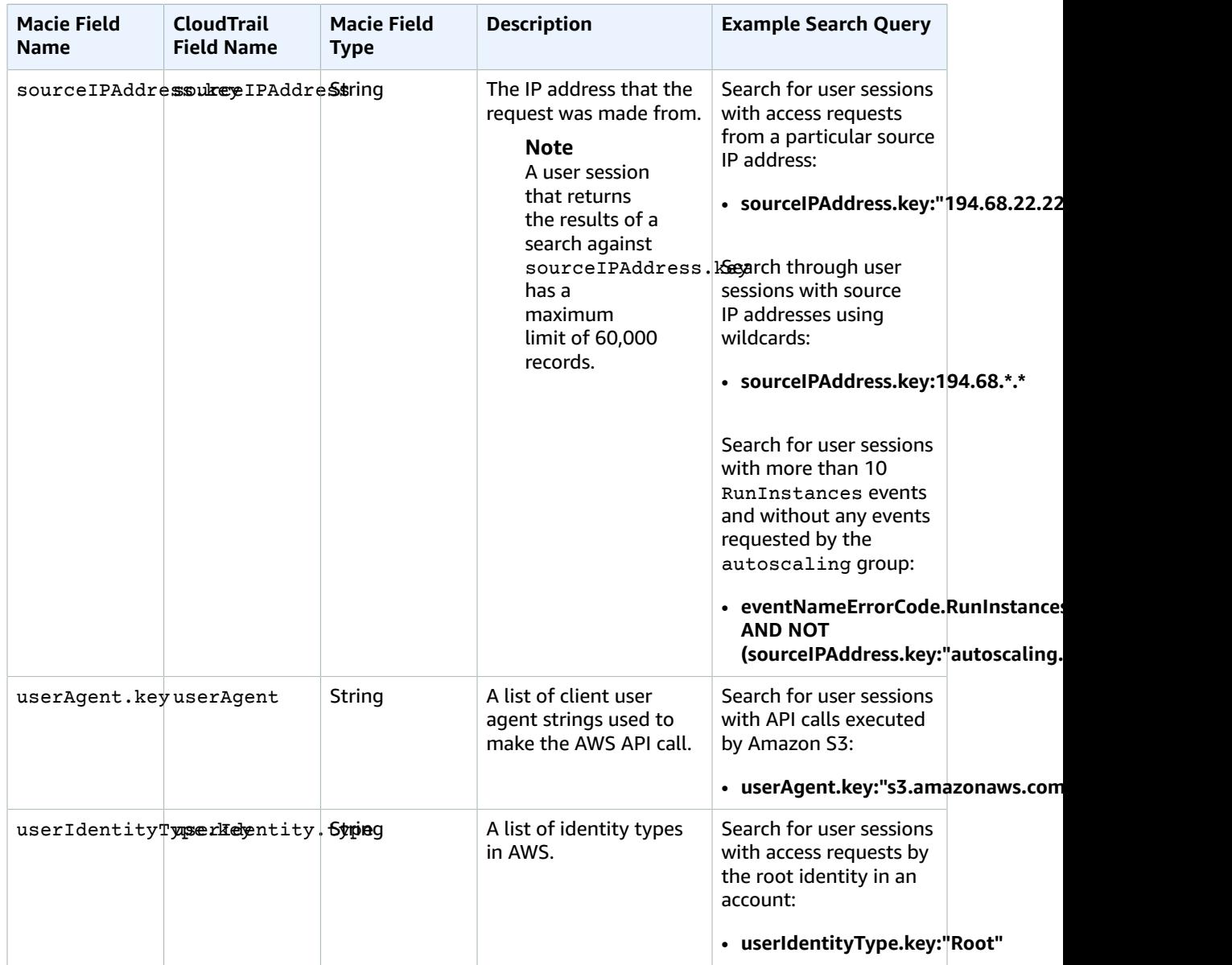

### Fields That Macie Generates

#### **Note**

For this data repository (CloudTrail), your search always returns a list of user sessions: 5-minute aggregates of raw CloudTrail data. A user session is determined by the Macie unique ID: a format that is unique to Macie for specifying users. The Macie unique ID is a combination of the IAM UserIdentity element and the recipientAccountId.

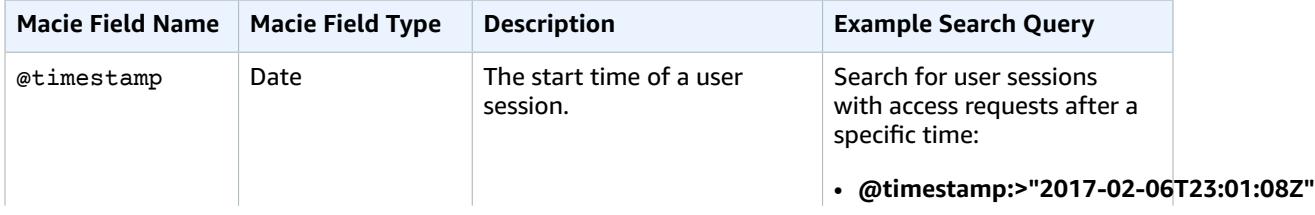

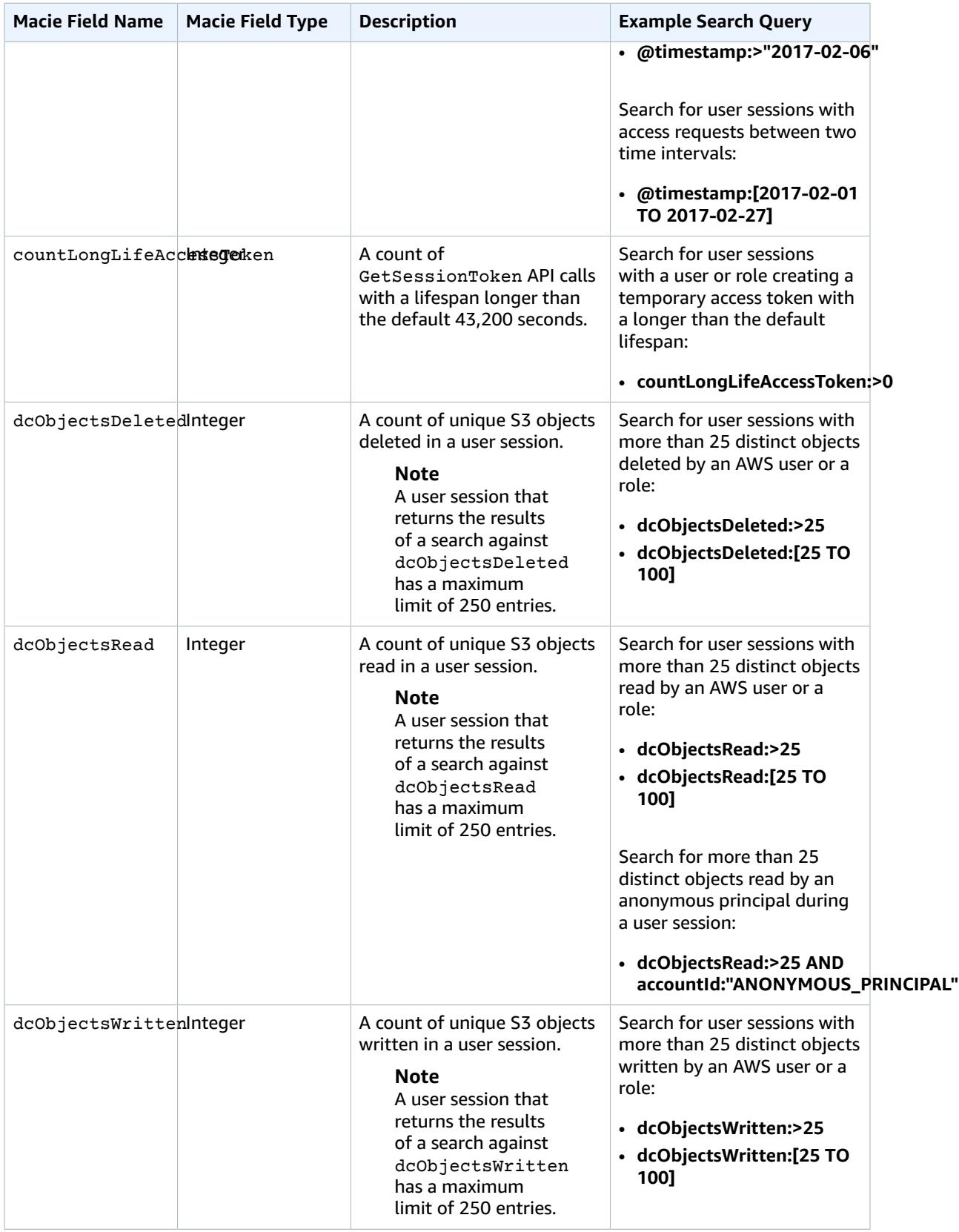

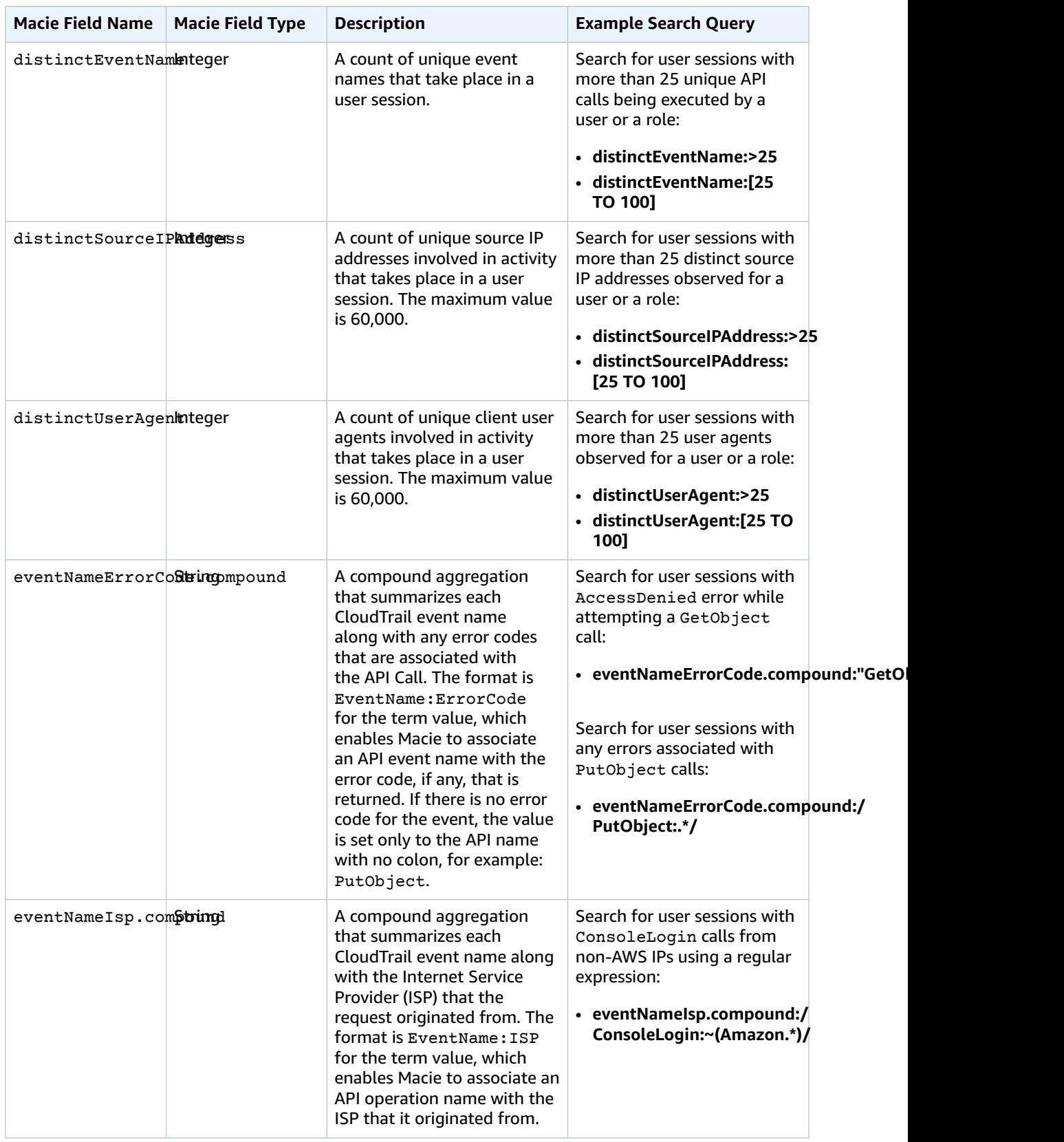
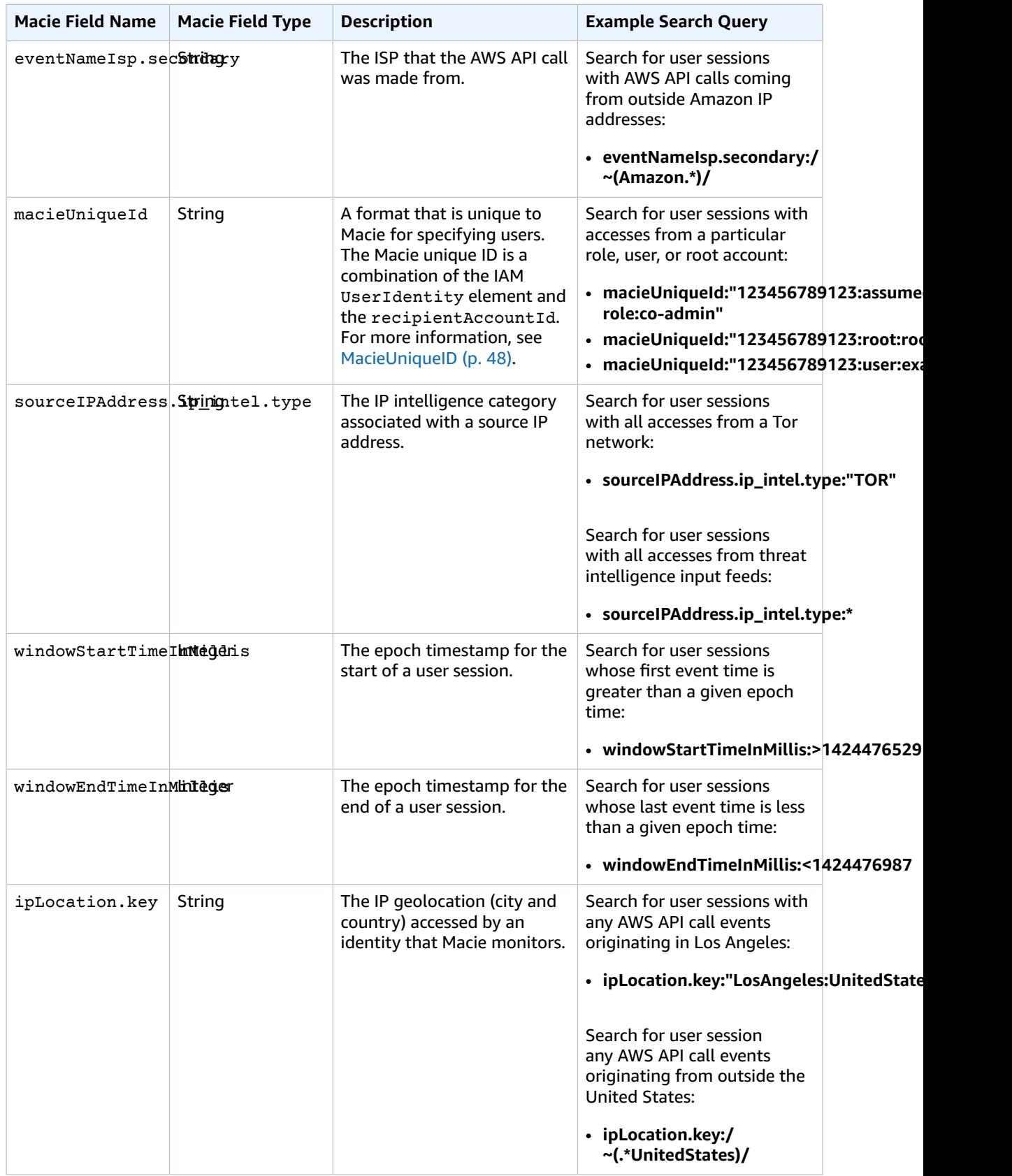

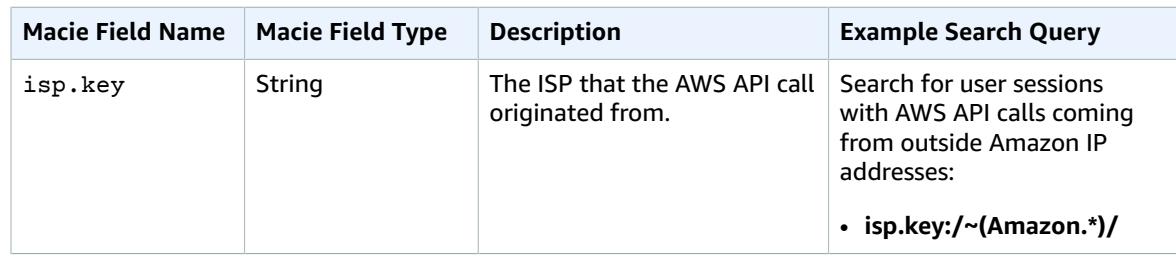

### Researching S3 Bucket Properties Data

#### **Topics**

- Analyzing S3 Buckets Properties Search [Results \(p. 70\)](#page-73-0)
- S3 Bucket Properties Data Fields and Example [Queries \(p. 71\)](#page-74-0)

### <span id="page-73-0"></span>Analyzing S3 Buckets Properties Search Results

The following section describes the elements of the search results that appear when you use the **Research** tab to investigate your S3 bucket properties data that Macie monitors.

Complete the following steps in the **Research** tab.

- 1. Select **S3 bucket properties** in the first filter dropdown.
- 2. For this example, select **Top 10** in the second filter dropdown.
- 3. For this example, select **Past 90** days in the third filter dropdown.
- 4. Choose the button with the looking glass icon to start the search.

Your search results contain the following elements:

- The **total number of results** that matched your S3 bucket properties data search for the selected time range.
- The **graphical representation** of the S3 bucket properties data search results for the selected time range.

#### **Note**

If your dataset is very large and you specify a very wide time range, your data might not render properly, and this graph might not appear as one of the resulting elements of your search.

#### **Important**

You can use the graph to further narrow your search and generate and run a query that produces a subset of the results generated by your original selections in the preceding steps. Double-click any of the graph's results, and your selection is translated into a new query that automatically appears in the query parser, and the **Research** tab is refreshed with the results of this new query.

• **Search results summary** – A list of the most significant fields from your search. The first line includes the top (or bottom) three values for each field. The second line includes the top (or bottom) 10 values for each field.

#### **Important**

You can use the fields in the search results summary to further narrow your search and generate and run a query that produces a subset of the results generated by your original selections in the preceding steps. Choose the first or the second line of results for any field, and in the expanded results breakdown, choose the looking glass icon next to any of the results. Your choices are translated into a new query that automatically appears in the query parser, and the **Research** tab is refreshed with the results of this new query.

• A list of S3 buckets that match your search criteria. Choose any bucket to expand it and view its details.

### <span id="page-74-0"></span>S3 Bucket Properties Data Fields and Example **Oueries**

The following tables include the fields that can appear in the results of your S3 buckets metadata searches:

- The first table includes the fields that Macie extracts from the Amazon S3 bucket API metadata. For example, acl.Grants.Grantee.DisplayName in Macie corresponds to Grants.Grantee.DisplayName in the Amazon S3 getbucket-acl API response.
- The second table includes the fields that Macie generates to provide further security intelligence and context based on the examined S3 buckets metadata. For example, s3\_world\_readability describes a true/false/unknown state condition of whether an S3 bucket is readable by everyone as part of evaluating its Amazon S3 ACL and bucket (IAM) policy.

### S3 Bucket Properties Data Fields That Macie Extracts

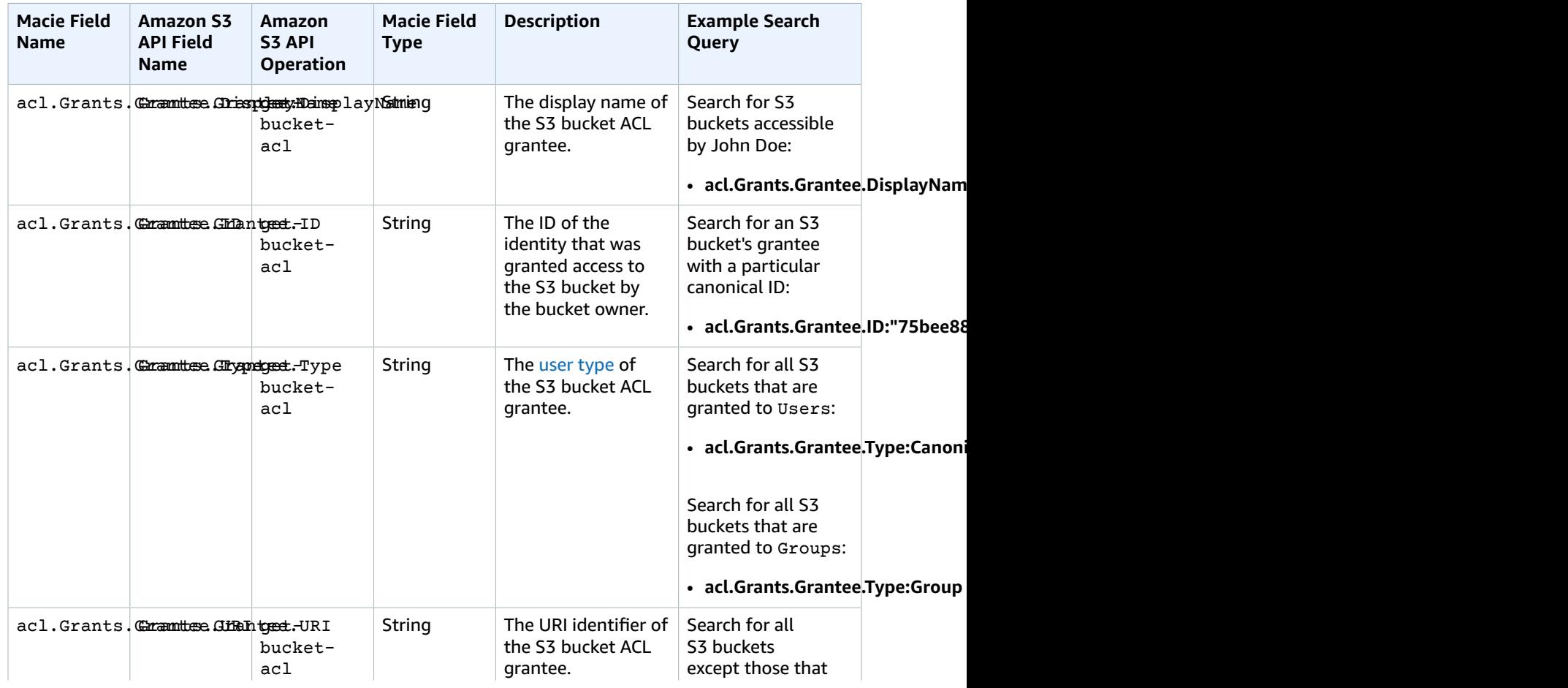

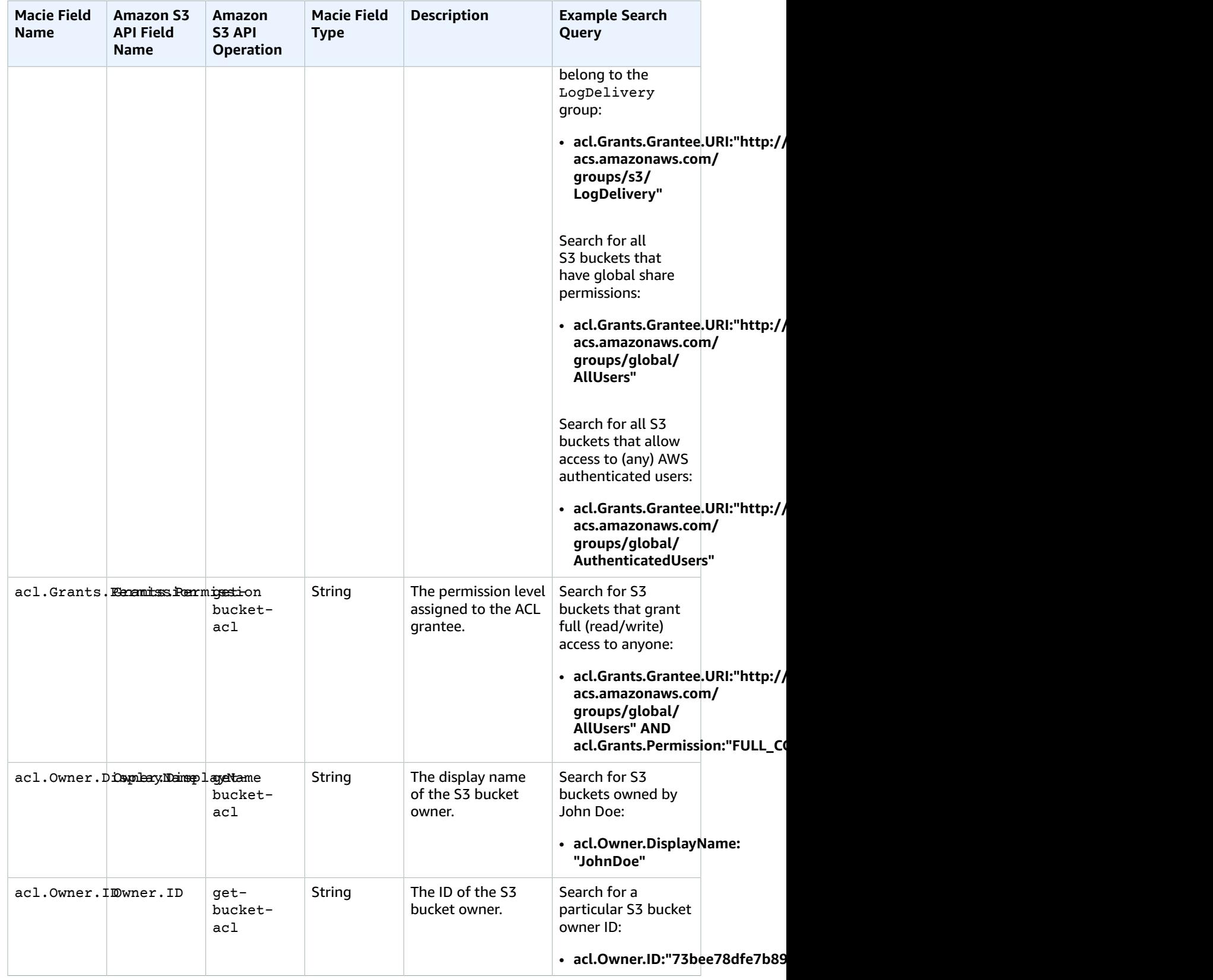

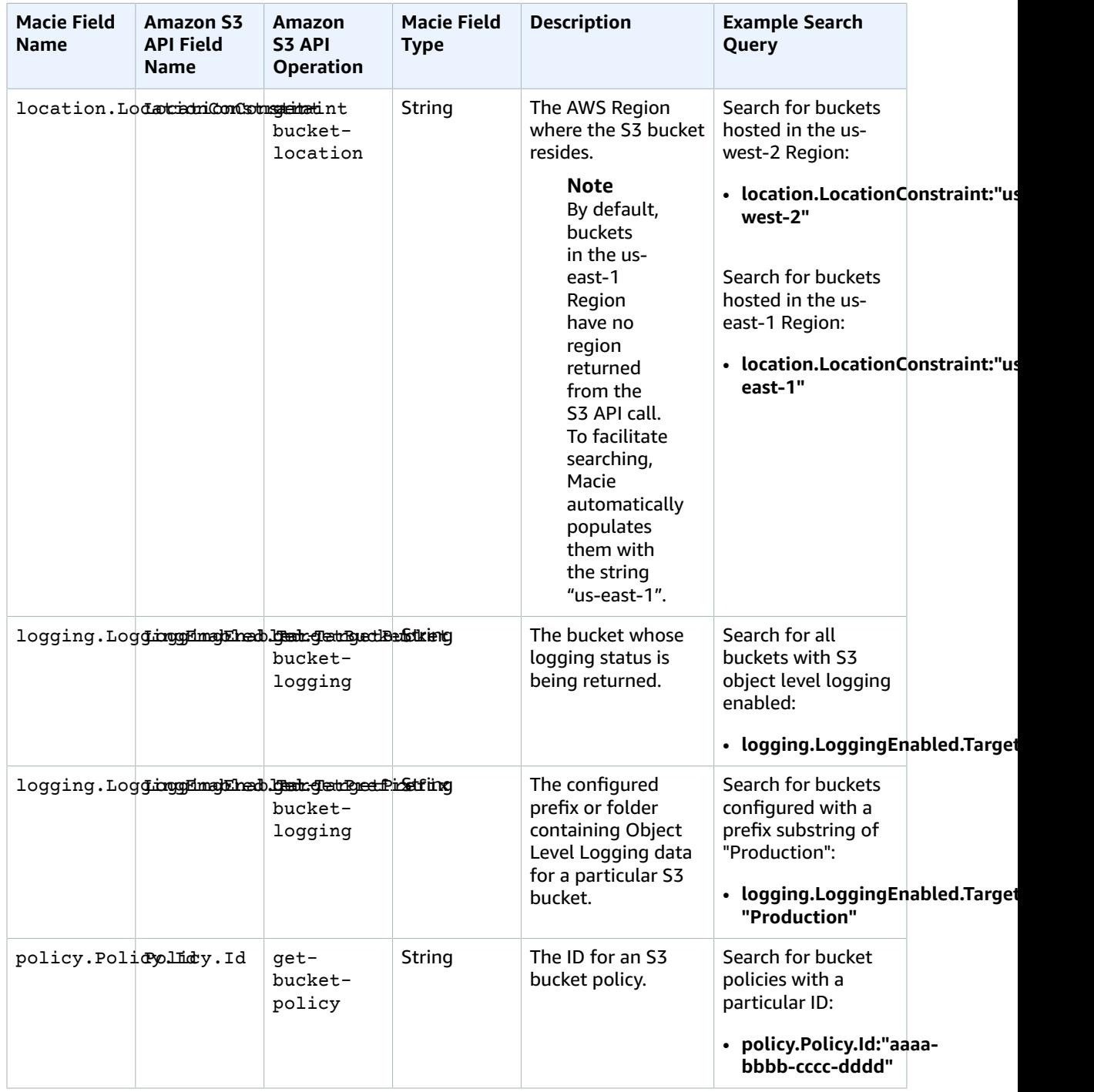

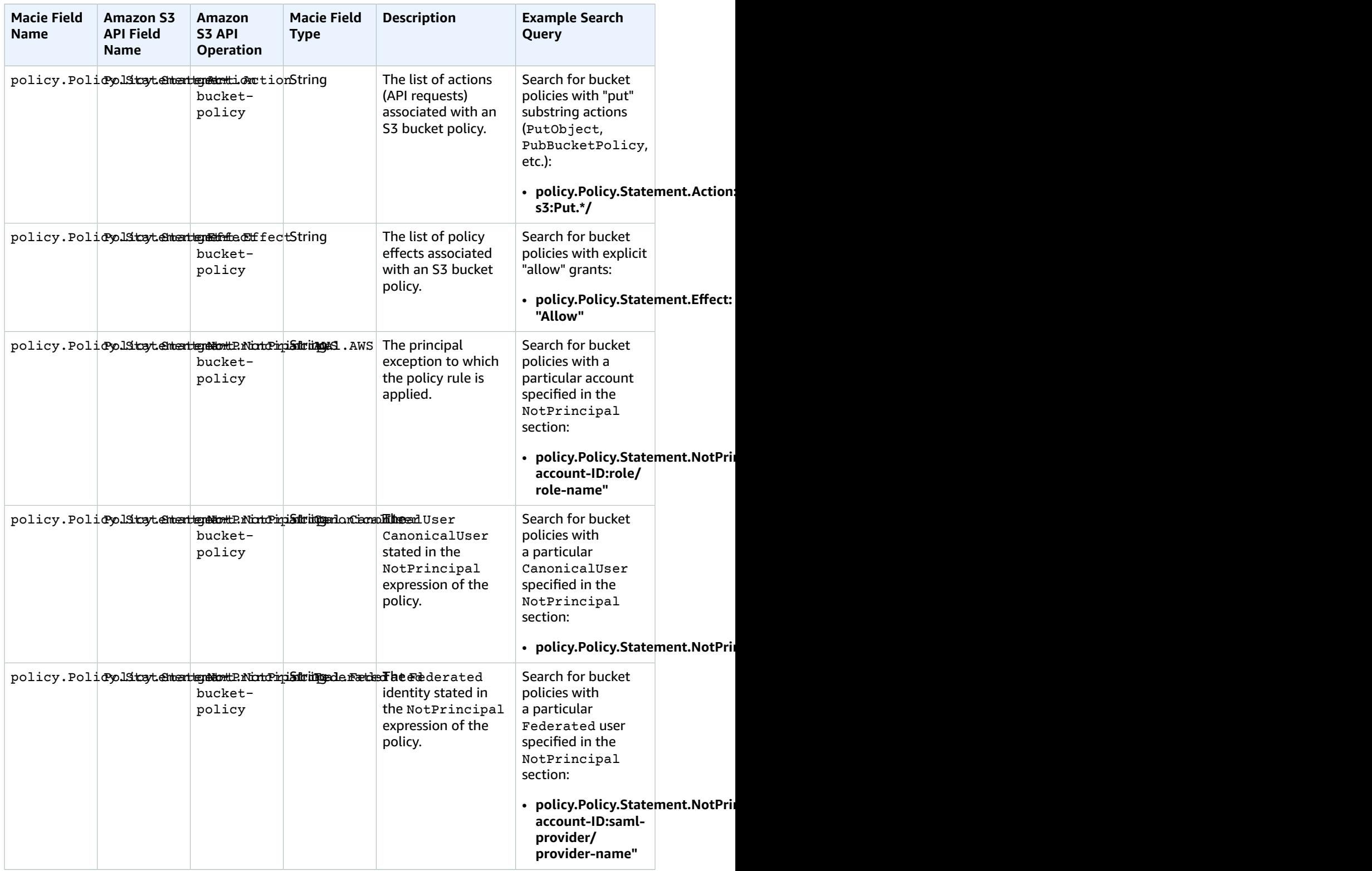

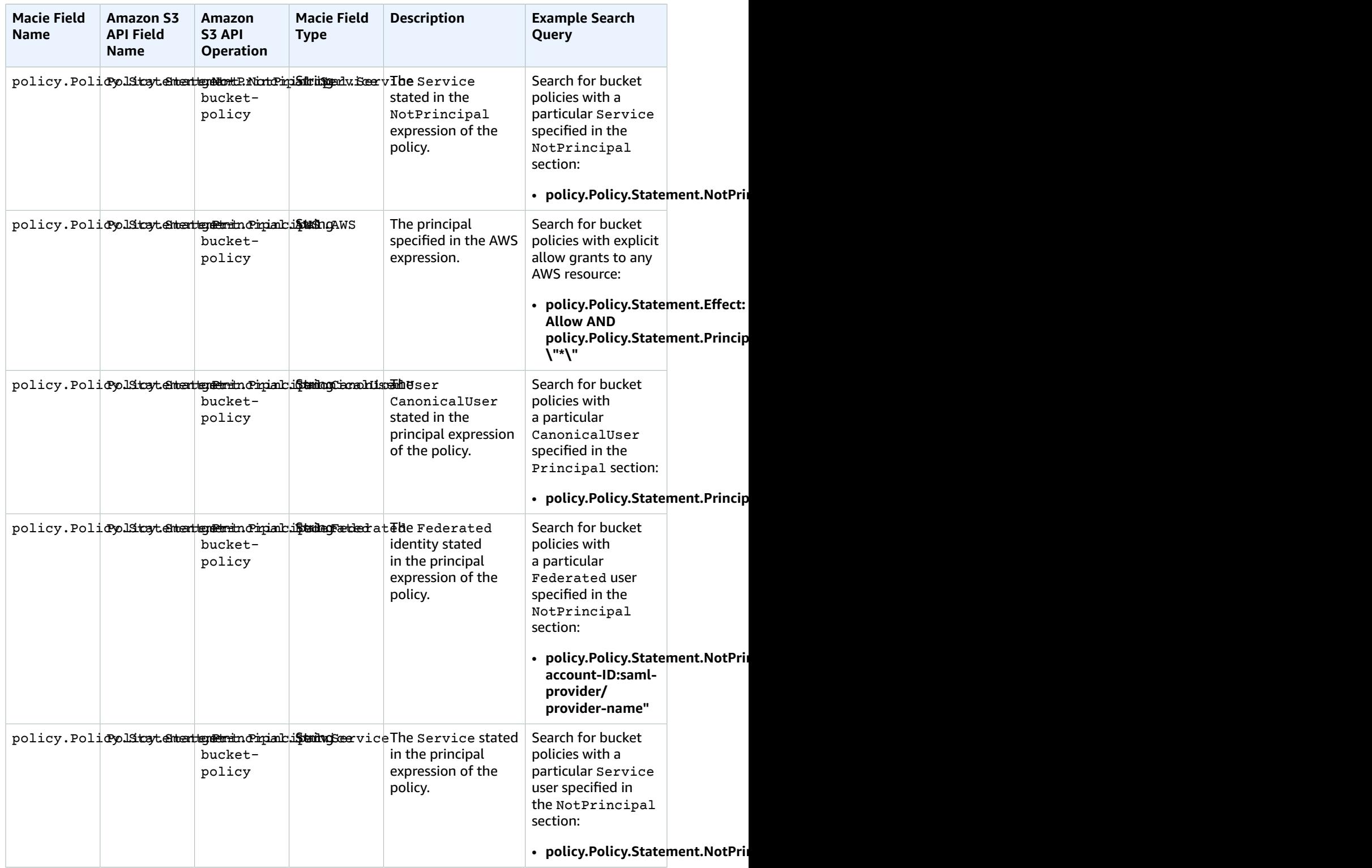

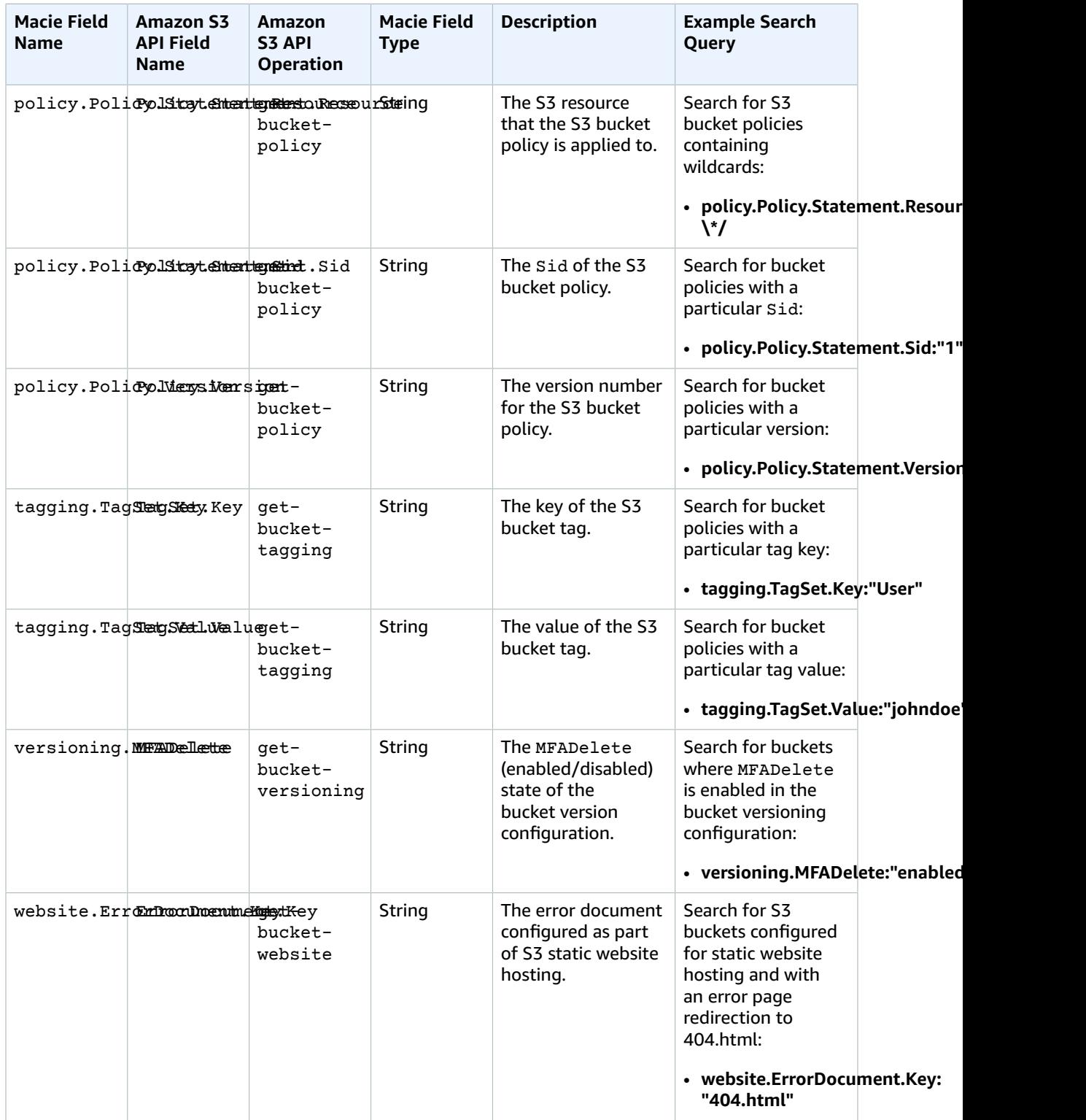

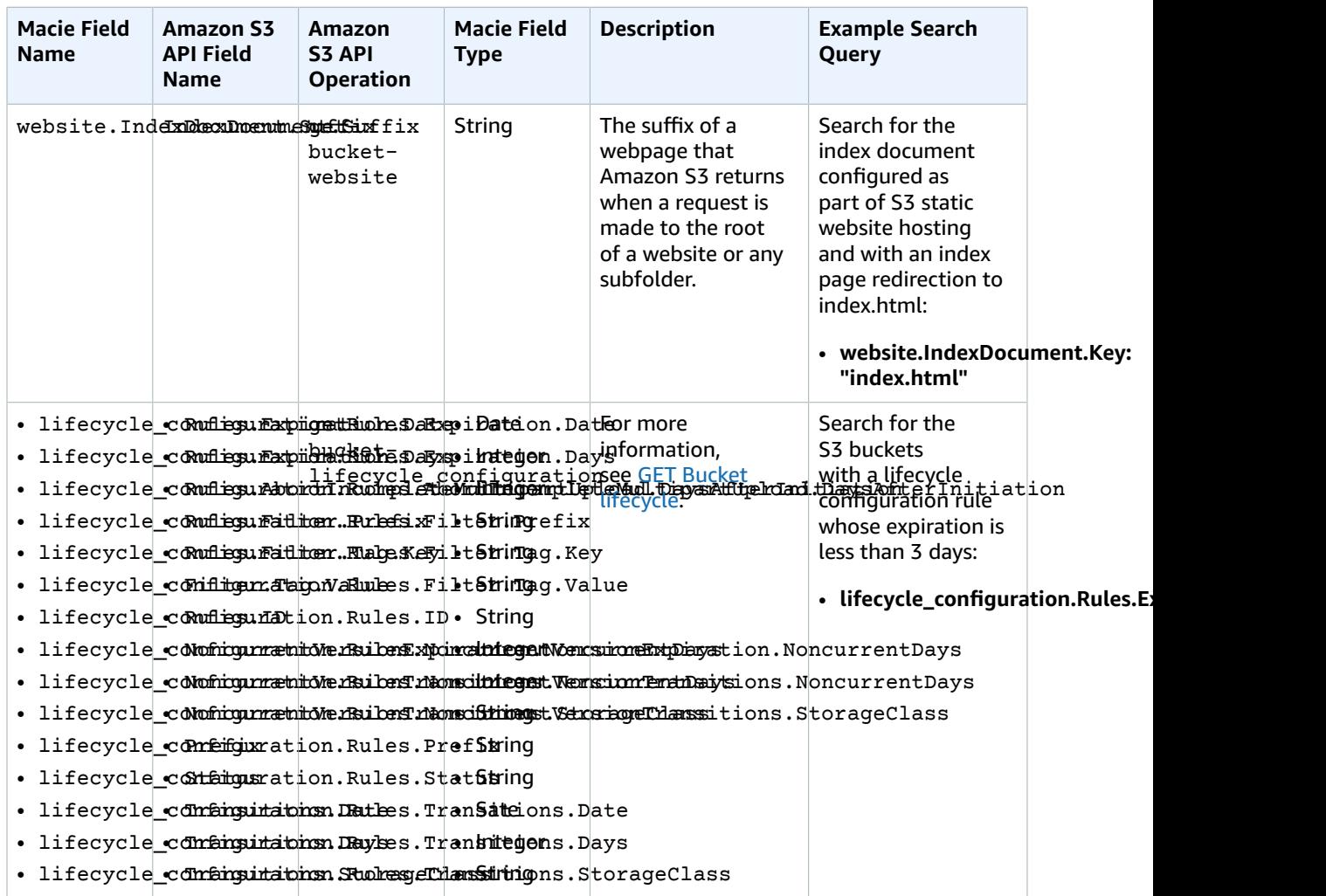

### S3 Bucket Properties Data Fields That Macie Generates

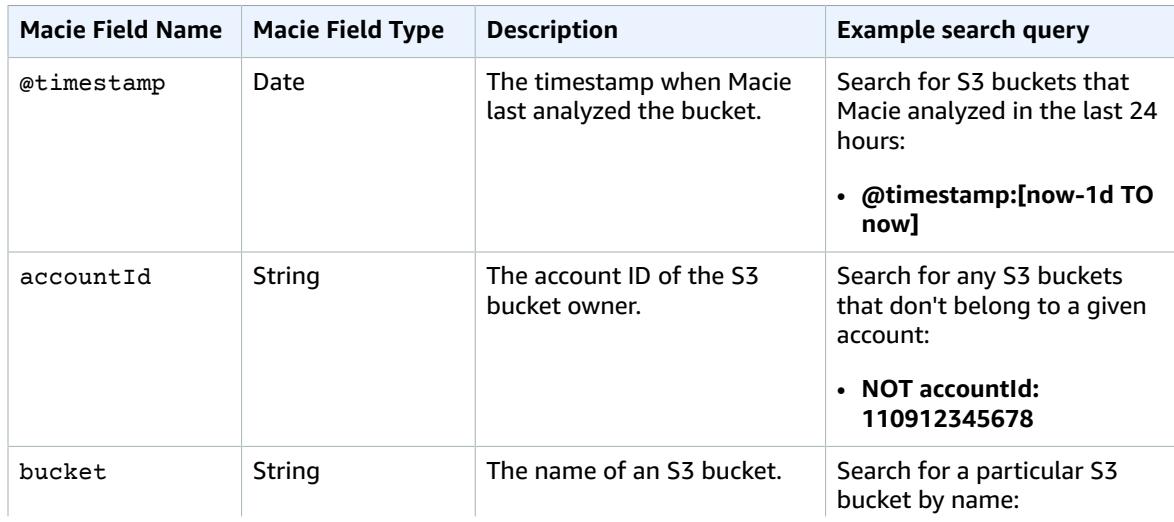

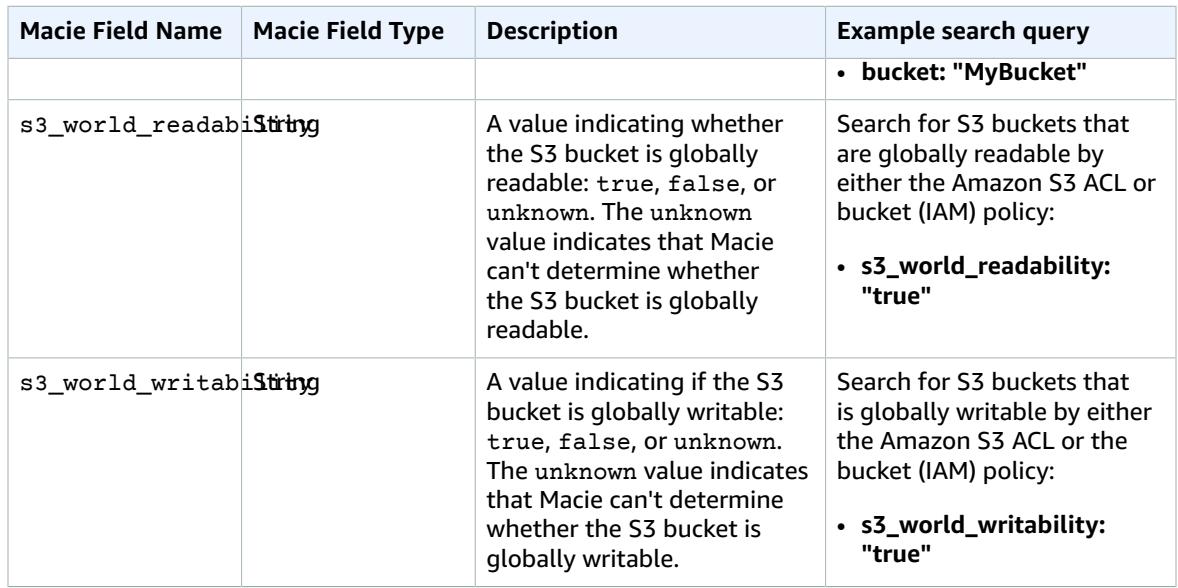

### Researching S3 Objects Data

#### **Topics**

- Analyzing S3 Objects Search [Results \(p. 78\)](#page-81-0)
- S3 Objects Data Fields and Sample [Queries \(p. 79\)](#page-82-0)

### <span id="page-81-0"></span>Analyzing S3 Objects Search Results

The following section describes the elements of the search results that get displayed when you use the **Research** tab to investigate your S3 objects that Macie monitors.

Complete the following steps in the **Research** tab.

- 1. Select **S3 objects** in the first filter pull-down list.
- 2. For this sample procedure, select **Top 10** in the second filter dropdown.
- 3. For this sample procedure, select **Past 90** days in the third filter dropdown.
- 4. Choose the button with the looking glass icon to start the search.

Your search results include the following elements:

- The **total number of results** that matched your S3 objects search for the selected time range.
- The **graphical representation** of the S3 objects search results for the selected time range.

#### **Note**

If your dataset is very large and you specify a very wide time range, your data might not render properly, and this graph might not appear as one of the resulting elements of your search.

#### **Important**

You can use the graph to further narrow your search and generate and run a query that produces a subset of the results generated by your original selections in the preceding steps. Double-click any of the graph's results, and your selection is translated into a new query that automatically appears in the query parser, and the **Research** tab is refreshed with the results of this new query.

• **Search results summary** – A list of the most significant fields from your search. The first line includes the top (or bottom) three values for each field. The second line includes the top (or bottom) 10 values for each field.

#### **Important**

You can use the fields in the search results summary to further narrow your search and generate and run a query that produces a subset of the results generated by your original selections in the preceding steps. Choose the first or the second line of results for any field, and in the expanded results breakdown, choose the looking glass icon next to any of the results. Your choices are translated into a new query that automatically appears in the query parser, and the **Research** tab is refreshed with the results of this new query.

• A list of S3 objects that match your search criteria. Choose any S3 object to expand it and view its details.

### <span id="page-82-0"></span>S3 Objects Data Fields and Sample Queries

The following tables include the fields that can appear in the results of your S3 object searches:

- The first table includes the fields that Macie extracts from the Amazon S3 object API metadata. These are Macie fields that are also found in S3 API metadata. For example, filesystem\_metadata.ETag describes the entity tag of an S3 object based on the checksum or hash of its content.
- The second table includes the fields that Macie generates to provide further security intelligence and context based on the examined S3 objects content and metadata. For example,  $dlp$  risk represents a weighted score describing the risk profile of an S3 object metadata and its content, and pii\_types describes any personal identifiable information contained in an S3 object.

### S3 Object Data Fields That Macie Extracts

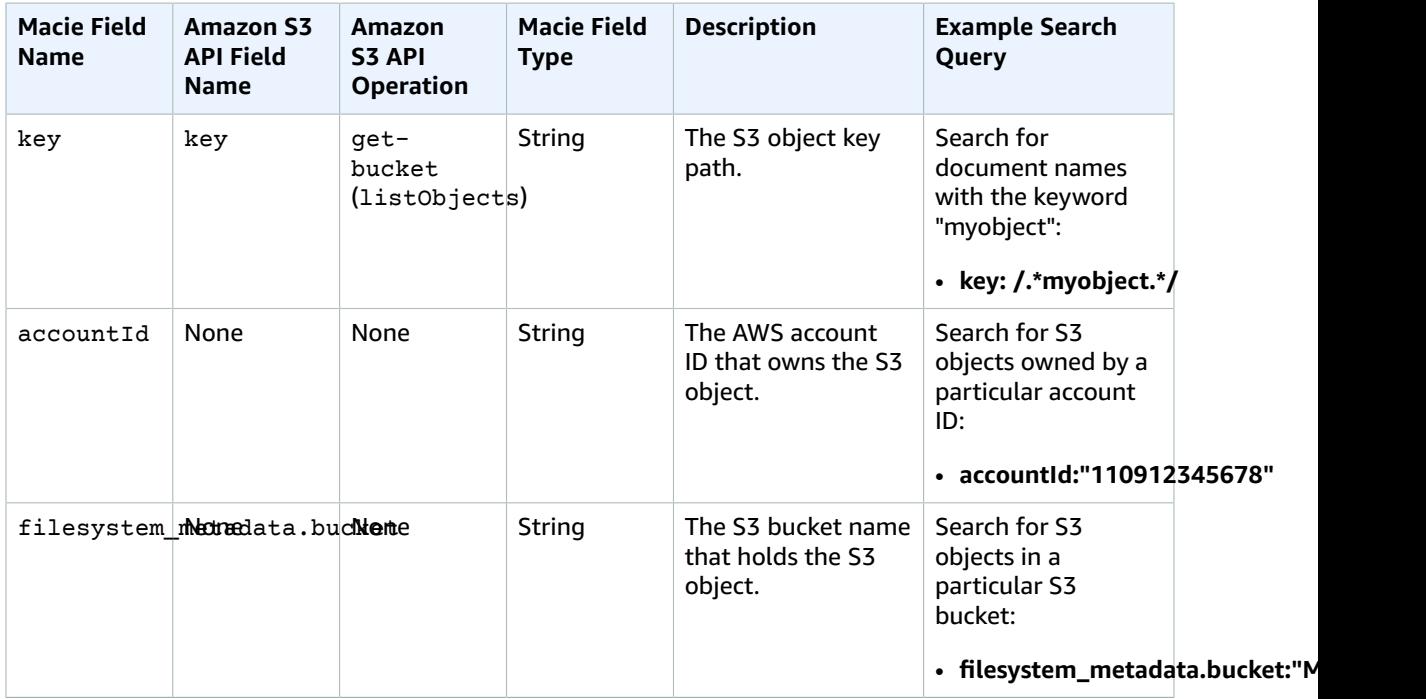

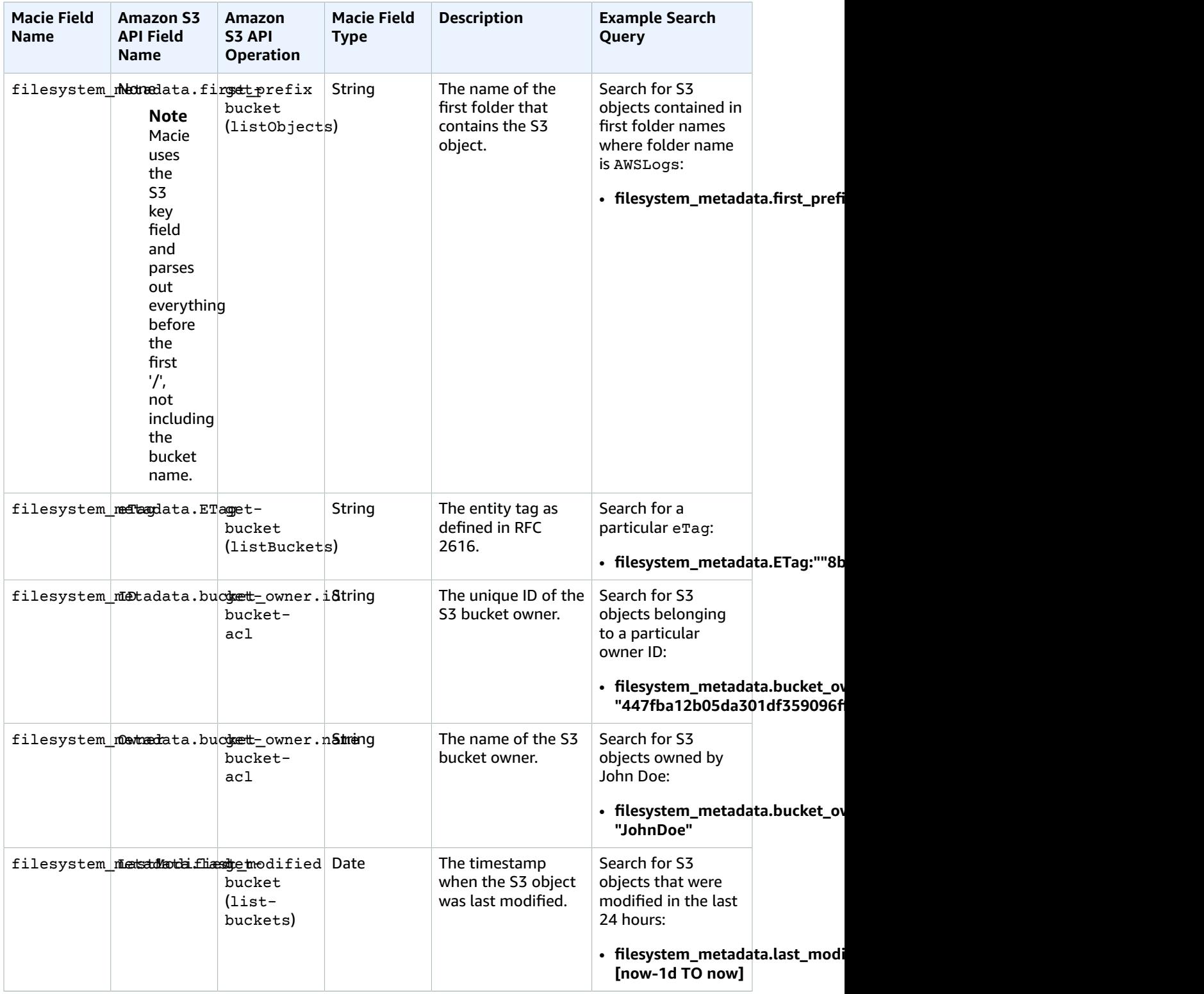

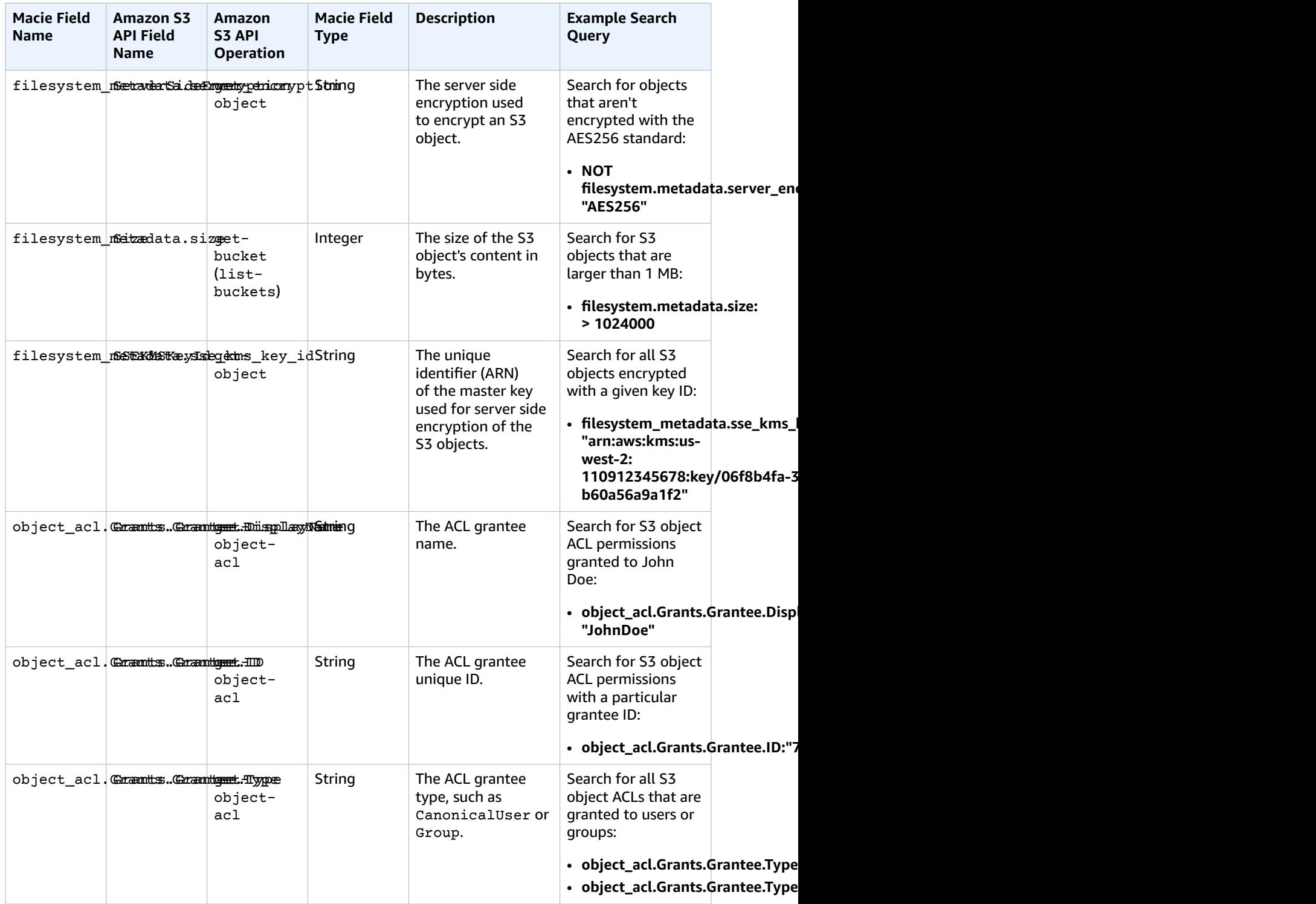

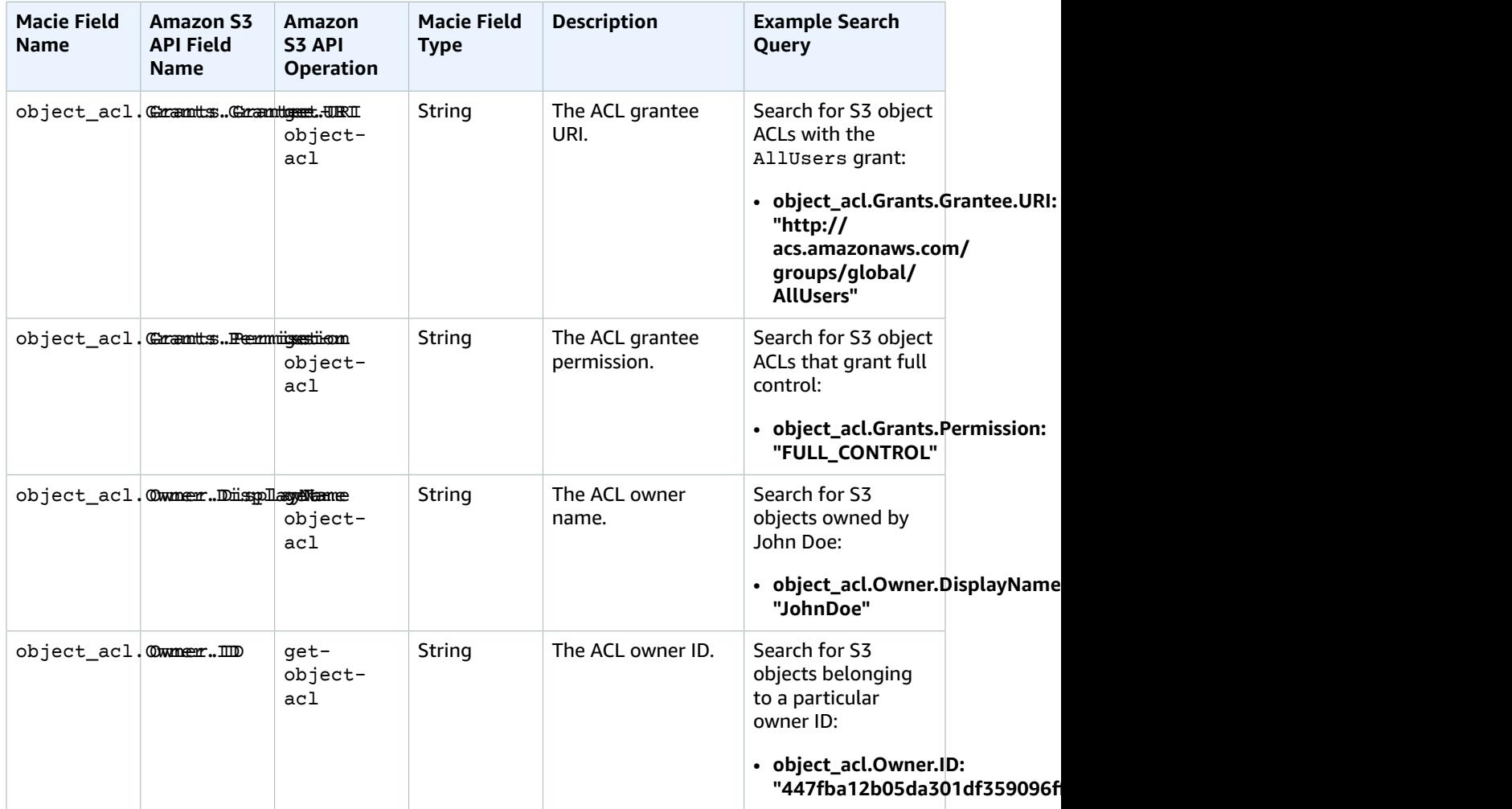

### S3 Object Data FieldsThat Macie Generates

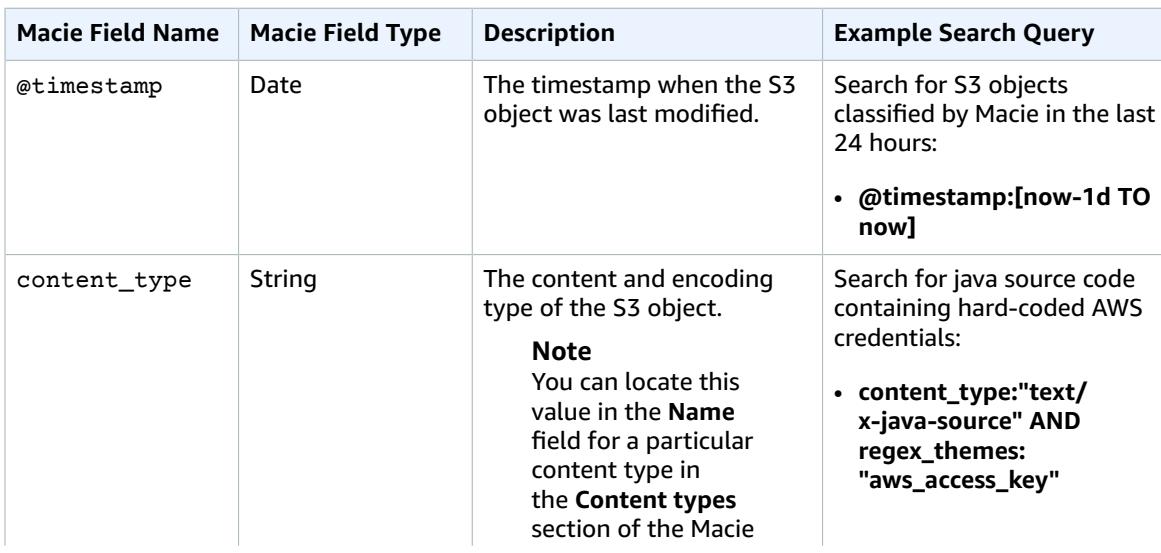

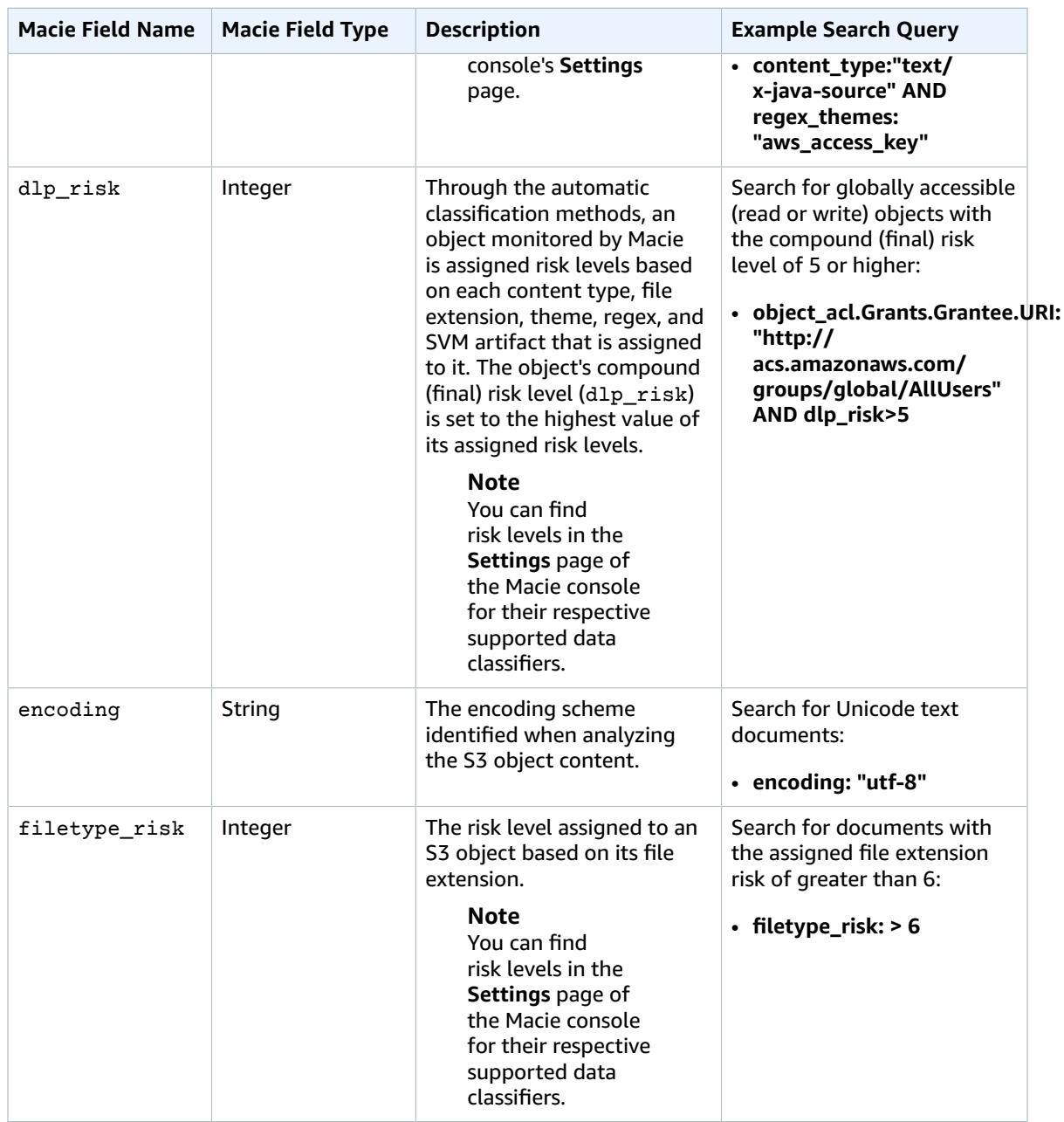

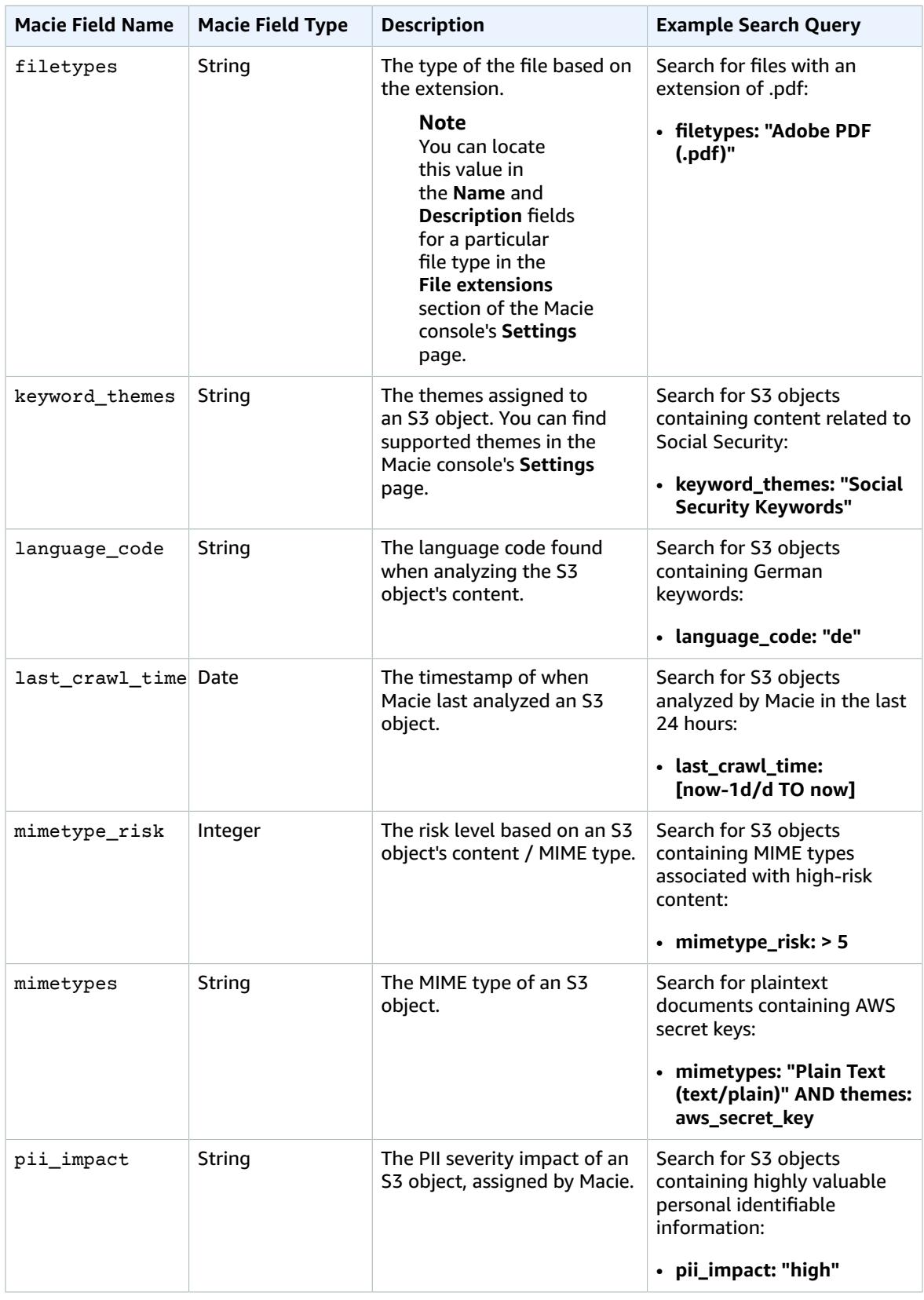

#### Amazon Macie User Guide S3 Objects Data Fields and Sample Queries

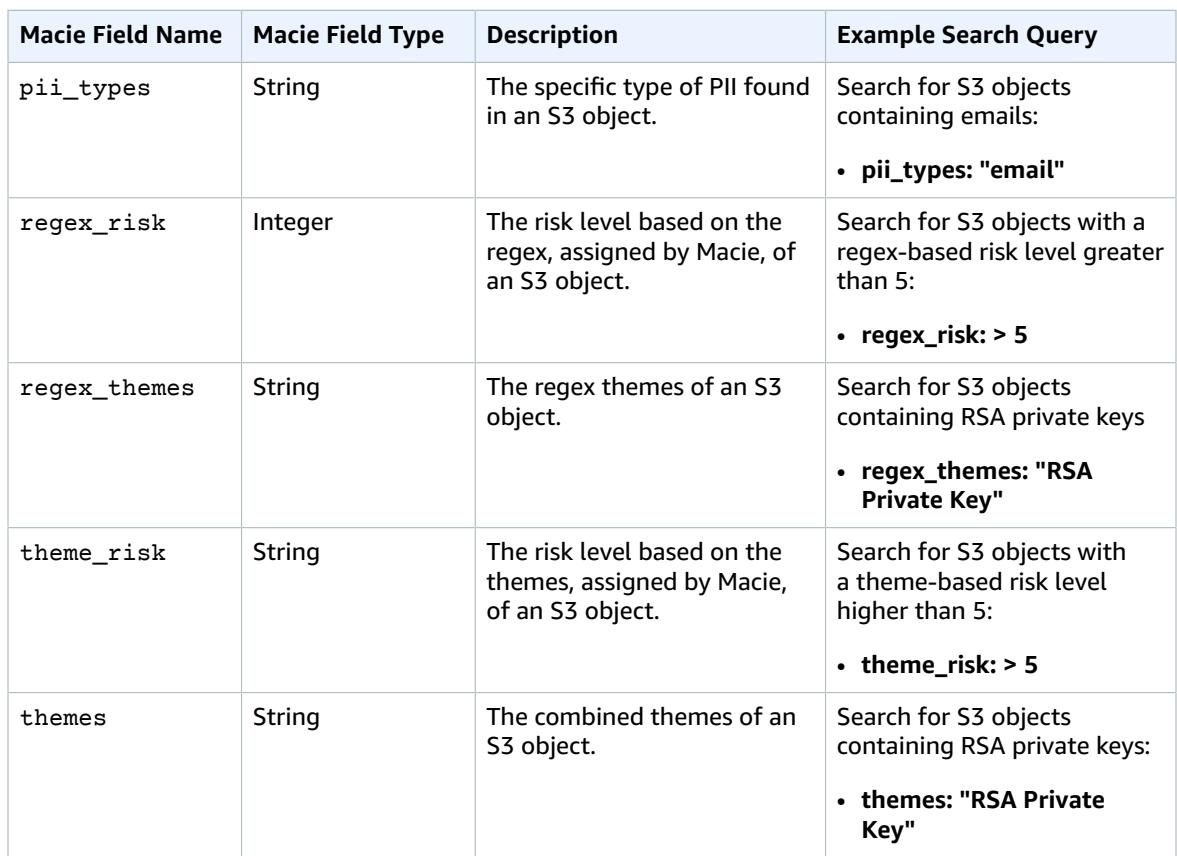

# Controlling Access to Amazon Macie

The master account users have access to the Macie console, where they can configure Macie and use it to monitor and protect the resources in both master and member accounts. For more information about master and member accounts, see Concepts and [Terminology \(p. 3\)](#page-6-0) and [Integrating](#page-13-0) Member Accounts and [Amazon](#page-13-0) S3 with Amazon Macie [\(p. 10\).](#page-13-0)

### Granting Administrator Access to Macie

For the master account users to be able to use the Macie console, they must be granted the required permissions. To ensure this, use the following policy document to create and attach an IAM policy to any user identity type that belongs to your master Macie account. This policy grants master account users permissions to use the Macie console in its full capacity.

```
{
    "Version":"2012-10-17",
    "Statement":[
       {
          "Effect":"Allow",
          "Resource":"*",
          "Action":[
             "macie:*"
 ]
       },
       {
          "Effect":"Allow",
          "Action":"iam:CreateServiceLinkedRole",
          "Resource":"*",
          "Condition":{
             "StringLike":{
                "iam:AWSServiceName":"macie.amazonaws.com"
 }
          }
       }
    ]
}
```
### Granting Read-Only Access to Macie

For a user to view any data in the Macie console, they must be granted the required permissions. To grant read-only access, create a custom policy using the following policy document and attach it to a IAM user, group, or role. This policy grants users permissions to only view information in the Macie console.

```
{
     "Version": "2012-10-17",
     "Statement": [
         {
              "Action": [
                   "macie:Get*",
                   "macie:List*",
```

```
 "macie:Describe*"
                    ],
                    "Resource": [
                         \mathbf{u} \star \mathbf{u} ],
                    "Effect": "Allow"
             }
       ]
}
```
#### **Note**

Currently, there is no AWS managed policy that can grant read-only access to Macie.

## Managed (Predefined) Policies for Macie

AWS addresses many common use cases by providing standalone IAM policies that AWS creates and administers. Managed policies grant necessary permissions for common use cases so you can avoid having to investigate what permissions are needed.

The following AWS managed policies, which you can attach to users in your AWS account, are specific to Macie:

- AmazonMacieFullAccess Grants full access to Macie.
- AmazonMacieSetupRole Grants Macie with access to your account.
- AmazonMacieServiceRole Grants Macie read-only access to resource dependencies in your account to enable data analysis.

## Disabling Amazon Macie and Deleting Collected Metadata

Use the Macie general settings page in the Macie console to disable Macie.

#### **Important**

Only the master Macie account can disable Macie. For Macie to be disabled in a member account, the master account must disassociate this member account from Macie.

If you disable Macie, it no longer has access to the resources in the master account and all member accounts. You must add member accounts again if you decide to reenable Macie.

If you disable Macie, it stops processing the resources in the master account and all member accounts. After Macie is disabled, the metadata that Macie collected while monitoring the data in your master and member accounts is deleted. Within 90 days from disabling Macie, all of this metadata is expired from the Macie system backups.

#### **Important**

Disabling Macie doesn't prompt the deletion of your other data in your AWS accounts. After Macie is disabled, only the metadata that was collected by Macie while it monitored your accounts is deleted.

- 1. Navigate to the **Macie general settings** page by choosing the down arrow next to your signed-in name.
- 2. On the **Macie general settings** page, select the following check boxes:
	- **I understand that if I disable Macie, the service will no longer have access to the resources in the master account and all member accounts. You must add member accounts again if you decide to re-enable Macie.**
	- **I understand that if I disable Macie, the service will stop processing the resources in the master account and all member accounts. All metadata that Macie collected while monitoring the data in these accounts will be deleted.**
- 3. Choose **Disable Amazon Macie**.

## Monitoring Amazon Macie Alerts with Amazon CloudWatch Events

Amazon Macie sends notifications based on CloudWatch Events when any change in the Macie alerts takes place. This includes newly generated alerts and updates to existing alerts. Notifications are sent for all Macie alert types, including predictive alerts and basic alerts, both managed and custom. For more information about alert types, see [Amazon](#page-44-0) Macie Alerts [\(p. 41\).](#page-44-0)

Macie sends notifications based on CloudWatch Events for the alerts generated in both master and member Macie accounts. However, only the master Macie account has access to the generated events in CloudWatch Events. For more information about master and member accounts, see [Concepts](#page-6-0) and [Terminology \(p. 3\)](#page-6-0).

The [event](http://docs.aws.amazon.com/AmazonCloudWatch/latest/events/CloudWatchEventsandEventPatterns.html) for Macie in CloudWatch Events has the following format.

#### **Note**

In the following example format, the fictional account ID of "111122223333" represents the ID of the master Macie account.

```
{
  "version": "0",
  "id": "CWE-event-id",
  "detail-type": "Macie Alert",
  "source": "aws.macie",
   "account": "111122223333",
   "time": "2017-04-24T22:28:49Z",
  "region": "us-east-1",
  "resources": [
    "arn:aws:macie:us-east-1:111122223333:trigger/trigger_id/alert/alert_id",
     "arn:aws:macie:us-east-1:111122223333:trigger/trigger_id"
   ],
   "detail": {
     "notification-type": "ALERT_CREATED",
     "name": "Scanning bucket policies",
     "tags": [
       "Custom_Alert",
       "Insider"
    ],
     "url": "https://lb00.us-east-1.macie.aws.amazon.com/111122223333/posts/alert_id",
     "alert-arn": "arn:aws:macie:us-east-1:111122223333:trigger/trigger_id/alert/alert_id",
     "risk-score": 8,
     "trigger": {
      "rule-arn": "arn:aws:macie:us-east-1:111122223333:trigger/trigger_id",
       "alert-type": "basic",
       "created-at": "2017-01-02 19:54:00.644000",
       "description": "Alerting on failed enumeration of large number of bucket policies",
       "risk": 8
     },
     "created-at": "2017-04-18T00:21:12.059000",
     "actor": "555566667777:assumed-role:superawesome:aroaidpldc7nsesfnheji",
     "summary": {ALERT_DETAILS_JSON}
  }
}
```
Complete the following procedure to configure your master Macie account to receive events in CloudWatch Events from Macie and pipe those events into an Amazon Simple Queue Service (Amazon SQS) queue. Before completing this procedure, make sure to create the Amazon SQS queue for the events from Macie. For more information, see Tutorial: [Creating](http://docs.aws.amazon.com/AWSSimpleQueueService/latest/SQSDeveloperGuide/sqs-create-queue.html) an Amazon SQS Queue.

- 1. Open the Amazon CloudWatch console at [https://console.aws.amazon.com/cloudwatch/.](https://console.aws.amazon.com/cloudwatch/)
- 2. In the navigation pane, choose **Events** and then choose **Create rule**.
- 3. Choose **Edit** and enter the following event pattern for the Macie events.

```
{
    "source": [ 
    "aws.macie"
   ]
}
```
4. In the **Targets** pane, choose **Add target**, select **SQS queue** in the target dropdown, and specify your queue for the events from Macie.

You should now be able to see Macie alerts in your specified queue in the Amazon SQS console.

## Document History for Amazon Macie

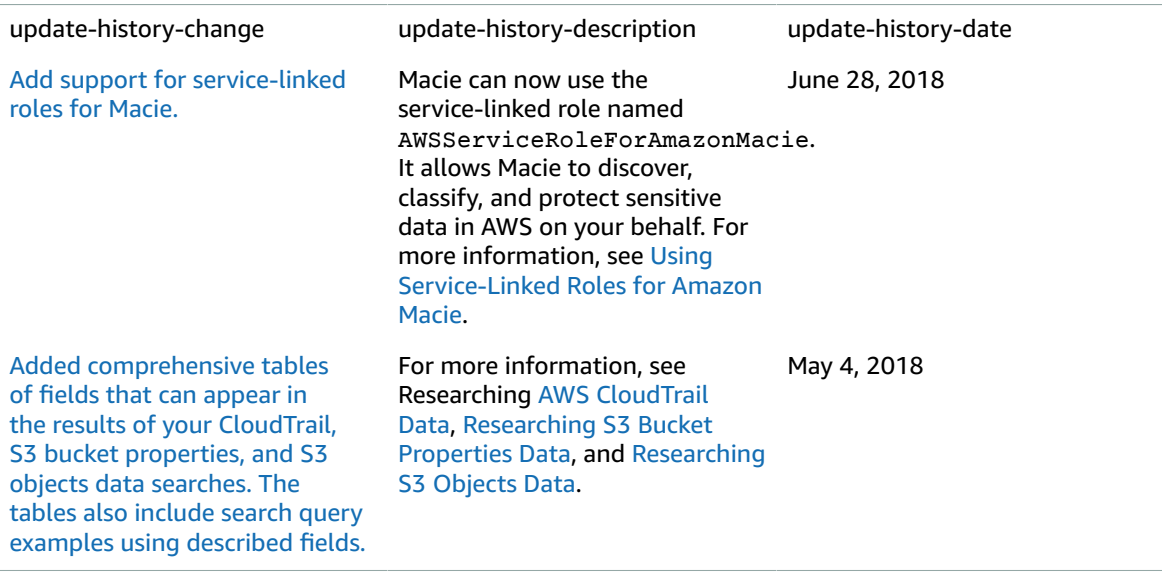

The following table describes important changes in each release of the *Macie* User Guide.

### Earlier updates

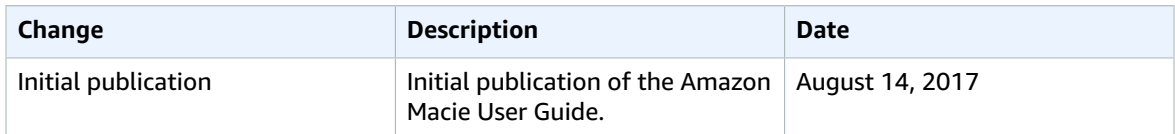